# **CONNECT / CONNECT-II / CONNECT-CONTROL Router / Fernwartung / IP-Switch**

# **Benutzerhandbuch V1.13**

**Deutsch** 

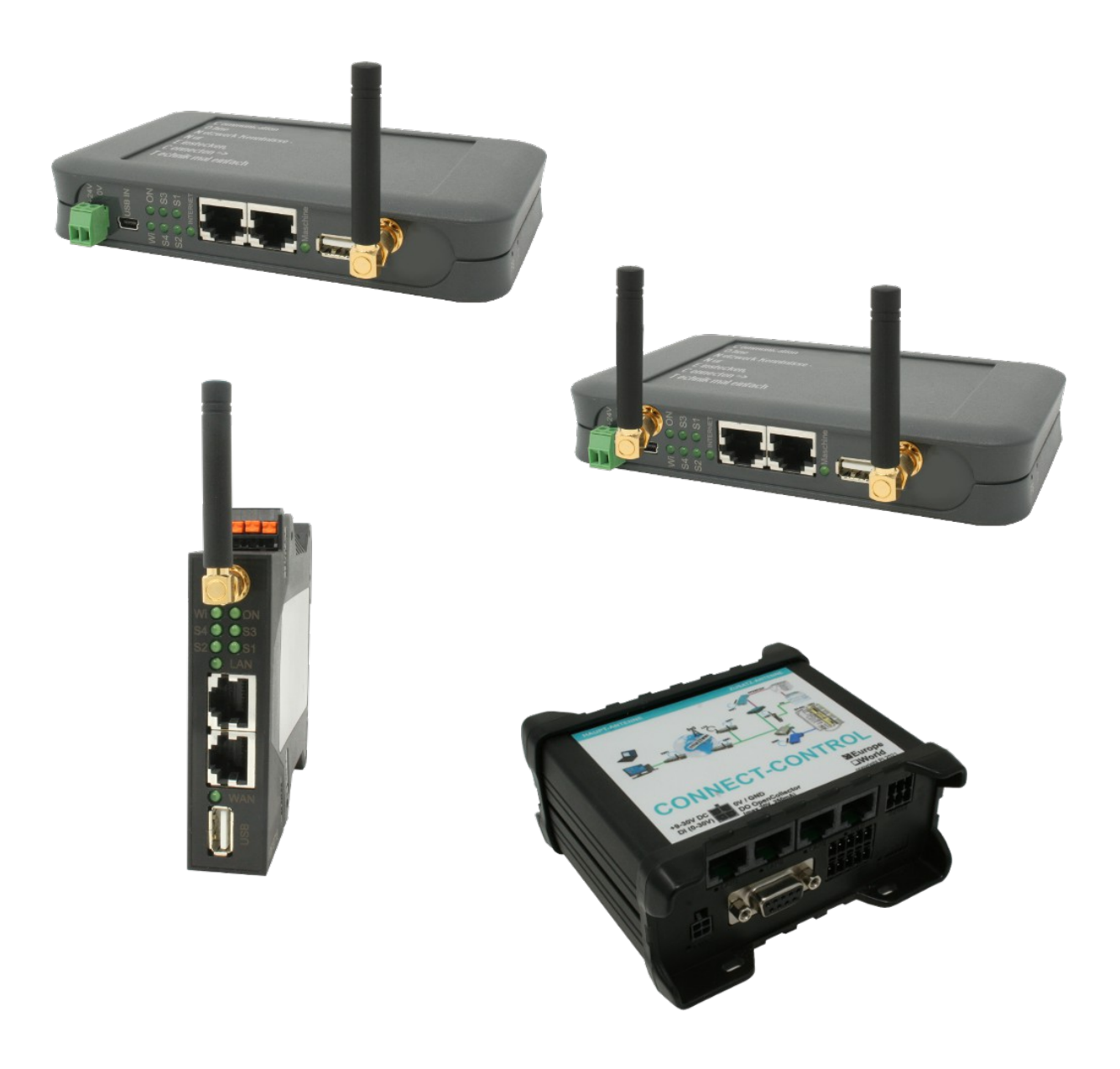

Handbuch passend zur Firmware / Software V1.09 und neuer!

© Copyright by PI 2020-2024

# **Inhalt**

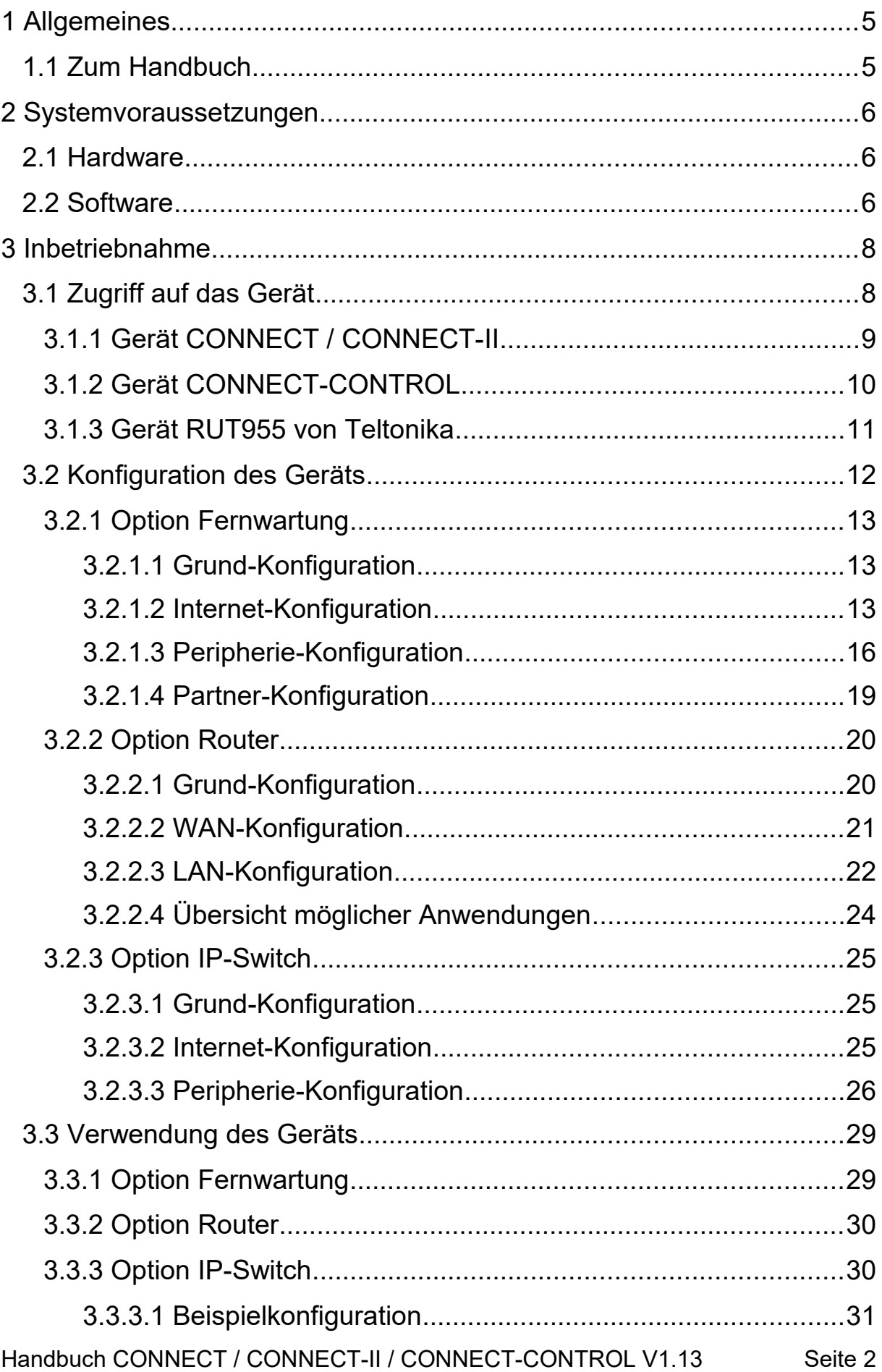

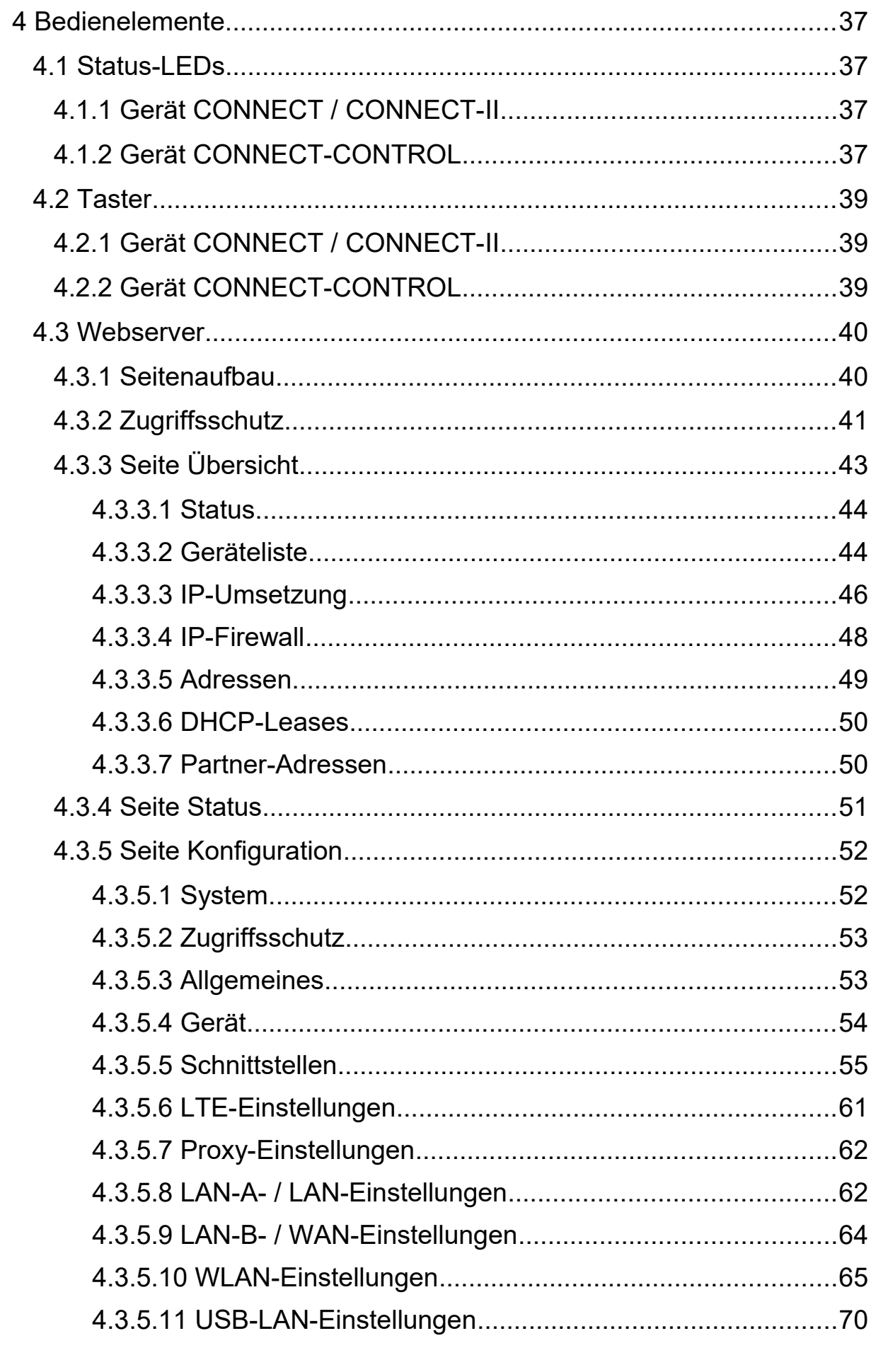

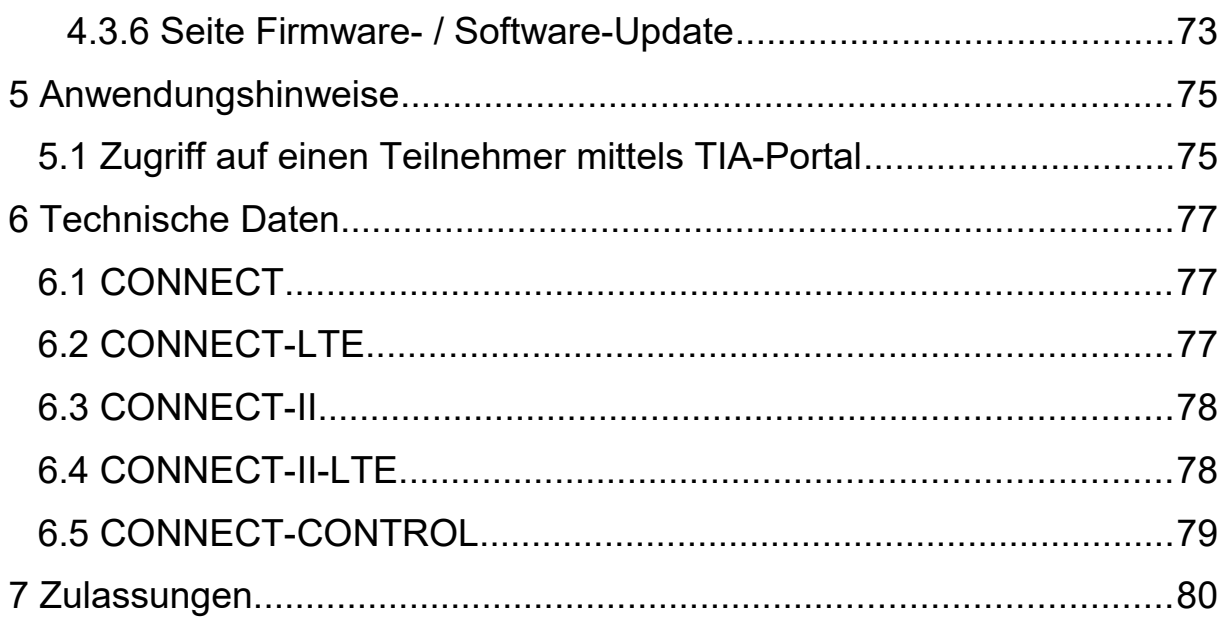

# <span id="page-4-0"></span>**1 Allgemeines**

# <span id="page-4-1"></span>**1.1 Zum Handbuch**

Dieses Handbuch beschreibt die Geräte der **C O N N E C T** - Familie, im folgenden auch einfach nur als Gerät bezeichnet.

Die Geräte CONNECT und CONNECT-II, sind jeweils in einer Standard-Ausführung sowie als Variante mit integriertem LTE-Modem erhältlich. Die Geräte CONNECT sind zudem bei beiden Varianten in einem Tischund Hutschienengehäuse verfügbar. Der Funktionsumfang der Geräte hängt von den installierten Optionen ab, die auch kombiniert werden können. Im Auslieferungszustand sind die Geräte mit der Option Router, Fernwartung und IP-Switch verfügbar. Die Beschreibung der Optionen entnehmen Sie bitte dem Abschnitt ["3.3 Verwendung des Geräts"](#page-28-1).

Das Gerät CONNECT-CONTROL beinhaltet alle Funktionen der Option Fernwartung und verfügt zudem noch über GPS und integrierte digitale und analoge IO-Ports, um kleinere Steuerungs- und Meldeaufgaben zu übernehmen.

Diese Dokumentation kann über die Webseite des Produkts unter Downloads  $\rightarrow$  Dokumentation heruntergeladen werden.

Das Handbuch richtet sich an folgende Benutzergruppen:

- Planer
- Betreiber
- Inbetriebnehmer
- Service- und Wartungspersonal

Vor der Verwendung des Geräts ist unbedingt das Handbuch zu lesen.

Bei Fragen und / oder Problemen wenden Sie sich bitte an den technischen Support Ihres Vertriebspartners.

# <span id="page-5-2"></span>**2 Systemvoraussetzungen**

# <span id="page-5-1"></span>**2.1 Hardware**

Bevor Sie mit der Verwendung des CONNECT-Geräts beginnen können, müssen Sie das Gerät mit Spannung versorgen. Das CONNECT- und CONNECT-II-Gerät kann über den mitgelieferten Spannungsstecker mit 24V DC oder über die Mini-USB-Buchse (nur bei CONNECT-Geräten in Standard-Ausführung) mit Spannung versorgt werden. Das CONNECT-CONTROL hingegen wird über das mitgelieferte Steckernetzteil versorgt.

Achten Sie darauf, dass die WLAN- und je nach Gerät die LTE- sowie GPS-Antenne(n) auf die SMA-Buchsen des Geräts aufgeschraubt sind und schließen Sie dann den Router, PC sowie die Peripherie-Geräte mit Hilfe von LAN-Kabeln entsprechend Ihrer Konfiguration an das Gerät an. Bei Verwendung der LTE-Verbindung, stecken Sie auch gleich die SIM-Karte in den dafür vorgesehenen Slot.

Je nach Konfiguration können Sie das Gerät anschließend über eine der LAN-, die WLAN- und / oder die USB-LAN-Schnittstelle (optional als Adapter erhältlich, aber nicht bei dem CONNECT-LTE- oder CONNECT-CONTROL-Gerät) erreichen.

# <span id="page-5-0"></span>**2.2 Software**

Für den Zugriff auf den Webserver zur Status-Überprüfung sowie Konfiguration des Geräts benötigen Sie lediglich einen Internet-Browser (z. B. Microsoft Internet Explorer, Mozilla Firefox oder Google Chrome). Der Einsatz des Geräts ist dabei unabhängig von Betriebssystem und Browser des jeweiligen Computers, Tablets oder Handys.

### **Wichtig:**

Um die Webseite korrekt anzuzeigen, stellen Sie bitte sicher, dass in Ihrem Browser JavaScript aktiviert ist.

### **Hinweis:**

Sobald das Gerät konfiguriert ist, ist der Zugriff auf den Webserver nur noch zu Wartungszwecken zwingend notwendig, da das Gerät selbstständig arbeitet. Bitte beachten Sie, dass bei Verwendung der Verbindungsart CONNECT nach jedem Gerätehochlauf eine Internet-Kommunikation von dem am Gerät angeschlossenen PC erfolgen muss, sodass das CONNECT-Gerät die Internet-Parameter erkennen kann.

# <span id="page-7-1"></span>**3 Inbetriebnahme**

Bevor Sie mit dem Einsatz Ihres CONNECT-Geräts beginnen können, müssen Sie auf die Weboberfläche des Geräts zugreifen und einige grundlegende Einstellungen festlegen.

Bitte stellen Sie sicher, dass alle Bedingungen, die im vorherigen Kapitel "Systemvoraussetzungen" genannt wurden, erfüllt sind. Anschließend können Sie mit dem Zugriff auf das Gerät beginnen.

# <span id="page-7-0"></span>**3.1 Zugriff auf das Gerät**

Bevor Sie das Gerät nach Ihrem Bedarf konfigurieren und schließlich dann auch verwenden können, müssen Sie sich zunächst mit dem Gerät verbinden. Dazu stehen Ihnen abhängig des Gerätetyps unterschiedliche Möglichkeiten zur Verfügung, welche in den nächsten Seiten genauer aufgeführt sind.

### **Wichtig:**

Dieses Kapitel beschreibt den Auslieferungszustand des Geräts. Über die Weboberfläche können Sie die Schnittstellen des Geräts beliebig konfigurieren, sodass auch ein Zugriff auf das Gerät über eine andere Schnittstelle möglich ist.

Sobald sich Ihr Gerät in einem konfigurierten Zustand befindet, haben Sie an der PC- und Peripherie-Schnittstelle (falls verwendet) auch die Möglichkeit, mit Hilfe des Schlüsselworts "connect" auf die Website Ihres Geräts zuzugreifen.

Hierzu geben Sie an Stelle der IP-Adresse einfach das Schlüsselwort "connect" in die Adresszeile Ihres Webbrowsers ein. Dieser Zugriff funktioniert auch dann, wenn sich der Computer, mit welchem Sie auf das Gerät zugreifen möchten, in einem anderen Subnetz wie das CONNECT befindet oder die Schnittstelle des CONNECT-Geräts bisher noch gar keine IP-Adresse hat.

## <span id="page-8-0"></span>**3.1.1 Gerät CONNECT / CONNECT-II**

Der Zugriff auf die Geräte CONNECT / CONNECT-II erfolgt im Regelfall über die WLAN-Schnittstelle.

Stellen Sie zunächst sicher, dass die WLAN-Schnittstelle Ihres Laptops oder Tablets aktiviert ist und lassen Sie sich die in Reichweite befindlichen Netze anzeigen. In der Liste der WLAN-Netze sollte nun ein Netzwerk mit der SSID "CONNECT WiFi" zu finden sein. Dieses Netzwerk ist unverschlüsselt, weshalb Sie kein Passwort benötigen, um sich damit zu verbinden.

Die CONNECT-Geräte sind so konfiguriert, dass auf der WLAN-Schnittstelle ein DHCP-Server aktiv ist. Ist Ihr Laptop oder Tablet so eingestellt, dass sich dieser mittels DHCP automatisch eine IP-Adresse zuweisen lässt, so ist keine weitere Konfiguration notwendig. Andernfalls müssen Sie Ihren Laptop oder Ihr Tablet auf DHCP umstellen oder diesem eine beliebige IP-Adresse aus dem Bereich von 192.168.1.2 bis 192.168.1.254 manuell zuweisen.

Sobald Sie mit dem CONNECT verbunden sind und Ihr Laptop oder Tablet eine gültige IP-Adresse hat, können Sie einen Webbrowser öffnen. Geben Sie in diesem nun in der Adresszeile die IP-Adresse 192.168.1.1 ein. Sie sollten nun die Inbetriebnahme-Seite des Geräts sehen und können mit der Konfiguration beginnen.

Alternativ zum Zugriff per WLAN haben Sie aber auch die Möglichkeit, kabelgebunden auf das Gerät zuzugreifen. Verbinden Sie hierzu Ihren Computer mit der LAN-A-Buchse des CONNECT-Geräts.

Das Gerät besitzt auf dieser Schnittstelle die IP-Adresse 192.168.2.1. Ihrem PC müssen Sie nun, sodass Sie auf das Gerät zugreifen können, manuell eine beliebige IP-Adresse aus dem Bereich von 192.168.2.2 bis 192.168.2.254 zuweisen. Die automatische Zuweisung von Adressen mittels DHCP, wie es bei der WLAN-Schnittstelle der Fall ist, ist hier aus Sicherheitsgründen standardmäßig deaktiviert.

Haben Sie Ihrem PC eine gültige IP-Adresse zugewiesen, so können Sie nun einen Webbrowser öffnen und in der Adresszeile die IP-Adresse 192.168.2.1 eingeben. Daraufhin sollten Sie die Inbetriebnahme-Seite des Geräts sehen.

#### **Hinweis:**

Falls Sie über den "Ethernet über USB"-Adapter verfügen, so können Sie bei den CONNECT-Geräten in Standard-Ausführung sowie dem Gerät CONNECT-II-LTE auch über diesen auf das Gerät zugreifen. Das Gerät besitzt an der USB-LAN-Schnittstelle die IP-Adresse 192.168.0.1 und stellt IP-Adressen, wie auch die WLAN-Schnittstelle, mittels DHCP zur Verfügung. Alternativ können Sie Ihrem Computer aber auch manuell eine IP-Adresse zwischen 192.168.0.2 und 192.168.0.254 zuweisen.

## <span id="page-9-0"></span>**3.1.2 Gerät CONNECT-CONTROL**

Bei den CONNECT-CONTROL-Geräten stellen die 3 LAN-Ports sowie das vom Gerät erzeugte WLAN-Netz eine gemeinsame Schnittstelle dar.

Falls Sie über WLAN zugreifen möchten, stellen Sie bitte zunächst sicher, dass die WLAN-Schnittstelle Ihres Laptops oder Tablets aktiviert ist und lassen Sie sich dann die Liste mit verfügbaren WLAN-Netzen anzeigen. Dort sollte nun ein WLAN-Netz mit der SSID "RUT955 \*\*\*\*" zu sehen sein. Die genaue SSID sowie das zum Verbinden notwendige WLAN-Passwort können Sie der Beschriftung auf der Unterseite des Geräts entnehmen.

Möchten Sie hingegen über einen der LAN-Ports zugreifen, so müssen Sie lediglich Ihren Computer und das Gerät mit einem Kabel verbinden.

Sobald Sie mit dem Gerät per WLAN oder LAN verbunden sind, müssen Sie nun noch Ihre IP-Konfiguration prüfen und ggf. auch anpassen. Die CONNECT-CONTROL-Geräte sind so konfiguriert, dass auf dieser Schnittstelle ein DHCP-Server aktiv ist. Ist Ihr Gerät, mit dem Sie auf das CONNECT-CONTROL zugreifen möchten, so konfiguriert, sodass es automatisch eine IP-Adresse von einem DHCP-Server bezieht, so ist keine weitere Konfiguration notwendig. Andernfalls müssen Sie Ihr Gerät auf DHCP umstellen oder diesem manuell eine beliebige IP-Adresse aus dem Bereich von 192.168.1.2 bis 192.168.1.254 zuweisen.

Haben Sie eine gültige IP-Adresse, so können Sie nun auf den im Gerät integrierten Webserver zugreifen. Öffnen Sie hierzu einen Webbrowser und geben Sie die IP-Adresse 192.168.1.1 in die Adresszeile ein. Sie sollten nun eine Seite zur Inbetriebnahme des Geräts sehen.

## <span id="page-10-0"></span>**3.1.3 Gerät RUT955 von Teltonika**

Das Gerät CONNECT-CONTROL entspricht von der Hardware dem RUT955 von Teltonika Networks. Falls Sie das Gerät RUT955 separat erworben haben, dann haben Sie nach kostenpflichtiger Registrierung die Möglichkeit, auf dieses die CONNECT-CONTROL-Software zu laden. Anschließend hat Ihr RUT955-Gerät dann die gleiche Funktionalität wie ein direkt erworbenes CONNECT-CONTROL-Gerät.

Bevor Sie die Software in das Gerät laden können, müssen Sie sich als erstes mit diesem verbinden und auf die Weboberfläche zugreifen. Der Zugriffsweg ist dabei abhängig von der von Ihnen bereits durchgeführten Konfiguration. Falls sich Ihr Gerät noch im Werkszustand befindet, lesen Sie bitte die Kurzanleitung von Teltonika.

Haben Sie die Weboberfläche des Geräts geöffnet und sich angemeldet, navigieren Sie nun zunächst zum Menüpunkt "System"  $\rightarrow$  "Firmware" und überprüfen Sie die Firmwareversion. Das Gerät muss eine Version zwischen 00.06.07.0 und 00.06.07.7 besitzen. Sollte Ihr Gerät eine ältere oder auch neuere Firmware besitzen, so führen Sie bitte als erstes ein Upgrade bzw. Downgrade auf die Version 00.06.07.7 aus. Die Firmware-Datei (.bin-Datei) finden Sie im ZIP-Archiv zusammen mit dem Software-Paket, welches Sie auf der Produktseite des CONNECT-CONTROL-Geräts im Download-Bereich herunterladen können.

Sobald Ihr Gerät die korrekte Firmwareversion besitzt, können Sie als nächstes das Software-Paket installieren. Navigieren Sie hierzu zum Menüpunkt "System"  $\rightarrow$  "Package Manager" und klicken Sie auf den Tab "Upload". Dort können Sie nun das Software-Paket (.ipk-Datei) aus dem ZIP-Archiv hochladen. Bestätigen anschließend noch den Warnhinweis, dass es sich um kein von Teltonika zertifiziertes Software-Paket handelt.

Wenn der Installationsprozess abgeschlossen ist, können Sie nun über den Menüpunkt "Dienste" → "CONNECT" zur Weboberfläche für die CONNECT-Geräte wechseln. Hier sollte nun die Inbetriebnahme-Seite des Geräts angezeigt werden.

# **3.2 Konfiguration des Geräts**

<span id="page-11-0"></span>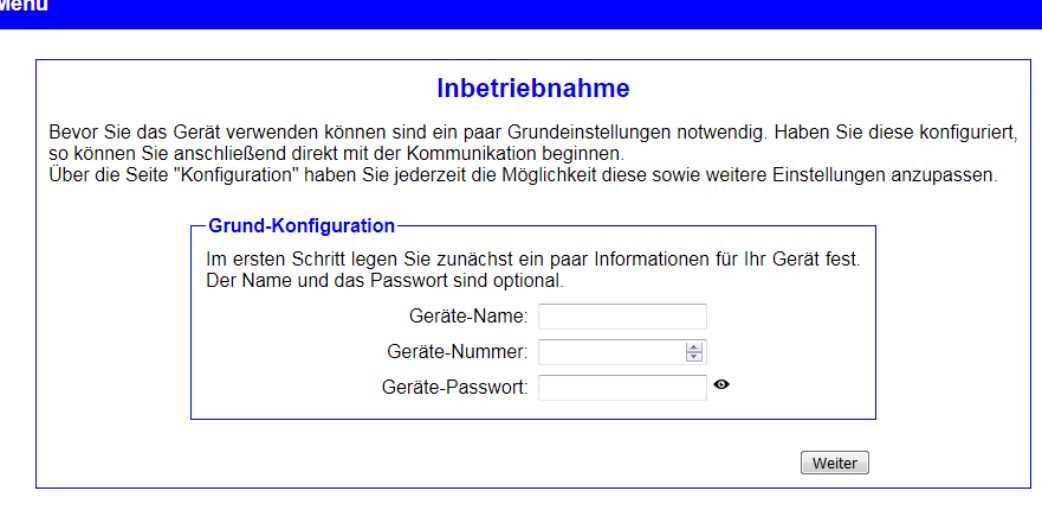

© Copyright PI 2020

Wenn Sie das Gerät zum ersten Mal verwenden, so wird Ihnen zunächst die Inbetriebnahme-Seite angezeigt. Diese Seite führt Sie in wenigen Schritten abhängig der auf dem Gerät installierten Optionen durch die wichtigsten Einstellungen.

Mit Hilfe der Buttons "Zurück" und "Weiter" können Sie zwischen den einzelnen Schritten navigieren. Im letzten Schritt haben Sie dann an Stelle des Buttons "Weiter" einen Button mit der Aufschrift "Speichern". Erst sobald Sie auf diesen geklickt haben, werden Ihre Einstellungen übernommen. Anschließend ist Ihr Gerät fertig eingerichtet und komplett funktionsfähig.

#### **Hinweis:**

Die Inbetriebnahme-Seite wird nur bei der ersten Verwendung des Geräts angezeigt. Falls Sie die Inbetriebnahme gerne erneut ausführen möchten, so müssen Sie Ihr Gerät auf Werkseinstellungen zurücksetzen. Bei den CONNECT-CONTROL-Geräten sind einige der IP- und WLAN-Einstellungen bereits mit der aktuellen Konfiguration vorbelegt.

# <span id="page-12-2"></span>**3.2.1 Option Fernwartung**

#### **3.2.1.1 Grund-Konfiguration**

<span id="page-12-1"></span>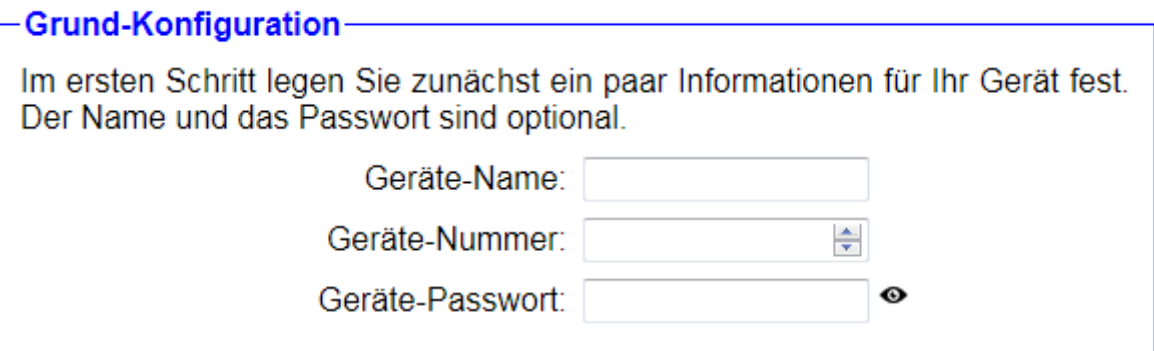

Im ersten Schritt der Inbetriebnahme können Sie Parameter für die Vernetzung des Geräts in Ihrer CONNECT-Cloud festlegen. Die Geräte-Nummer dient hierbei zur eindeutigen Identifikation in der Cloud und darf unter Ihren Geräten nicht mehrmals verwendet werden. Optional können Sie Ihrem Gerät auch noch einen Namen geben, der zur leichteren Identifikation dient, und ein Passwort festlegen, welches beim Aufbauen einer Verbindung zu diesem Gerät benötigt wird.

#### **Hinweis:**

Wenn Sie Ihrem Gerät kein Passwort geben, so können Sie von jedem Ihrer anderen Geräte aus eine Verbindung zu diesem Gerät aufbauen.

#### **3.2.1.2 Internet-Konfiguration**

<span id="page-12-0"></span>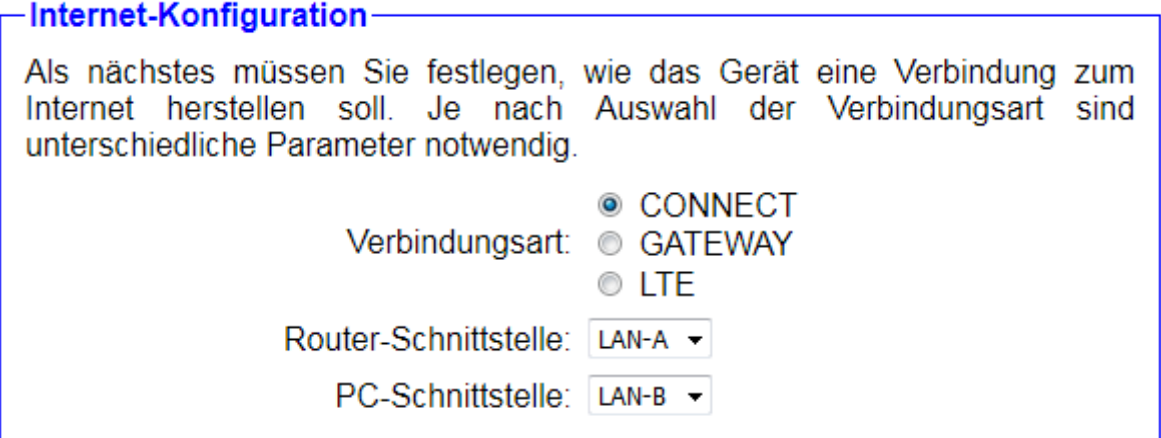

Sobald Sie die grundlegenden Geräteparameter festgelegt haben, müssen Sie als nächstes festlegen, wie sich das Gerät mit dem Internet verbinden soll. Hierzu dient die Einstellung Verbindungsart:

- **CONNECT:** Das CONNECT-Gerät muss zwischen dem Router für den Internet-Zugang und einem internetfähigen PC angeschlossen werden. Das Gerät erkennt dann die Parameter des PCs und verwendet diese. Bitte achten Sie darauf dass der PC über IPv4-Parameter (IP-Adresse, Subnetzmaske, Gateway-Adresse) besitzt, ansonsten erfolgt keine Verbindung ins Internet.
- **GATEWAY:** Das CONNECT-Gerät wird an den Router für den Internet-Zugang angeschlossen. Das Gerät verfügt über eine eigene IP-Adresse, die für den Aufbau der Internet-Verbindung verwendet wird.
- **LTE:** Das CONNECT-Gerät stellt die Internet-Verbindung über das integrierte LTE-Modem her (ausschließlich bei CONNECT-Geräten mit integriertem LTE-Modem verfügbar).

Je nach Auswahl der Verbindungsart müssen Sie dann noch über die Einstellungen Router-Schnittstelle und PC-Schnittstelle festlegen, an welcher Schnittstelle das Gateway bzw. der Proxy-Server und der PC angeschlossen ist.

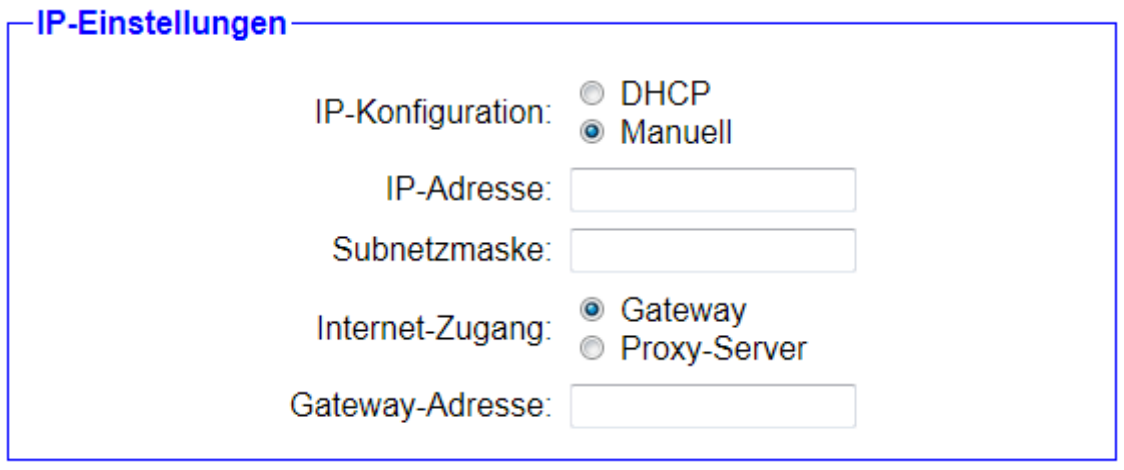

Wenn Sie als Verbindungsart GATEWAY gewählt haben, so erscheint ein Feld zur manuellen Konfiguration der IP-Parameter. Dort können Sie zunächst wählen, ob sich das Gerät die Konfiguration per DHCP von einem Server beziehen soll oder ob die Parameter manuell festgelegt werden. Bei der manuellen Konfiguration müssen Sie dann die IP-Adresse und ggf. Subnetzmaske eintragen. Als nächstes müssen Sie auswählen, wie das Gerät den Zugang zum Internet erhält:

• **Gateway:** Das Gerät kommuniziert über einen Router / Gateway direkt mit dem Internet. Hier ist die Angabe der IP-Adresse des Gateways notwendig.

• **Proxy-Server:** Das Gerät kommuniziert über einen Proxy-Server mit dem Internet. Bei diesem Zugang müssen Sie die IP-Adresse und den Port des Proxy-Servers angeben.

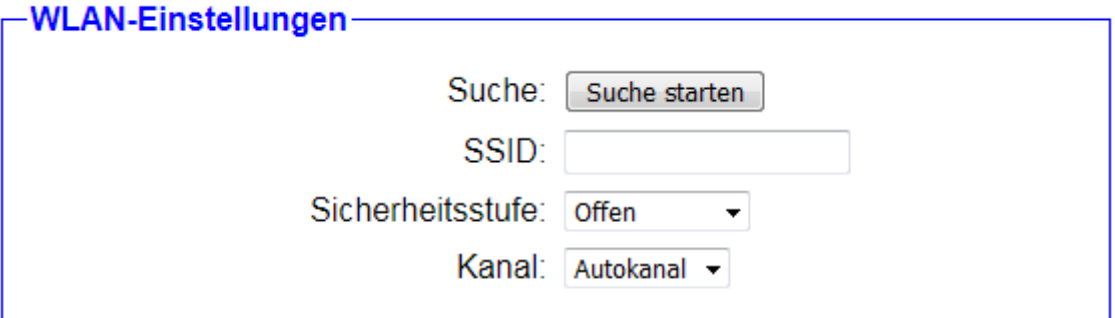

Haben Sie als Verbindungsart CONNECT oder GATEWAY und als Router-Schnittstelle WLAN gewählt, so erscheint zusätzlich ein Block mit WLAN-Einstellungen. Dort geben Sie an, mit welchem WLAN-Netz sich das CONNECT-Gerät verbinden soll. Hierfür stehen Ihnen die Felder SSID, Sicherheitsstufe, Passwort und Kanal zur Verfügung. Falls Sie sich bei den Einstellungen nicht sicher sind, so haben Sie über den Button "Suche starten" auch die Möglichkeit sich eine Liste mit verfügbaren WLAN-Netzen anzeigen zu lassen. Anschließend müssen Sie nur auf den entsprechenden Sucheintrag klicken. Daraufhin werden alle Felder, bis auf das Passwort, automatisch ausgefüllt.

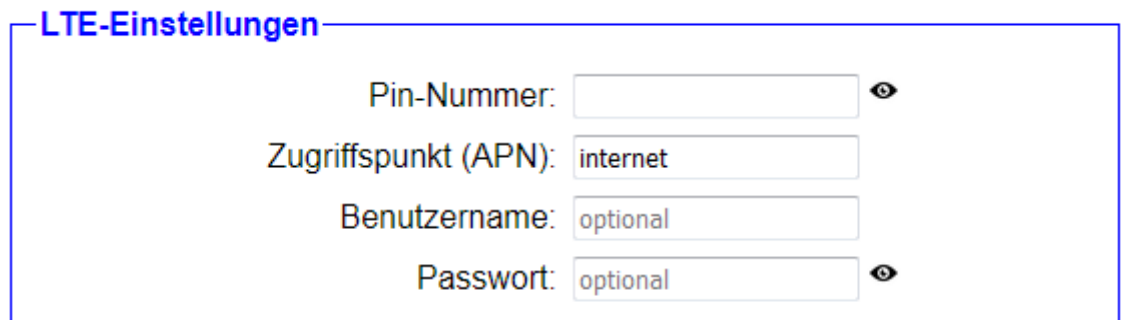

Bei der Verbindungsart LTE erscheint innerhalb des aktuellen Fensters ein kleiner Block, in welchem Sie die Pin-Nummer Ihrer SIM-Karte (falls notwendig) und den Namen des Zugriffspunkts (APN) Ihres Providers festlegen können. Der Zugriffspunkt ist bei den Geräten CONNECT- und CONNECT-II automatisch mit "internet" vorbelegt, welcher bei einer Vielzahl an Providern funktioniert. Bei CONNECT-CONTROL-Geräten wird dieser automatisch erkannt. Zusätzlich ist noch die Angabe eines Benutzernamens und Passworts möglich. Diese Parameter werden aber

nun dann benötigt, wenn für den eingetragenen Zugriffspunkt auch eine Anmeldung beim Provider notwendig ist.

## **3.2.1.3 Peripherie-Konfiguration**

#### <span id="page-15-0"></span>-Peripherie-Konfiguration-

Hier können Sie die Schnittstelle und Adressen der Geräte (z. B. einer SPS) die mit den am Partnergerät angeschlossenen Geräte bzw. dem dortigen PC kommunzieren dürfen festlegen. Bei der Verbindungsart CONNECT ist dieser Schritt optional.

Schnittstelle: keine -

Als nächstes erfolgt die Konfiguration der Peripherie-Schnittstelle. Die Peripherie-Schnittstelle ist die Netzwerk-Schnittstelle, an der die Geräte die mit Hilfe des CONNECT-Geräts mit den Geräten, die an einem weiteren CONNECT-Gerät angeschlossen sind, kommunizieren können sollen. Haben Sie als Verbindungsart CONNECT gewählt, so ist die Angabe einer Peripherie-Schnittstelle optional.

#### **Wichtig:**

Wird als Verbindungsart CONNECT verwendet, so kann der PC immer mit den Geräten des Partnergeräts kommunizieren. Dies ist unabhängig von der Peripherie-Konfiguration.

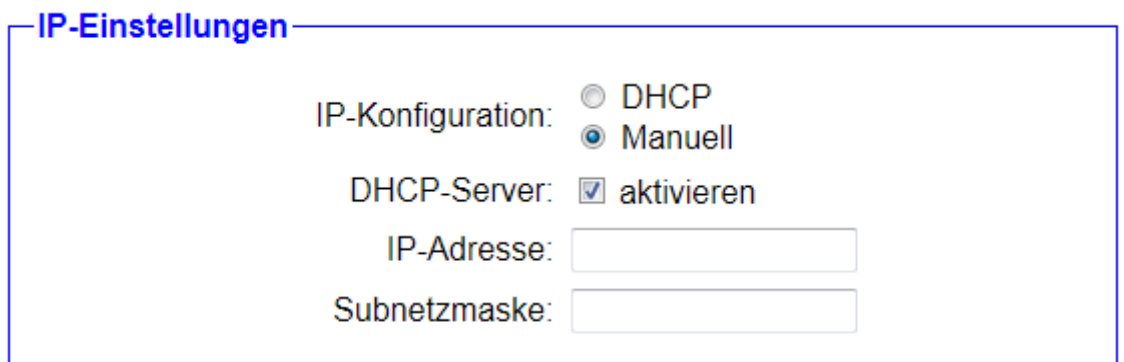

Haben Sie eine Peripherie-Schnittstelle ausgewählt, so erscheint ein Block mit IP-Einstellungen. Dort legen Sie die IP-Adresse und ggf. die Subnetzmaske für das Gerät fest. Diese Parameter werden benötigt, sodass das CONNECT-Gerät mit den angeschlossenen Peripherie-Geräten kommunizieren kann. Ist die Peripherie-Schnittstelle mit einem Netzwerk verbunden, in dem es einen DHCP-Server gibt, so kann sich das Gerät die Einstellungen dort auch automatisch holen. Möchten Sie die Parameter hingegen manuell festlegen und ist die Einstellung "DHCP-Server" aktiviert, so müssen Geräte, die am CONNECT angeschlossen sind, nicht mehr zwingend manuell konfiguriert werden, sondern diese erhalten dann vom CONNECT-Gerät automatisch eine IP-Konfiguration. Eine manuelle Konfiguration von Peripherie-Geräten ist aber natürlich auch weiterhin möglich.

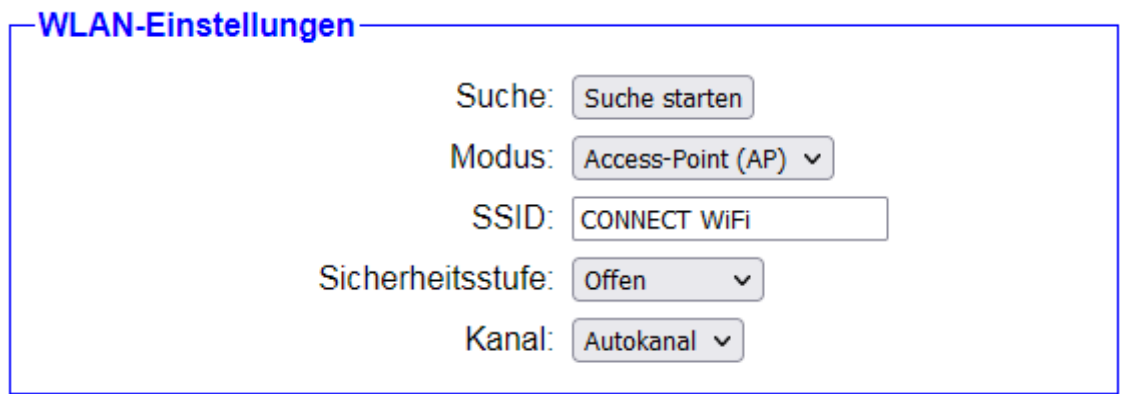

Wenn Sie als Peripherie-Schnittstelle WLAN ausgewählt haben, so erscheint zusätzlich ein Block mit WLAN-Einstellungen. Dort können Sie über den Modus zunächst festlegen, ob das Gerät ein eigenes Netzwerk als Access-Point bereitstellen oder als Client mit einem bestehenden Netzwerk verbinden soll. Anschließend können Sie die Felder SSID, Sicherheitsstufe, Passwort und Kanal entsprechend ausfüllen. Sollten Sie sich bei den Einstellungen Ihres bestehenden WLAN-Netzwerks nicht sicher sein, können Sie sich über den Button "Suche starten" auch alle in Reichweite befindlichen Netzwerke anzeigen lassen. Ein Klick auf den Sucheintrag füllt dann alle Felder bis auf das Passwort aus.

#### **Hinweis:**

Haben Sie bei der Peripherie-Schnittstelle die gleiche Schnittstelle wie bei der Router-Schnittstelle gewählt, so erscheinen die Blöcke mit den IP- und WLAN-Einstellungen nicht mehr.

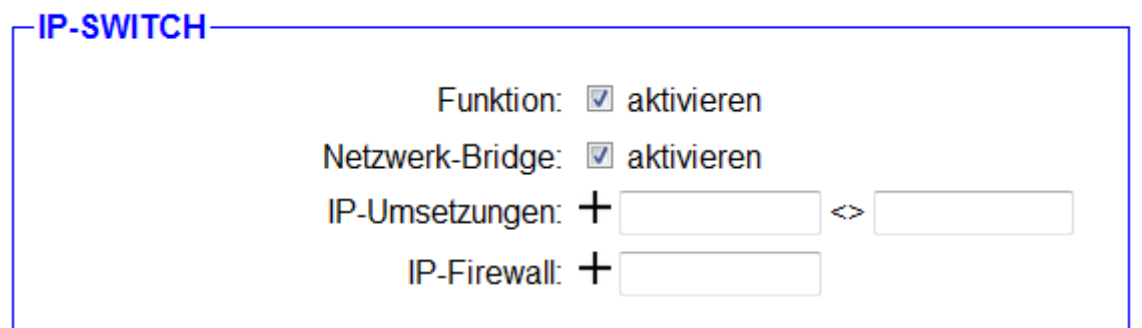

Verfügt Ihr Gerät über die Option IP-Switch, so wird als nächste Gruppe "IP-SWITCH" angezeigt. Dort können Sie zunächst festlegen, ob die Funktion zum Umsetzen von IP-Adressen aktiviert werden soll. Als nächstes können Sie noch einstellen, ob zwischen der Router- und Peripherie-Schnittstelle eine Netzwerk-Bridge aktiv sein soll. Falls diese Einstellung aktiviert ist, so werden alle Pakete zwischen der Router- und Peripherie-Schnittstelle, für die keine IP-Umsetzung erfolgen kann oder konfiguriert ist, ohne Änderung weitergeben. Ist die Einstellung hingegen deaktiviert, so sind die beiden Netzwerke voneinander isoliert und es werden nur die durch die Option bearbeitenden Pakete weitergeleitet.

Als nächstes haben Sie in der Zeile "IP-Umsetzungen" die Möglichkeit, die Umsetzungen von IP-Adressen zu konfigurieren. Hierzu müssen Sie die Adressen in die beiden Textfelder eingeben und anschließend auf das  $+$  Symbol klicken. Die erste Adresse stellt dabei die tatsächliche IP-Adresse des Geräts an der Peripherie-Schnittstelle dar, wohingegen die zweite Adresse die umgesetzte Adresse des Geräts darstellt. Anschließend können Sie bei Bedarf noch weitere IP-Umsetzungen eintragen. Zum Löschen eines hinzugefügten Eintrags müssen Sie lediglich auf das  $-$  Symbol des jeweiligen Eintrags klicken.

In der Zeile "IP-Firewall" haben Sie noch die Möglichkeit festzulegen, welche Geräte von der Peripherie-Schnittstelle über die Router-Schnittstelle mit dem Router-Netz und ggf. dem dahinterliegenden Netz oder Internet kommunizieren dürfen. Als IP-Adresse tragen Sie hier die tatsächliche Adresse des Geräts ein und klicken anschließend auf das Symbol. Auch hier können Sie einen bestehenden Eintrag mit dem  $Symbol$  wieder löschen.

### **Wichtig:**

Die Peripherie- und Router-Schnittstelle müssen sich unterscheiden, falls die Option verwendet wird.

Soll eine der hier eingetragenen IP-Adresse auch mit den Geräten des Partnergeräts kommunizieren dürfen, so müssen Sie im nächsten Block, die umgesetzte IP-Adresse auch in die dortige Liste eintragen.

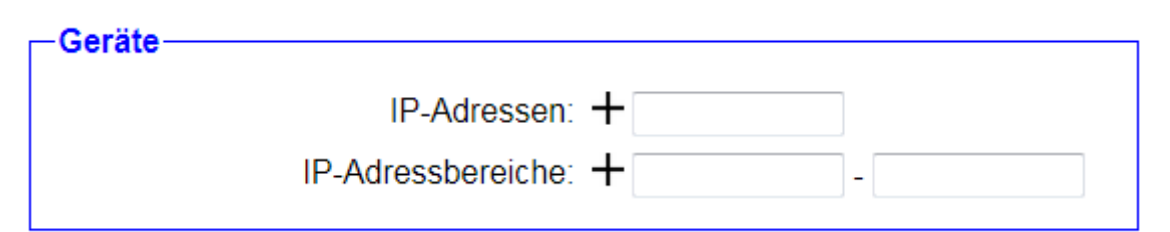

Zusätzlich zu den IP-Einstellungen erscheint, sobald eine Peripherie-Schnittstelle gewählt wurde, der Block "Geräte". Dort können einzelne IP-Adressen sowie ganze IP-Adressbereiche für die Peripherie-Geräte festgelegt werden, die über das CONNECT-Gerät mit den Geräten des Partnergeräts kommunizieren dürfen. Um eine Adresse oder einen Adressbereich in die Liste aufzunehmen, müssen Sie die Adressen in die entsprechenden Eingabefelder eintragen und anschließend auf das + Symbol klicken. Diesen Vorgang können Sie beliebig oft wiederholen. Möchten Sie einen Eintrag aus der Liste wieder entfernen, so müssen Sie lediglich auf das Symbol  $-$  vor dem jeweiligen Eintrag klicken.

#### **Hinweis:**

Die Geräte, die automatisch per DHCP vom CONNECT-Gerät eine IP-Adresse erhalten, müssen nicht manuell konfiguriert werden.

### **3.2.1.4 Partner-Konfiguration**

<span id="page-18-0"></span>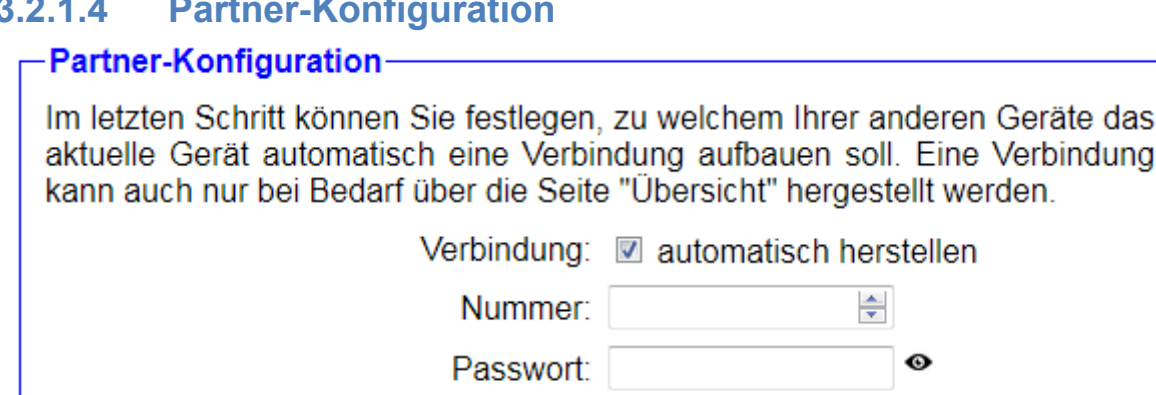

Im letzten Inbetriebnahme-Schritt haben Sie die Möglichkeit, festzulegen, ob das Gerät automatisch eine Verbindung zu einem anderen Gerät aus Ihrer CONNECT-Cloud aufbauen soll. Möchten Sie diese Funktion nutzen, so müssen Sie zunächst den Haken bei "Verbindung" setzen und

die Nummer und ggf. das Passwort des Geräts, zu dem eine Verbindung aufgebaut werden soll, angeben. Der automatische Verbindungsaufbau bietet sich im Regelfall für das Gerät im Büro, wenn eine sofortige Verbindung gewünscht ist, oder für Standverbindungen an.

Falls in Ihrem Gerät die Option IP-Switch installiert ist, Sie diese auch aktiviert und als Verbindungsart CONNECT oder GATEWAY eingestellt haben, so erscheint zusätzlich die Einstellung "Fernzugriff", mit der Sie den Zugriff von und zu anderen Geräten auch komplett deaktivieren können. Dies kann gewünscht sein, falls das Gerät nur zum Umsetzen von IP-Adressen ohne jegliche Fernwartungs-Funktion verwendet wird.

#### **Wichtig:**

Konfigurieren Sie den automatischen Verbindungsaufbau nur bei einem von beiden Geräten (im Regelfall dem Gerät im Büro). Andernfalls ist es kaum möglich, manuell eine Verbindung zu einem weiteren Gerät herzustellen.

## <span id="page-19-1"></span>**3.2.2 Option Router**

### **3.2.2.1 Grund-Konfiguration**

<span id="page-19-0"></span>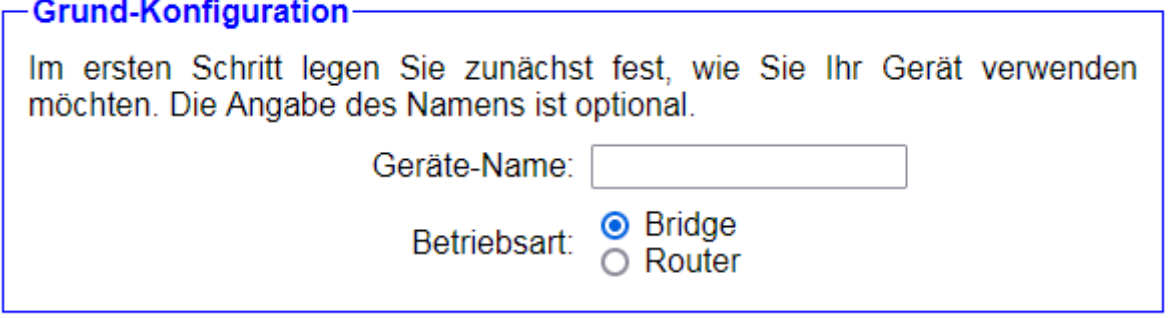

Im ersten Schritt können Sie Ihrem Gerät zunächst einen Namen geben und legen dann die Betriebsart fest:

- **Bridge:** Das CONNECT-Gerät verbindet mehrere Schnittstellen zu einem gemeinsamen Netzwerk. Die am Gerät angeschlossenen Teilnehmer befinden sich dabei alle im gleichen Subnetz.
- **Router:** Das CONNECT-Gerät routet zwischen dem Netzwerk der WAN-Schnittstelle und dem Netzwerk von einer oder mehrerer LAN-Schnittstelle(n). Die beiden Netzwerke haben dabei jeweils ein eigenes Subnetz.

#### **3.2.2.2 WAN-Konfiguration**

#### <span id="page-20-0"></span>-WAN-Konfiguration-

Als nächstes müssen Sie festlegen, wie das Gerät mit dem Internet / WAN verbunden werden soll.

WAN-Schnittstelle: | LAN-A V

Wenn Sie als Betriebsart Router ausgewählt haben, so erfolgt im nächsten Schritt die Konfiguration der WAN-Schnittstelle. Hierzu müssen Sie zunächst auswählen, welche Schnittstelle für das WAN verwendet werden soll. Haben Sie als Betriebsart hingegen Bridge ausgewählt, so wird dieser Schritt automatisch übersprungen.

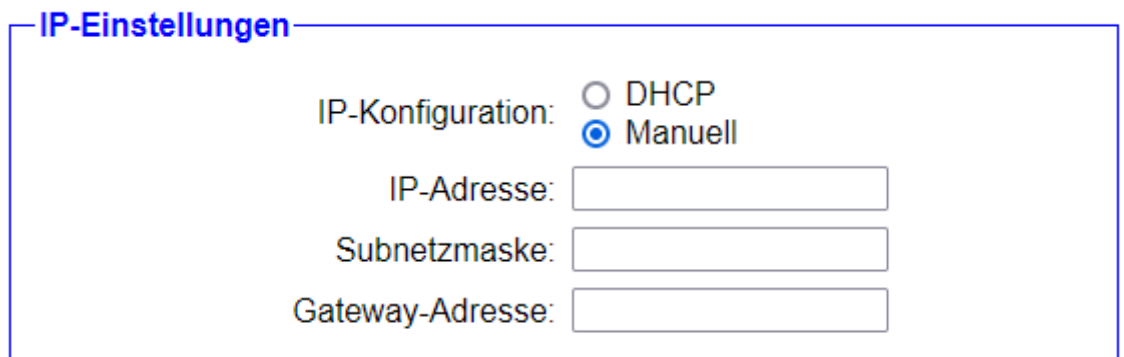

Direkt unterhalb der Auswahlliste für die WAN-Schnittstelle erscheint ein Feld zur manuellen Konfiguration der IP-Parameter. Dort können Sie zunächst wählen, ob sich das Gerät die Konfiguration per DHCP von einem Server beziehen soll oder ob die Parameter manuell festgelegt werden. Bei der manuellen Konfiguration müssen Sie dann die IP-Adresse und ggf. Subnetzmaske sowie die IP-Adresse des Gateways eintragen.

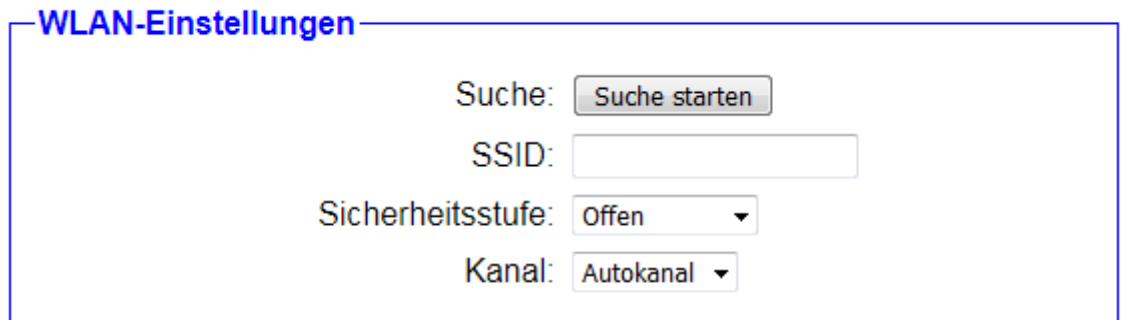

Haben Sie als WAN-Schnittstelle WLAN gewählt, so erscheint zusätzlich ein Block mit WLAN-Einstellungen. Dort geben Sie an, mit welchem WLAN-Netz sich das CONNECT-Gerät verbinden soll. Hierfür stehen Ihnen die Felder SSID, Sicherheitsstufe, Passwort und Kanal zur Verfügung. Falls Sie sich bei den Einstellungen nicht sicher sind, so haben Sie über den Button "Suche starten" auch die Möglichkeit sich eine Liste mit verfügbaren WLAN-Netzen anzeigen zu lassen. Anschließend müssen Sie nur auf den entsprechenden Sucheintrag klicken. Daraufhin werden alle Felder, bis auf das Passwort, automatisch ausgefüllt.

## **3.2.2.3 LAN-Konfiguration**

<span id="page-21-0"></span>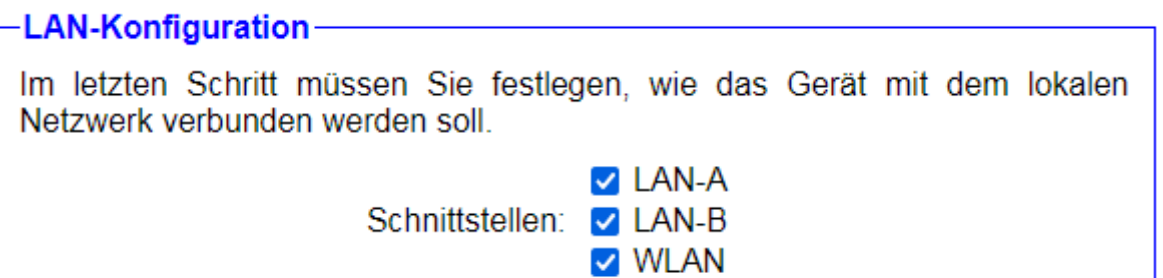

Im letzten Inbetriebnahme-Schritt legen Sie fest, welche Schnittstellen zu einem gemeinsamen Netzwerk als Bridge verbunden werden sollen und das lokale Netzwerk (LAN) darstellen. Je nach Bedarf können Sie hier eine oder auch mehrere Schnittstellen wählen.

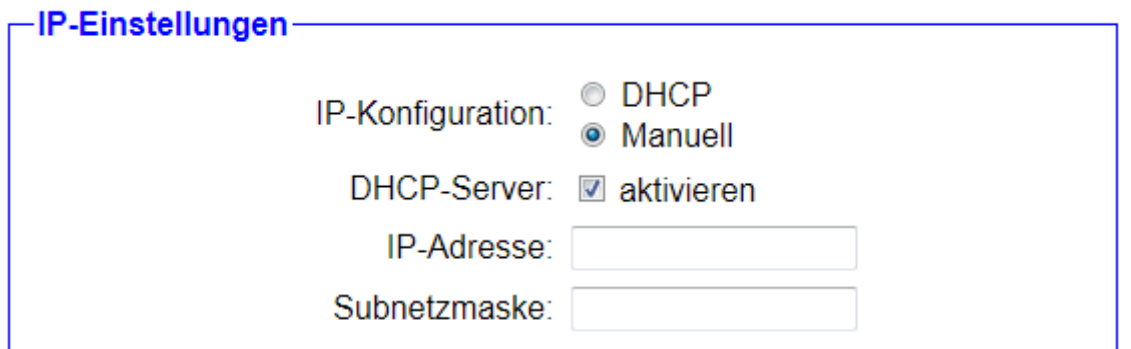

Direkt unterhalb der Auswahl für die Schnittstellen wird ein Block mit IP-Einstellungen angezeigt. Dort legen Sie die IP-Adresse und ggf. die Subnetzmaske für das Gerät fest. Falls in dem Netzwerk bereits ein DHCP-Server vorhanden ist, so kann sich das Gerät die Einstellungen dort auch automatisch holen. Möchten Sie die Parameter hingegen manuell festlegen und ist die Einstellung "DHCP-Server" aktiviert, so müssen Geräte, die am CONNECT angeschlossen sind, nicht mehr zwingend manuell konfiguriert werden, sondern diese erhalten dann vom CONNECT-Gerät automatisch eine IP-Konfiguration. Eine manuelle Konfiguration von Geräten die am CONNECT angeschlossen werden, ist aber natürlich auch weiterhin möglich.

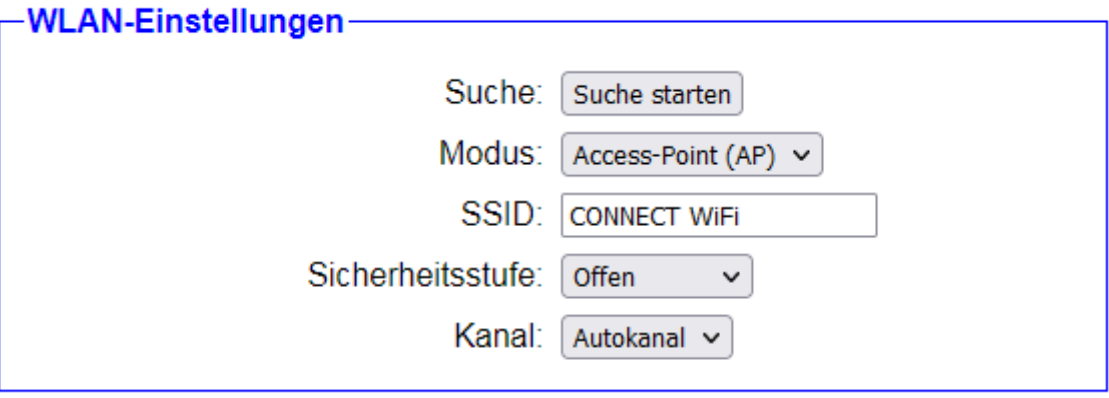

Wenn Sie als LAN-Schnittstelle (auch) WLAN ausgewählt haben, so erscheint zusätzlich ein Block mit WLAN-Einstellungen. Dort können Sie über den Modus zunächst festlegen, ob das Gerät ein eigenes Netzwerk als Access-Point bereitstellen oder als Client mit einem bestehenden Netzwerk verbinden soll. Anschließend können Sie die Felder SSID, Sicherheitsstufe, Passwort und Kanal entsprechend ausfüllen. Sollten Sie sich bei den Einstellungen Ihres bestehenden WLAN-Netzwerks nicht sicher sein, können Sie sich über den Button "Suche starten" auch alle in Reichweite befindlichen Netzwerke anzeigen lassen. Ein Klick auf den Sucheintrag füllt dann alle Felder bis auf das Passwort aus.

#### **Hinweis:**

Falls Sie als Betriebsart Router eingestellt haben, so können Sie die Schnittstelle die Sie für das WAN ausgewählt haben, nicht mehr für das LAN auswählen.

# <span id="page-23-0"></span>**3.2.2.4 Übersicht möglicher Anwendungen**

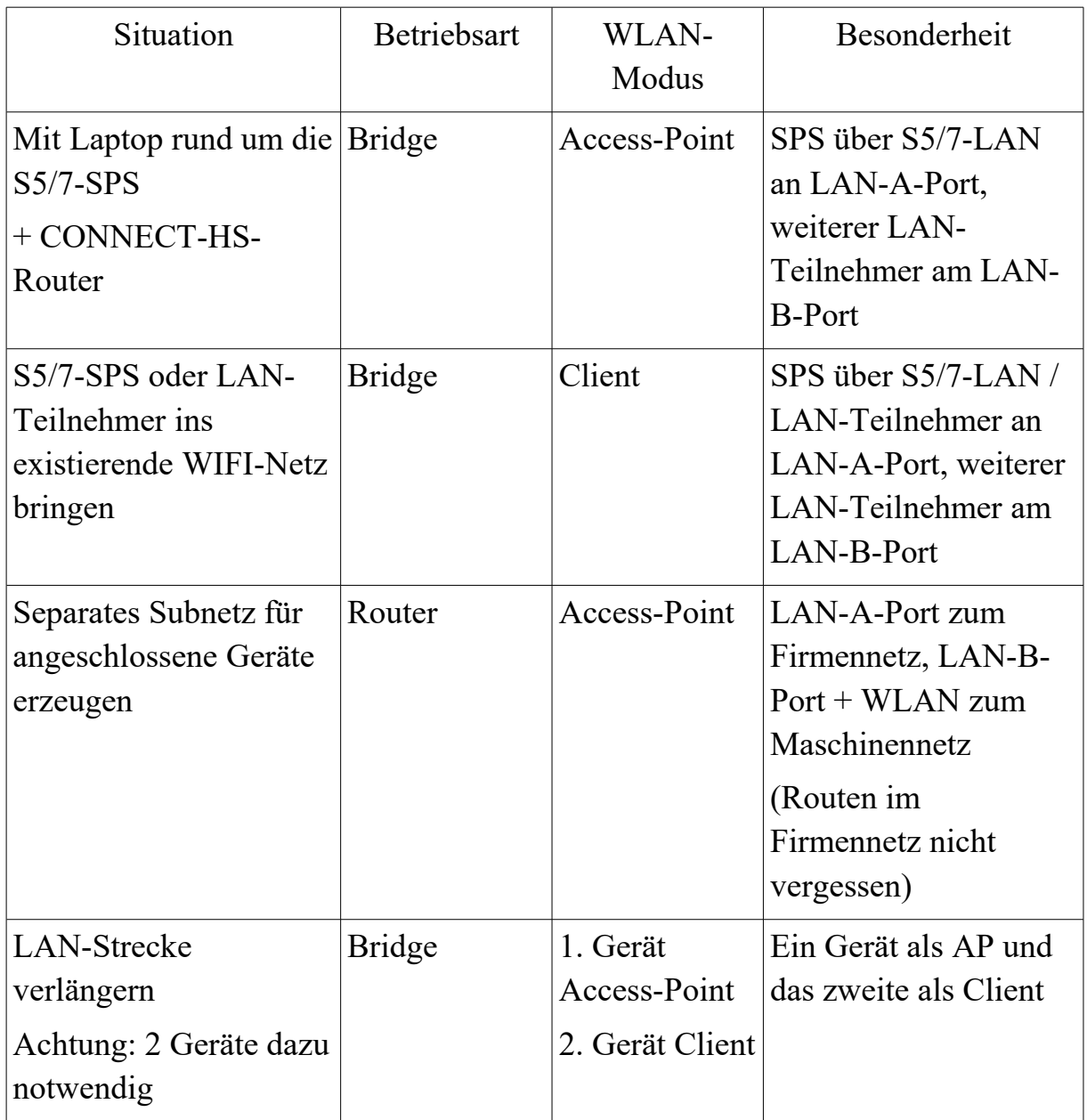

# <span id="page-24-2"></span>**3.2.3 Option IP-Switch**

#### **3.2.3.1 Grund-Konfiguration**

<span id="page-24-1"></span>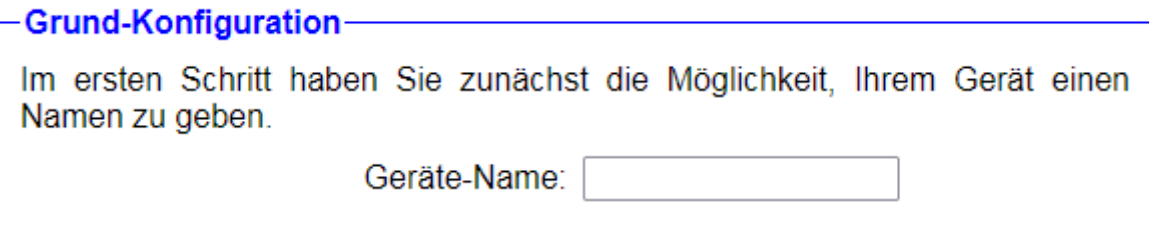

Im ersten Schritt können Sie Ihrem Gerät zunächst einen Namen geben. Dieser ist optional und dient lediglich zur leichteren Identifikation.

### **3.2.3.2 Internet-Konfiguration**

<span id="page-24-0"></span>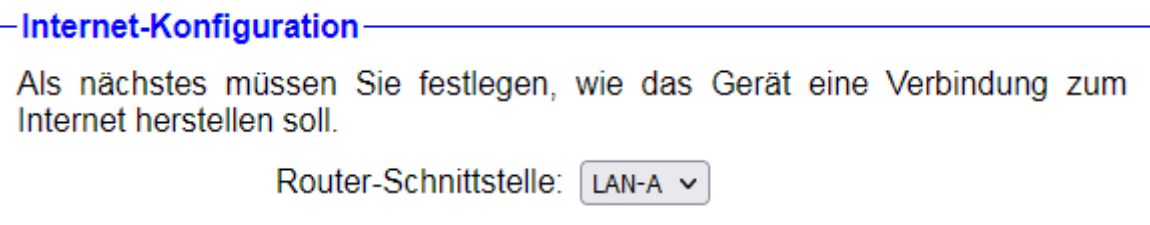

Im nächsten Schritt müssen Sie die Router-Schnittstelle konfigurieren. Die Router-Schnittstelle ist die Schnittstelle, von der Sie später, die an der Peripherie-Schnittstelle angeschlossen Geräte über eine umgesetzte IP-Adresse erreichen möchten.

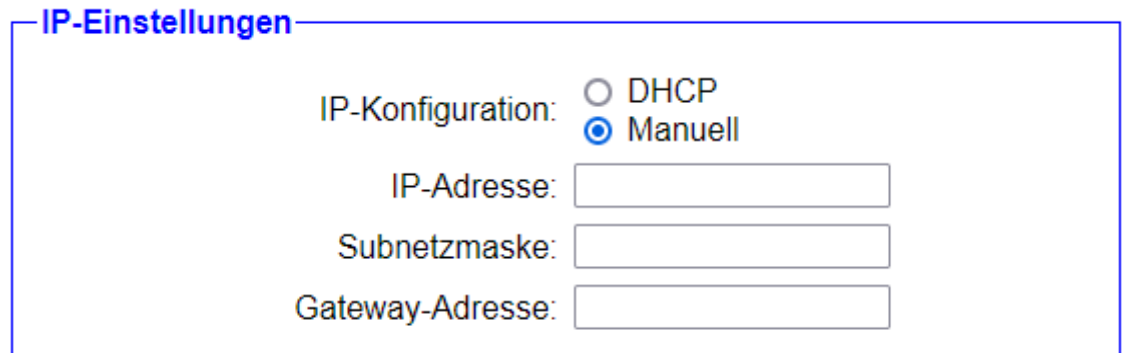

Direkt unterhalb der Auswahlliste für die Router-Schnittstelle erscheint ein Feld zur manuellen Konfiguration der IP-Parameter. Dort können Sie zunächst wählen, ob sich das Gerät die Konfiguration per DHCP von einem Server beziehen soll oder ob die Parameter manuell festgelegt werden. Bei der manuellen Konfiguration müssen Sie dann die IP-Adresse und ggf. Subnetzmaske sowie die IP-Adresse des Gateways eintragen.

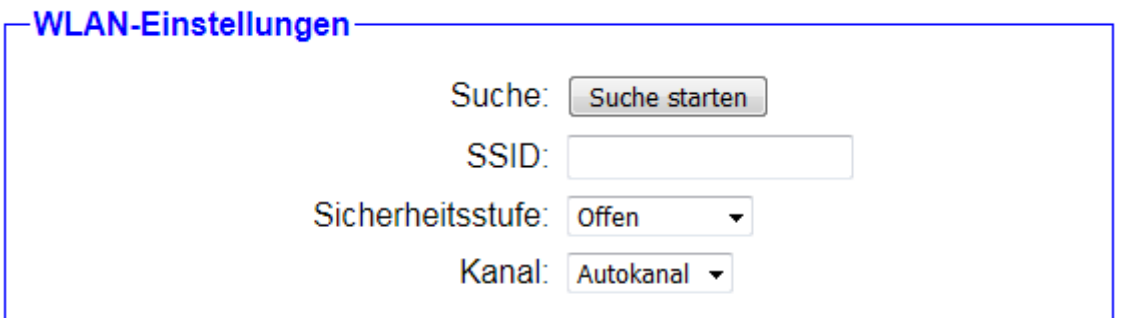

Haben Sie als Router-Schnittstelle WLAN gewählt, so erscheint zusätzlich ein Block mit WLAN-Einstellungen. Dort geben Sie an, mit welchem WLAN-Netz sich das CONNECT-Gerät verbinden soll. Hierfür stehen Ihnen die Felder SSID, Sicherheitsstufe, Passwort und Kanal zur Verfügung. Falls Sie sich bei den Einstellungen nicht sicher sind, so haben Sie über den Button "Suche starten" auch die Möglichkeit sich eine Liste mit verfügbaren WLAN-Netzen anzeigen zu lassen. Anschließend müssen Sie nur auf den entsprechenden Sucheintrag klicken. Daraufhin werden alle Felder, bis auf das Passwort, automatisch ausgefüllt.

# **3.2.3.3 Peripherie-Konfiguration** -Peripherie-Konfiguration-

<span id="page-25-0"></span>Im letzten Schritt können Sie die Schnittstelle und Adressen der Geräte (z. B. einer SPS) die über die Router-Schnittstelle erreichbar sein sollen festlegen.

Schnittstelle:  $[LM-B] \vee$ 

Im letzten Schritt müssen Sie die Peripherie-Schnittstelle konfigurieren.

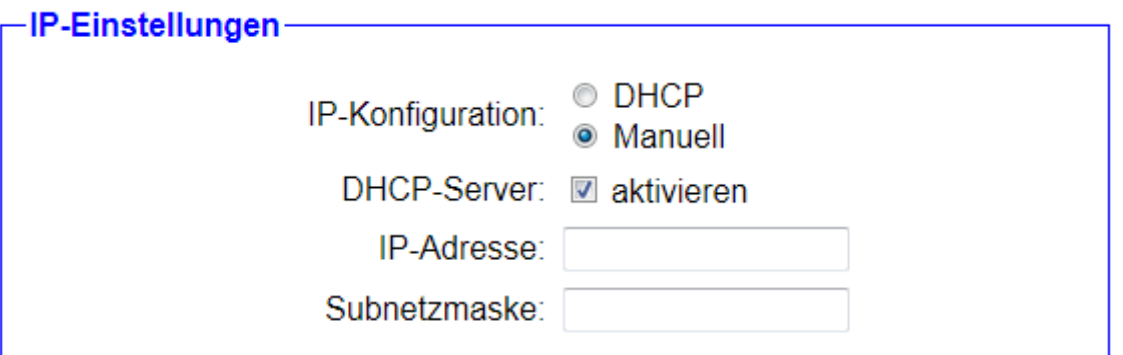

Direkt unterhalb der Auswahlliste für die Peripherie-Schnittstellen wird ein Block mit IP-Einstellungen angezeigt. Dort legen Sie die IP-Adresse und ggf. die Subnetzmaske für das Gerät fest. Falls in dem Netzwerk

bereits ein DHCP-Server vorhanden ist, so kann sich das Gerät die Einstellungen dort auch automatisch holen. Möchten Sie die Parameter hingegen manuell festlegen und ist die Einstellung "DHCP-Server" aktiviert, so müssen Geräte, die am CONNECT angeschlossen sind, nicht mehr zwingend manuell konfiguriert werden, sondern diese erhalten dann vom CONNECT-Gerät automatisch eine IP-Konfiguration. Eine manuelle Konfiguration von Geräten die am CONNECT angeschlossen werden, ist aber natürlich auch weiterhin möglich.

#### **Hinweis:**

Bitte beachten Sie, dass Geräte, die per DHCP automatisch eine IP-Konfiguration über das CONNECT erhalten haben, nicht automatisch vom Netzwerk an der Router-Schnittstelle erreichbar sind. Den Eintrag für die IP-Umsetzung muss in jedem Fall manuell erfolgen.

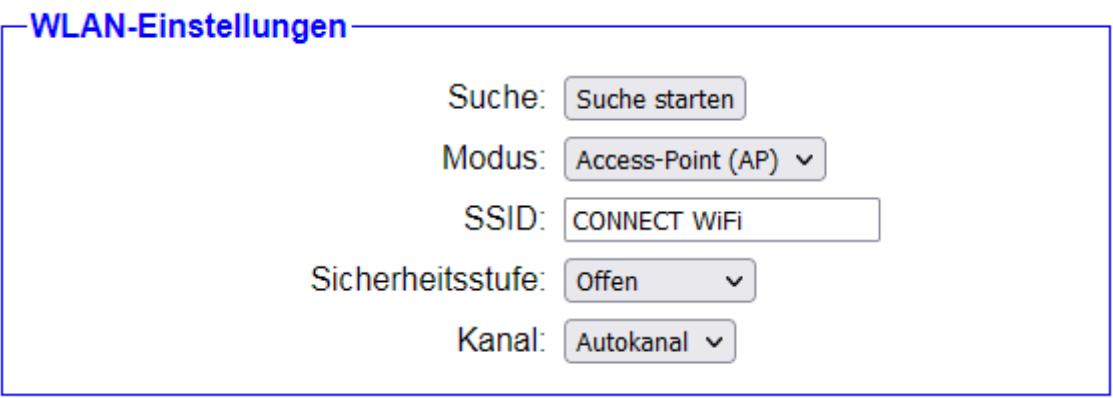

Wenn Sie als Peripherie-Schnittstelle WLAN ausgewählt haben, so erscheint zusätzlich ein Block mit WLAN-Einstellungen. Dort können Sie über den Modus zunächst festlegen, ob das Gerät ein eigenes Netzwerk als Access-Point bereitstellen oder als Client mit einem bestehenden Netzwerk verbinden soll. Anschließend können Sie die Felder SSID, Sicherheitsstufe, Passwort und Kanal entsprechend ausfüllen. Sollten Sie sich bei den Einstellungen Ihres bestehenden WLAN-Netzwerks nicht sicher sein, können Sie sich über den Button "Suche starten" auch alle in Reichweite befindlichen Netzwerke anzeigen lassen. Ein Klick auf den Sucheintrag füllt dann alle Felder bis auf das Passwort aus.

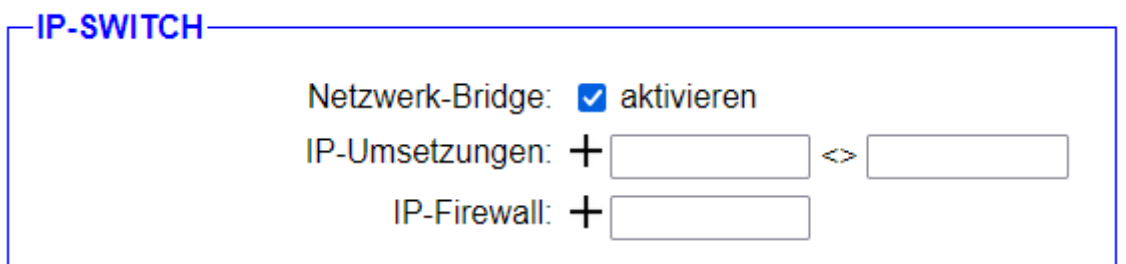

Als letzter Block wird die Gruppe "IP-SWITCH" angezeigt. Dort können Sie zunächst festlegen, ob zwischen der Router- und Peripherie-Schnittstelle eine Netzwerk-Bridge aktiv sein soll. Falls diese Einstellung aktiviert ist, so werden alle Pakete zwischen der Router- und Peripherie-Schnittstelle, für die keine IP-Umsetzung erfolgen kann oder konfiguriert ist, ohne Änderung weitergeben. Ist die Einstellung hingegen deaktiviert, so sind die beiden Netzwerke voneinander isoliert und es werden nur die durch die Option bearbeitenden Pakete weitergeleitet.

Als nächstes haben Sie in der Zeile "IP-Umsetzungen" die Möglichkeit, die Umsetzungen von IP-Adressen zu konfigurieren. Hierzu müssen Sie die Adressen in die beiden Textfelder eingeben und anschließend auf das  $+$  Symbol klicken. Die erste Adresse stellt dabei die tatsächliche IP-Adresse des Geräts an der Peripherie-Schnittstelle dar, wohingegen die zweite Adresse die umgesetzte Adresse des Geräts darstellt. Anschließend können Sie bei Bedarf noch weitere IP-Umsetzungen eintragen. Zum Löschen eines hinzugefügten Eintrags müssen Sie lediglich auf das  $-$  Symbol des jeweiligen Eintrags klicken.

In der Zeile "IP-Firewall" haben Sie noch die Möglichkeit festzulegen, welche Geräte von der Peripherie-Schnittstelle über die Router-Schnittstelle mit dem Router-Netz und ggf. dem dahinterliegenden Netz oder Internet kommunizieren dürfen. Als IP-Adresse tragen Sie hier die tatsächliche Adresse des Geräts ein und klicken anschließend auf das  $+$ Symbol. Auch hier können Sie einen bestehenden Eintrag mit dem  $Symbol$  wieder löschen.

#### **Wichtig:**

Die Peripherie- und Router-Schnittstelle müssen sich unterscheiden.

# <span id="page-28-1"></span>**3.3 Verwendung des Geräts**

Haben Sie die Konfiguration des Geräts abgeschlossen und gespeichert, so übernimmt das Gerät als nächstes die eingestellten Parameter. Stellen Sie sicher, dass das Gerät entsprechend Ihrer Konfiguration angeschlossen ist. Nach einigen Sekunden ist das Gerät dann über eine der konfigurierten Schnittstellen wieder erreichbar.

## <span id="page-28-0"></span>**3.3.1 Option Fernwartung**

Mit der Option Fernwartung haben Sie die Möglichkeit, über das Internet und ein weiteres CONNECT-Gerät oder die CONNECT-Software auf die am Gerät angeschlossenen Netzwerk-Teilnehmer zuzugreifen und mit diesen zu kommunizieren.

Sobald das Gerät vollständig hochgefahren ist, beginnt die LED S1 des Geräts zu blinken (nicht bei den CONNECT-CONTROL-Geräten).

Haben Sie als Verbindungsart CONNECT gewählt, so müssen Sie als nächstes, von dem am CONNECT-Gerät angeschlossenen PC, eine Kommunikation mit dem Internet durchführen. Dies kann z. B. der Aufruf von [www.google.de](http://www.google.de/) in Ihrem Webbrowser sein. Dadurch sollte Ihr CONNECT-Gerät nun die Internet-Parameter vom PC erkannt haben und ist betriebsbereit. Bei den Verbindungsarten GATEWAY und LTE ist das Gerät ohne weitere Aktion betriebsbereit.

Wenn Sie im Gerät den automatischen Verbindungsaufbau aktiviert haben, so wird das CONNECT nun versuchen eine Verbindung zum konfigurierten Partnergerät herzustellen. Haben Sie den automatischen Verbindungsaufbau nicht aktiviert oder möchten Sie eine Verbindung zu einem anderen Gerät herstellen, so können Sie dies über den Dialog "Geräteliste" auf der Seite "Übersicht" des Webservers durchführen.

Sobald das CONNECT-Gerät eine Verbindung zu einem anderen Gerät aus Ihrer CONNECT-Cloud hergestellt hat, hört die LED S1 auf zu blinken und leuchtet stattdessen dauerhaft (nicht bei den CONNECT-CONTROL-Geräten). Die konfigurierten Peripherie-Geräte und ggf. der PC (bei der Verbindungsart CONNECT) können nun so mit den Geräten des Partnergeräts kommunizieren, wie wenn sich diese im gleichen Netzwerk befinden würden.

### **Wichtig:**

Haben Sie die Einstellung "Fernzugriff" deaktiviert, so blinkt die LED S1 des Geräts nicht. Sollten Sie die Verbindungsart CONNECT gewählt haben, so ist auch die Durchführung der Internet-Kommunikation nicht zwingend erforderlich, da das Gerät keine Internet-Parameter benötigt.

## <span id="page-29-1"></span>**3.3.2 Option Router**

Mit der Option Router haben Sie die Möglichkeit das CONNECT-Gerät als Bridge oder Router zu verwenden.

Bei einer Bridge werden mehrere Schnittstellen zu einem gemeinsamen Netzwerk verbunden. Die Teilnehmer befinden sich dabei alle im gleichen Subnetz und können direkt miteinander kommunizieren, so wie wenn diese mit einem Switch verbunden wären. Diese Betriebsart kann z. B. verwendet werden, um Geräte, die nur über einen LAN-Anschluss verfügen, an ein bestehendes WLAN-Netzwerk anzubinden. Sie können das Gerät aber auch als Access-Point konfigurieren, sodass Sie mobile Geräte wie Smartphones oder Tablets über das CONNECT mit Geräten die über einen LAN-Anschluss verfügen verbinden.

Haben Sie zwei unterschiedliche Subnetze, die Sie verbinden möchten, so stellen Sie im Gerät die Betriebsart Router ein. Das CONNECT-Gerät routet dann die Pakete zwischen der WAN- und einer oder mehrere LAN-Schnittstellen weiter. Damit ein Gerät auf das Netzwerk der jeweils anderen Schnittstelle zugreifen kann, muss in diesem die IP-Adresse des CONNECT-Geräts als Gateway eingetragen werden.

### <span id="page-29-0"></span>**3.3.3 Option IP-Switch**

Mit der Option IP-Switch haben Sie die Möglichkeit, Umsetzungen von IP-Adressen im Gerät zu konfigurieren, um somit zwei Netzwerke mit unterschiedlichen Subnetzen zu verbinden, ohne dabei einen Router einsetzen zu müssen. Der Zugriff auf die Geräte an der Peripherie-Schnittstelle erfolgt dann nicht mehr mit der originalen, sondern mit einer zum Netzwerk passenden virtuellen, IP-Adresse.

Als Beispiel ist eine Anlagennetz mit einer Steuerung zu nennen, die nun von der Betriebsdatenerfassung angesprochen werden soll. Eine direkte Handbuch CONNECT / CONNECT-II / CONNECT-CONTROL V1 13 Seite 30

Kommunikation der beiden Netzwerk-Teilnehmer ist aber nicht möglich, da die beiden Netze ein unterschiedliches Subnetz besitzen. Bevor Sie nun das komplette Anlagennetz in ein anderes Subnetz umsetzen, was in einigen Fällen sehr aufwendig ist oder Sie sogar gar nicht dazu berechtigt sind, kann das CONNECT-Gerät mit der IP-Switch-Option dieses Problem komfortabel lösen. Ein genaues Beispiel inklusive der dafür notwendigen Konfiguration finden Sie weiter unten.

### **Hinweis:**

Ein CONNECT-Gerät bei dem die Option Fernwartung installiert ist, ist von Haus aus ein Gerät zur Kopplung über das Internet. Es kann aber bei Bedarf auch ausschließlich zum Austausch von IP-Adressen mit der IP-Switch-Option verwendet werden.

Standardmäßig wird zunächst der komplette Netzwerkverkehr zwischen der Peripherie- und Router-Schnittstelle weitergegeben. Erfolgt nun von der Router-Schnittstelle aus ein Zugriff auf eine in der Liste eingetragene IP-Adresse, so wird diese entsprechend des Eintrags in der Liste vor der Weitergabe umgesetzt. Die Weitergabe des Netzwerksverkehrs kann bei Bedarf auch auf die eingetragenen IP-Adressen beschränkt werden.

Falls die Einstellung für den Fernzugriff aktiviert ist, so erfolgt die gleiche Umsetzung von IP-Adressen auch wenn ein Gerät des Partnergeräts auf eine in der Liste eingetragene IP-Adresse zugreift.

## **Wichtig:**

Die mit dieser Option ermöglichte Kommunikation über Subnetze hinweg gilt nur, wenn die Verbindung von dem Gerät an der Router-Schnittstelle oder des Partnergeräts zu dem Gerät an der Peripherie-Schnittstelle aktiv aufgebaut wird. In die andere Richtung erfolgt keine Umsetzung.

# <span id="page-30-0"></span>**3.3.3.1 Beispielkonfiguration**

Falls Sie das Gerät nur mit der Funktionalität zum Umsetzen von IP-Adressen, ohne jegliche Fernwartungszwecke, verwenden möchten, so wird in diesem Abschnitt beschrieben, wie eine minimale Konfiguration für die Inbetriebnahme aussehen kann. Andernfalls wird die komplette Konfiguration, abhängig welche Optionen in Ihrem Gerät installiert sind, in dem Abschnitt ["3.2](#page-11-0) [Konfiguration des Geräts"](#page-11-0) beschrieben.

Für die folgende Beispielkonfiguration wird angenommen, dass eine Steuerung mit der IP-Adresse 192.168.2.100 aus dem Anlagennetz (Subnetz 192.168.2.0/24) von der Betriebsdatenerfassung aus dem Firmennetz (Subnetz 10.10.12.0/8) über die IP-Adresse 10.10.12.101 angesprochen werden soll. Die weiteren Teilnehmer des Analgennetzes sollen nicht aus dem Firmennetz erreichbar sein.

#### **Hinweis:**

Die folgenden Dialoge zeigen die Inbetriebnahme eines Geräts mit den Optionen Fernwartung und IP-Switch. Falls die Option Fernwartung in Ihrem Gerät nicht installiert ist, entfallen ein paar Einstellung.

Stellen Sie sicher, dass Sie auf Ihr Gerät zugreifen können, wie im Abschnitt ["3.1](#page-7-0) [Zugriff auf das Gerät"](#page-7-0) beschrieben. Anschließend können Sie mit der Grund-Konfiguration beginnen:

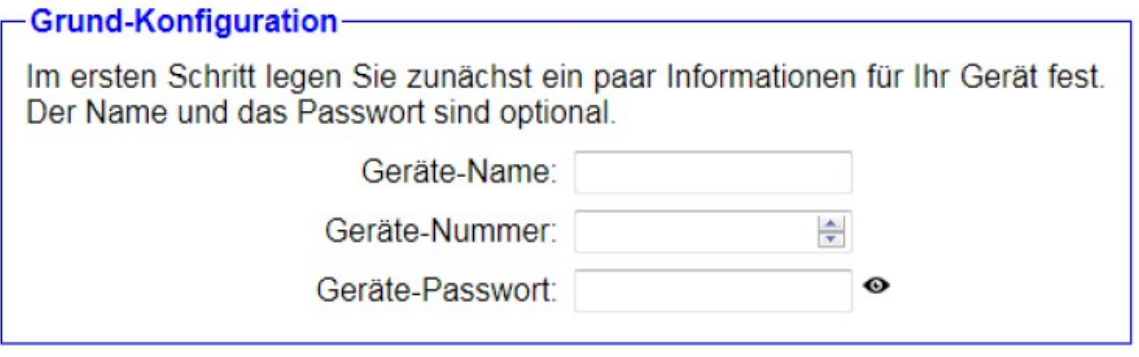

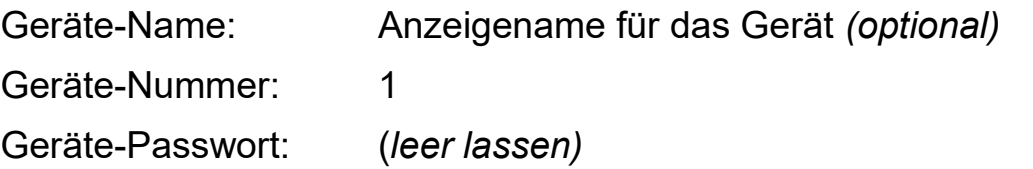

Klicken Sie anschließend auf "Weiter".

Als nächstes müssen Sie die Verwendung der Schnittstellen sowie die Parameter für das Firmennetz festlegen:

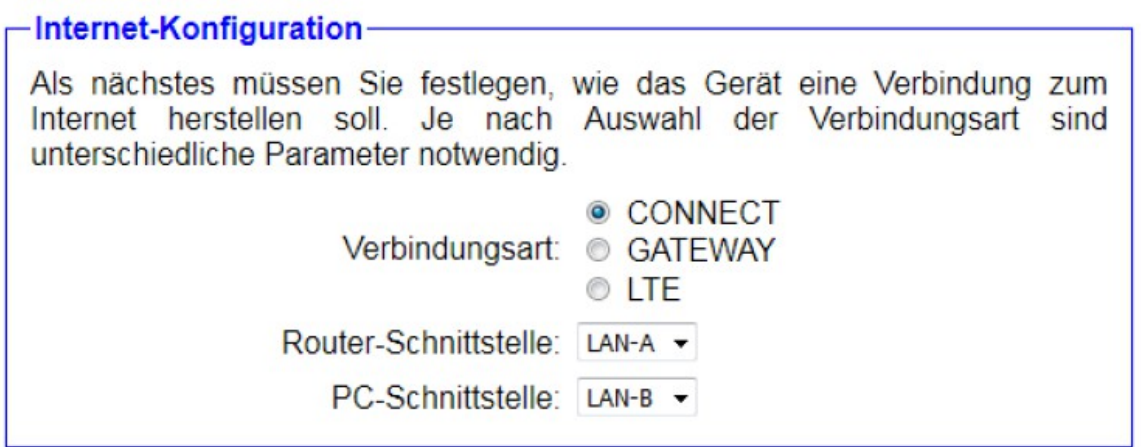

Verbindungsart: GATEWAY

Router-Schnittstelle: LAN-A / WAN (Schnittstelle zum Firmennetz)

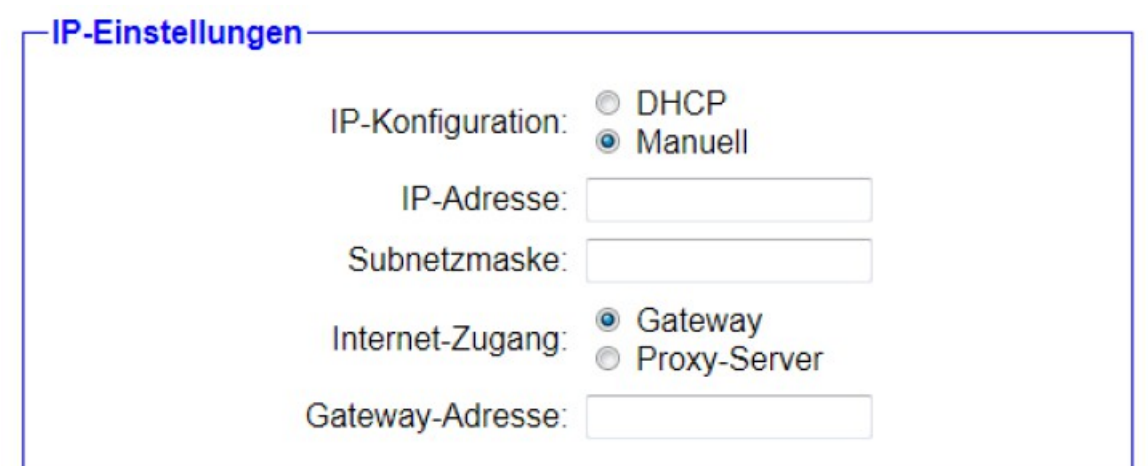

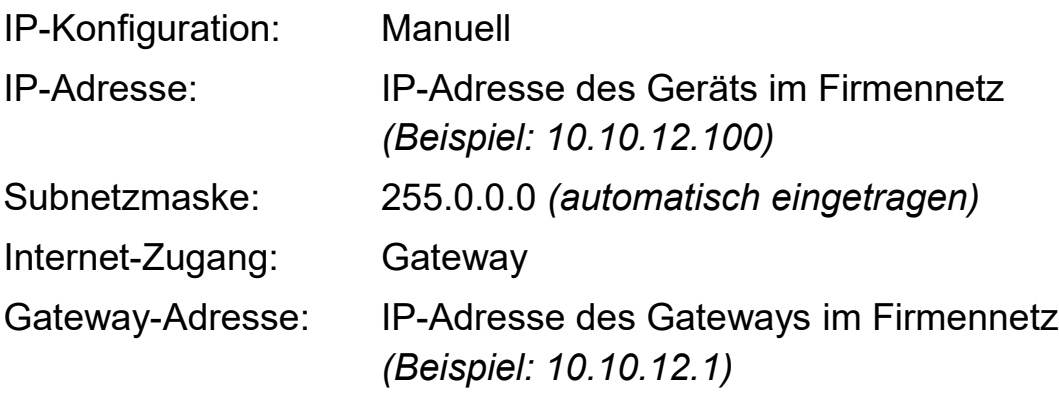

Klicken Sie anschließend auf "Weiter".

Im nächsten Schritt werden die Parameter für das Anlagennetz sowie die eigentliche Umsetzung von IP-Adressen konfiguriert:

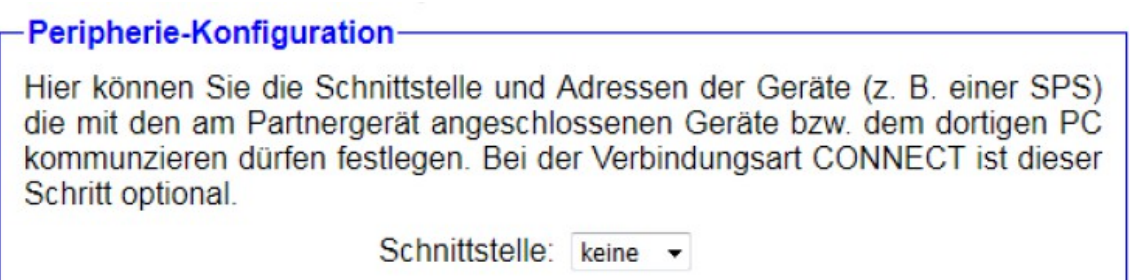

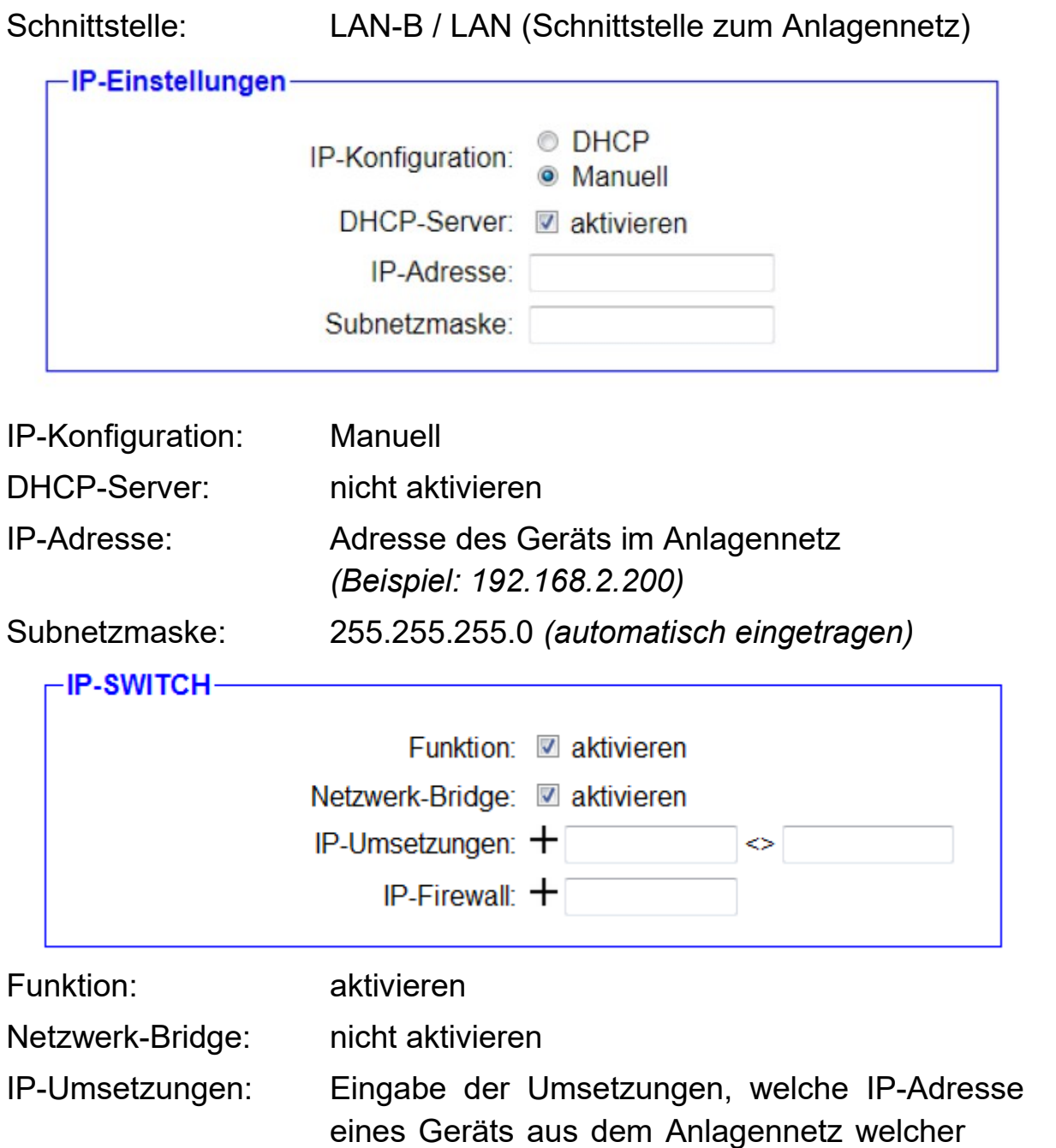

IP-Adresse aus dem Firmennetz entspricht.

Die Eingaben in den Textfeldern können durch Klick auf das  $+$  Symbol übernehmen werden. Es sind mehrere Einträge möglich. Übernommene Einträge können durch Klick auf das  $-$  Symbol wieder gelöscht werden.

*(Beispiel: 192.168.2.100 <> 10.10.12.101)*

IP-Firewall: Eingabe von IP-Adressen von Geräten aus dem Anlagennetz, welche auf das Firmennetz und das dahinterliegende Internet zugreifen dürfen.

> Die Eingabe in dem Textfeld wird durch einen Klick auf das  $+$  Symbol übernommen. Es sind mehrere Einträge möglich. Bereits übernommene Einträge können durch Klick auf das  $-$  Symbol wieder gelöscht werden.

*(Beispiel: 192.168.2.100 - sofern benötigt)*

Im nachfolgenden Block "Geräte" ist keine Konfiguration notwendig.

Klicken Sie anschließend auf "Weiter".

Im letzten Schritt wird die Funktionalität des Geräts festgelegt:

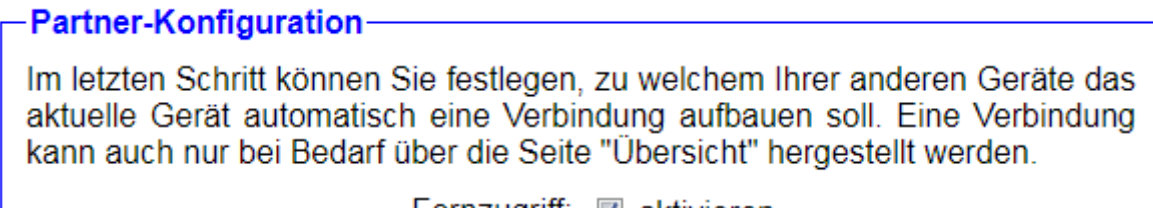

Fernzugriff: **■** aktivieren Verbindung: automatisch herstellen

Fernzugriff: nicht aktivieren (dadurch werden alle weiteren Felder ausgeblendet)

Zum Schluss müssen Sie noch auf "Speichern" klicken.

Die Konfiguration Ihres Geräts für die Verwendung der Option IP-Switch ist nun abgeschlossen.

Die Steuerung im Anlagennetz mit der IP-Adresse 192.168.2.100 kann nun im Firmennetz über die IP-Adresse 10.10.12.101 erreicht werden.
# **4 Bedienelemente**

## **4.1 Status-LEDs**

## **4.1.1 Gerät CONNECT / CONNECT-II**

Die Geräte CONNECT / CONNECT-II verfügen über einige Status-LEDs an der Frontseite des Geräts. Die LEDs haben folgende Bedeutung:

- **ON:** leuchtet, wenn das Gerät mit Spannung versorgt ist
- **Wi:** leuchtet bei aktivem WLAN und blinkt bei Datentransfer
- **S1:** leuchtet bei aktiver Verbindung zu einem Partnergerät und blinkt während der Synchronisation und bei Bereitschaft
- **S2:** aktuell nicht in Verwendung
- **S3:** aktuell nicht in Verwendung
- **S4:** aktuell nicht in Verwendung
- **LAN A:** leuchtet bei aktivem Linkstatus von Schnittstelle A und blinkt bei Datentransfer
- **LAN B:** leuchtet bei aktivem Linkstatus von Schnittstelle B und blinkt bei Datentransfer

Des Weiteren besitzen die CONNECT-Geräte mit einem integrierten LTE-Modem noch über eine weitere LED, die sich auf der rechten Seite des Geräts in Nähe der SIM-Kartenslots befindet. Blinkt diese LED in langsamem gleichmäßigem Abstand, so findet aktuell eine Netzsuche statt. Sobald die LED leuchtet wurde ein Netz gefunden. Findet über das LTE-Modem Kommunikation statt, so blinkt die LED in schnellen oder unregelmäßigen Abständen.

## **4.1.2 Gerät CONNECT-CONTROL**

Das Gerät CONNECT-CONTROL verfügt über mehrere unterschiedliche Status-LEDs an der Frontseite des Geräts.

Die erste grüne LED, welche sich unten links beim Anschluss für die Stromversorgung befindet, signalisiert, ob das Gerät auch mit Spannung versorgt wird.

Um den Status der RJ45-Schnittstellen anzuzeigen, besitzen auch alle vier Buchsen jeweils eine grüne LED. Diese LED leuchtet bei aktivem Linksstatus und blinkt beim Datentransfer.

Des Weiteren befinden sich unten rechts noch weitere LEDs zur Anzeige der Mobilfunk-Verbindung. Die fünf grünen LEDs unterhalb der Balkenanzeige zeigen dabei die Signalstärke an. Dabei gilt umso mehr LEDs leuchten, umso besser ist auch das Signal. Die LED direkt unterhalb des Mobilfunk-Symbols ist eine mehrfarbige LED und gibt den allgemeinen Status der Mobilfunk-Verbindung an:

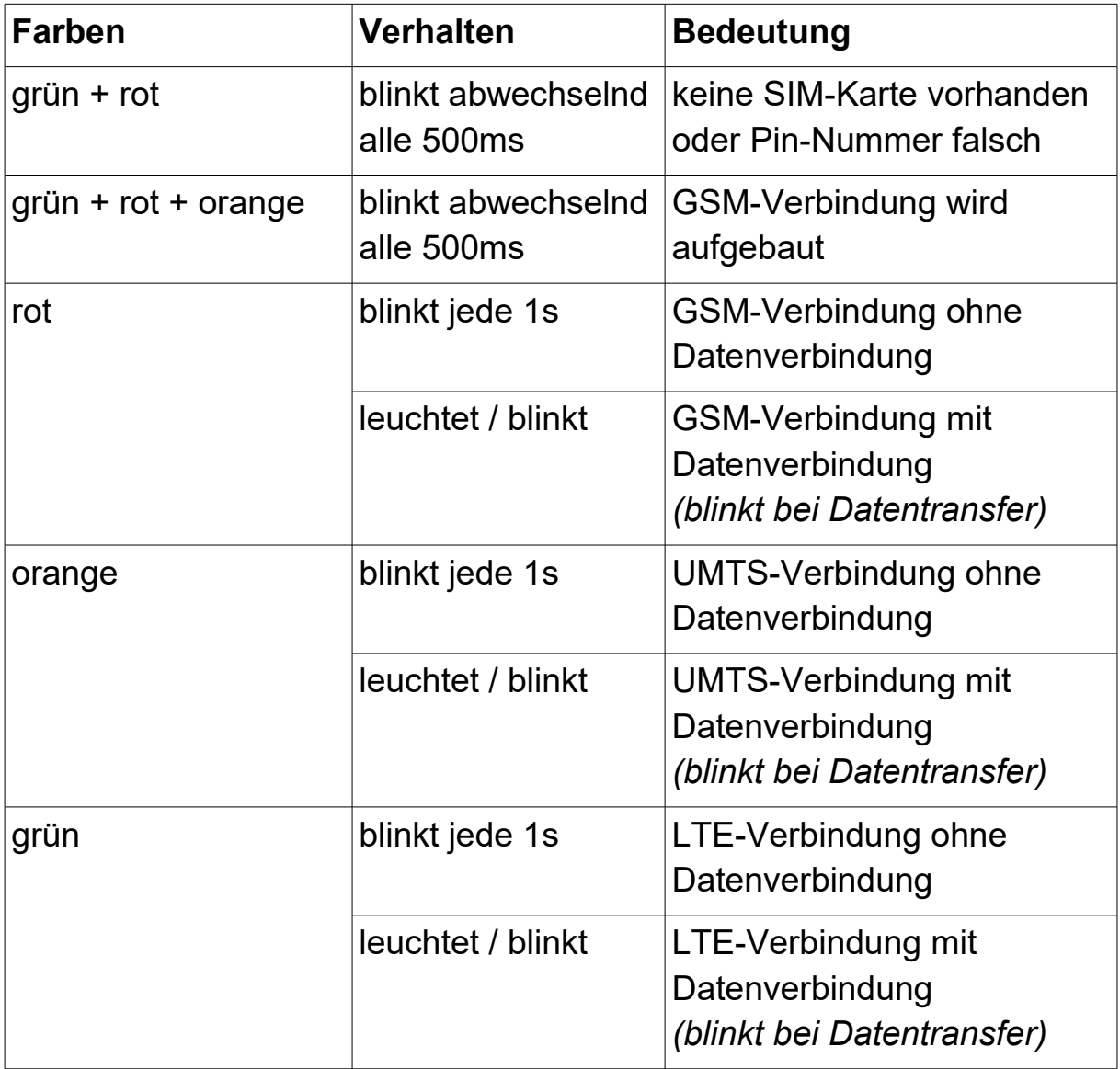

## **4.2 Taster**

## **4.2.1 Gerät CONNECT / CONNECT-II**

Die Geräte CONNECT / CONNECT-II besitzen auf der rechten Seite über zwei Taster. Diese haben die folgende Funktion:

- **FS:** Taster zum Auslösen von Werkseinstellungen
- **T:** aktuell nicht in Verwendung

Wenn Sie Ihr Gerät auf Werkseinstellungen zurücksetzen möchten, dann müssen Sie den Taster "FS" für mindestens 3 Sekunden gedrückt halten. Verwenden Sie zum Drücken der Taste am Besten eine Büroklammer.

Nachdem Sie die Taste 3 Sekunden lang gedrückt gehalten und dann wieder losgelassen haben, wird Ihr Gerät auf Werkseinstellungen zurückgesetzt. Das Gerät macht anschließend einen Neustart und sollte nach ca. 30 Sekunden mit den Standardeinstellungen, wie im Kapitel "Inbetriebnahme" beschrieben, wieder erreichbar sein.

## **4.2.2 Gerät CONNECT-CONTROL**

Das Gerät CONNECT-CONTROL verfügt auf der Rückseite über einen Taster, der mit der mitgelieferten Nadel oder einer Büroklammer betätigt werden kann. Die Verwendung des Tasters kann in der Weboberfläche von Teltonika individuell parametriert werden. Standardmäßig werden die folgenden Aktionen, abhängig der Dauer des Tastendrucks, ausgelöst:

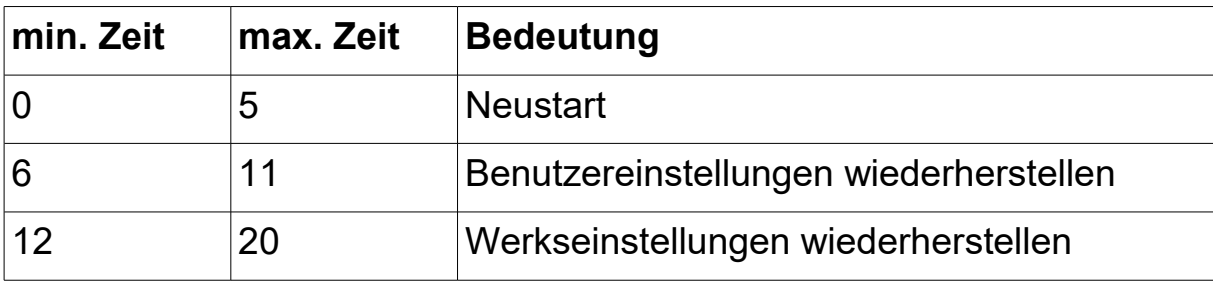

#### **Wichtig:**

Durch das Wiederherstellen der Benutzer- oder Werkseinstellungen, wird auch die CONNECT-Software von dem Gerät entfernt. In diesem Fall müssen Sie anschließend die Software komplett neu installieren.

## **4.3 Webserver**

Die Bedienung des Geräts zur Konfiguration und Überprüfung des Status sowie zum Herstellen und Trennen von Verbindungen zu Partnergeräten erfolgt über den integrierten Webserver. Der Zugriff auf den Webserver ist über alle Schnittstellen des Geräts möglich, die über eine IP-Konfiguration verfügen. Zusätzlich dazu ist der Zugriff über die PC- und Peripherie-Schnittstelle (falls verwendet) mit Hilfe des Schlüsselworts "connect" immer möglich.

## **4.3.1 Seitenaufbau**

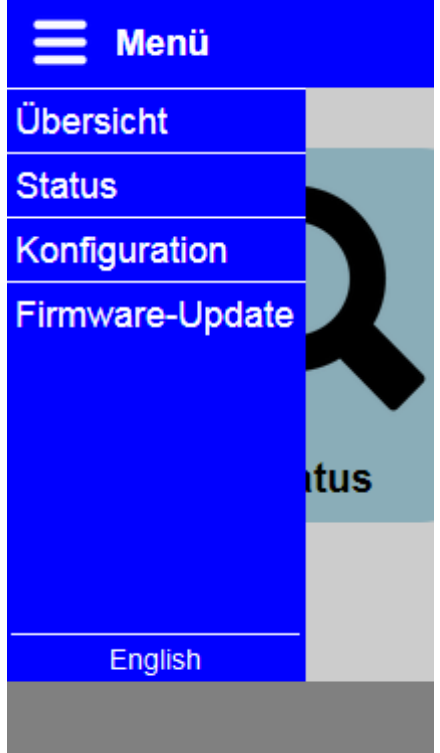

Alle Seiten bestehen aus einer Kopfzeile, einer Fußzeile und einem Inhaltsbereich. Das Menü ist standardmäßig ausgeblendet. Durch diesen Aufbau ist eine Anzeige der Website auch auf Geräten mit einer kleinen Auflösung bzw. Bildschirmdiagonale (wie z. B. auch Smartphones) möglich.

Möchten Sie das Menü einblenden, so müssen Sie nur auf das Icon oder den Schriftzug "Menü" oben links klicken. Das Menü wird dann auf der linken Seite eingeblendet. Zum Navigieren müssen Sie nur einen der Punkte anklicken. Das Ausblenden des Menüs ist ebenfalls wieder über das Icon oder den Schriftzug möglich.

Die Oberflächen-Sprache des Geräts lässt sich über den Eintrag "English" bzw. "Deutsch" ganz unten im Menü umschalten. Diese Einstellung wird im Gerät gespeichert.

Bei CONNECT-CONTROL-Geräten befindet sich links in der Fußzeile das Logo von Teltonika Networks. Wenn Sie auf das Logo klicken, wird die Weboberfläche des RUT955 von Teltonika geöffnet. Dort haben Sie dann die Möglichkeit weitere Einstellungen unabhängig der CONNECT-Software zu parametrieren. Mehr Informationen zu diesen Einstellungen entnehmen Sie bitte dem Handbuch von Teltonika.

## **4.3.2 Zugriffsschutz**

Um ein versehentliches Ändern der Konfiguration aber auch das Herstellen oder Trennen einer Verbindung zu einem anderen Gerät durch Dritte zu vermeiden, kann die komplette Website mit einem Passwort geschützt werden.

Die Vergabe des Passworts erfolgt auf der Seite "Konfiguration". Ist ein leeres Passwort eingetragen, so wie es im Auslieferungszustand der Fall ist, so erfolgt keine Passwortabfrage und Sie können direkt auf alle Seiten zugreifen.

Haben Sie ein Passwort eingerichtet, so werden Sie mit dem folgenden Anmeldefenster dazu aufgefordert ein Passwort einzugeben:

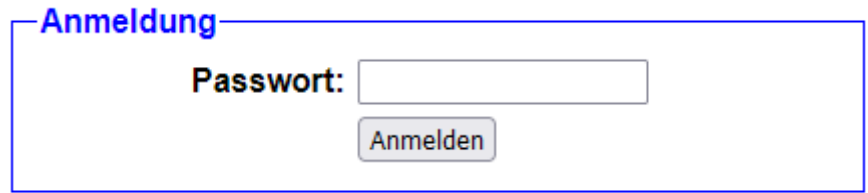

Sobald Sie das Passwort eingegeben und auf "Anmelden" geklickt haben, werden Sie auf die Seite, die Sie ursprünglich aufrufen wollten, umgeleitet.

Aus Sicherheitsgründen empfehlen wir Ihnen nach Abschluss der Arbeiten am Gerät sich abzumelden. Hierfür gibt es im Menü nun zusätzlich den Menüpunkt "Abmelden":

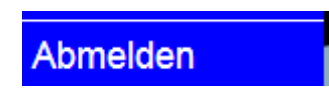

Nachdem Sie auf den Eintrag geklickt haben, wird die folgende Meldung angezeigt und Sie werden nach 5 Sekunden wieder auf die Startseite weitergeleitet, welche erneut eine Passwortabfrage auslöst:

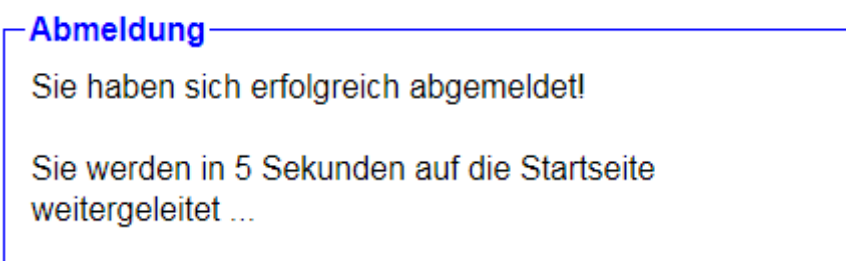

### **Hinweis:**

Haben Sie einen Neustart des Geräts, Werkseinstellungen oder ein Firmware-Update ausgelöst, so müssen Sie sich nicht vom Gerät abmelden. Das Gerät meldet dabei alle Benutzer automatisch ab.

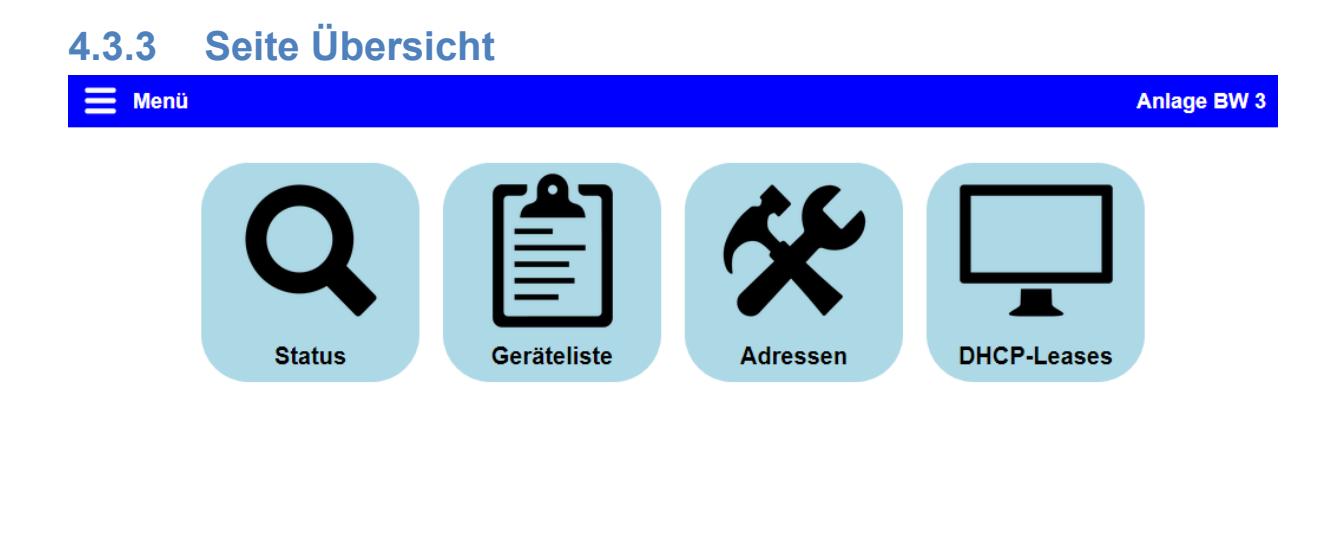

#### © Copyright PI 2020

Die Seite "Übersicht" ist die Startseite des Geräts und ermöglicht eine schnelle Diagnose des Gerätezustands, die Verwaltung der Verbindung zu einem Partnergerät sowie die Konfiguration und Überprüfung der Adressen der Peripherie-/Netzwerk-Geräte des eigenen Geräts und des Partnergeräts.

Für eine bessere Übersicht der Seite sind die Informationen in einzelne Dialoge aufgeteilt, die mit Hilfe eines Mausklicks auf die jeweilige hellblaue Schaltfläche geöffnet werden können. Um einen geöffneten Dialog wieder zu schließen, müssen Sie lediglich auf den Button "Schließen" oder auf einen Bereich außerhalb des Dialogs klicken. Die einzelnen Dialoge werden im folgenden genauer erklärt.

## **Hinweis:**

Abhängig der installierten Optionen, der Konfiguration sowie des Status des Geräts sind ggf. nicht alle Dialoge verfügbar.

#### **4.3.3.1 Status**

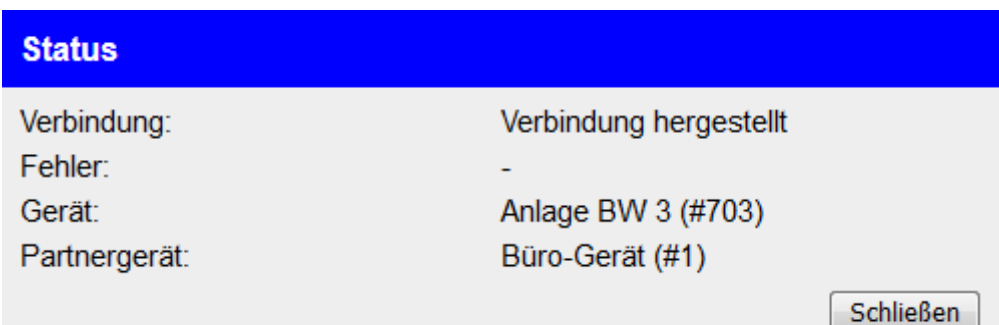

Im Dialog "Status" werden die wichtigsten Informationen über das Gerät sowie dessen Verbindung angezeigt:

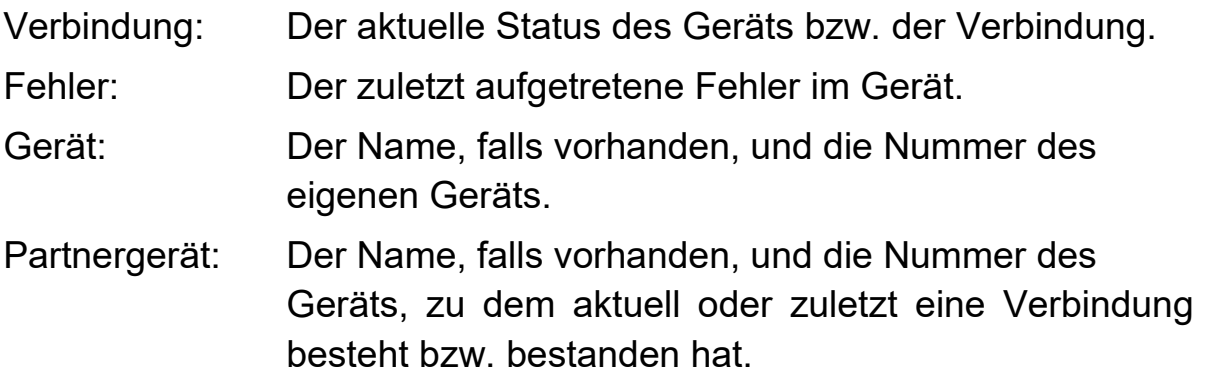

#### **Hinweis:**

Wenn die Option Fernwartung in Ihrem Gerät nicht installiert ist oder Sie den Fernzugriff nicht verwenden, so wird sobald das Gerät betriebsbereit ist bei "Verbindung" der Text "nicht verwendet" angezeigt.

### **4.3.3.2 Geräteliste**

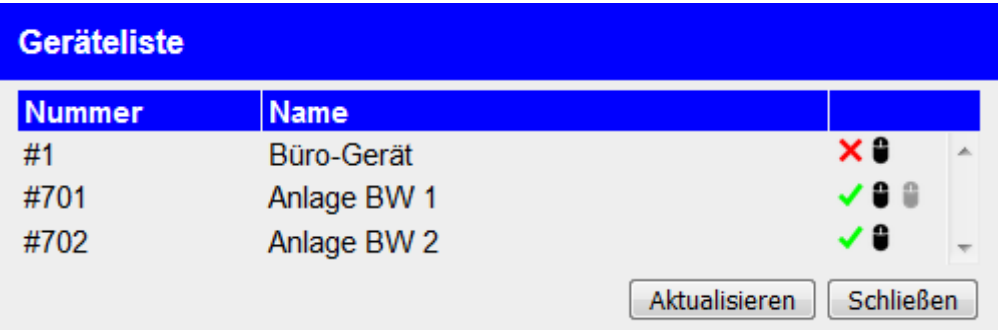

Durch das Öffnen des Dialogs "Geräteliste" werden zunächst automatisch alle Geräte, die sich in Ihrer CONNECT-Cloud befinden abgerufen. Nach wenigen Sekunden wird dann eine Tabelle mit den gefundenen Geräten angezeigt.

Über die Symbole  $\checkmark$  und  $\checkmark$ , die in der letzten Spalte der Tabelle angezeigt werden, haben Sie dann die Möglichkeit eine Verbindung zu einem Gerät herzustellen bzw. eine bestehende Verbindung zu trennen.

Die Symbole <sup>9</sup> und <sup>8</sup>, die ebenfalls in der letzten Spalte angezeigt werden, ermöglichen die Remote-Konfig für ein Gerät zu starten bzw. zu öffnen oder wieder zu stoppen. Mit Hilfe der Remote-Konfig haben Sie die Möglichkeit, den Webserver eines anderen Geräts zu betrachten und zu steuern, so wie wenn sich das Gerät direkt in Ihrem Netzwerk befinden würde.

Über den Button "Aktualisieren" können Sie die Liste mit Geräten auch nochmals manuell neu laden.

#### **Hinweis:**

Haben Sie die Einstellung für den Fernzugriff deaktiviert, so ist dieser Dialog nicht verfügbar.

Möchten Sie eine Verbindung zu einem Gerät aufbauen, so erscheint nach dem Klick auf das Symbol V ein weiterer Dialog:

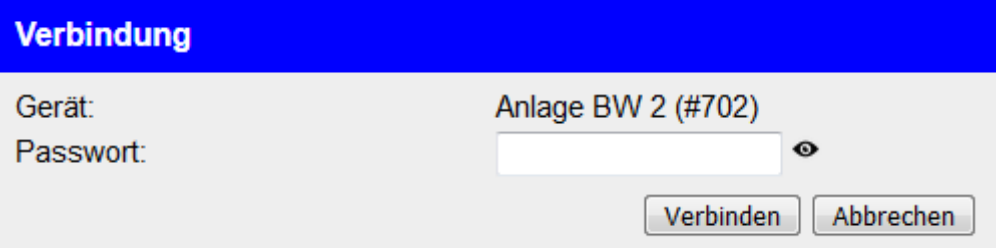

Im Dialog wird nochmals der Name, falls vorhanden, und die Nummer des Geräts, zu dem eine Verbindung aufgebaut werden soll, angezeigt. Des Weiteren werden Sie dazu aufgefordert, das Passwort für den Verbindungsaufbau einzugeben. Anschließend können Sie auf den Button "Verbinden" klicken, um die Verbindung zu dem Gerät dann herzustellen.

### **Hinweis:**

Falls Sie bereits mit einem Gerät verbunden sind und nun eine Verbindung zu einem anderen Gerät herstellen möchten, so wird die vorherige Verbindung automatisch getrennt.

## **Wichtig:**

Durch das Herstellen und Trennen von Verbindungen über die Geräteliste, wird der automatische Verbindungsaufbau temporär deaktiviert. Nach einem Neustart oder ggf. dem Ändern der Konfiguration wird dieser wieder aktiviert.

Möchten Sie die Remote-Konfig für ein Gerät aus der Liste starten, so wird nach dem Klick auf das Symbol  $\bullet$  ebenfalls ein Dialog angezeigt:

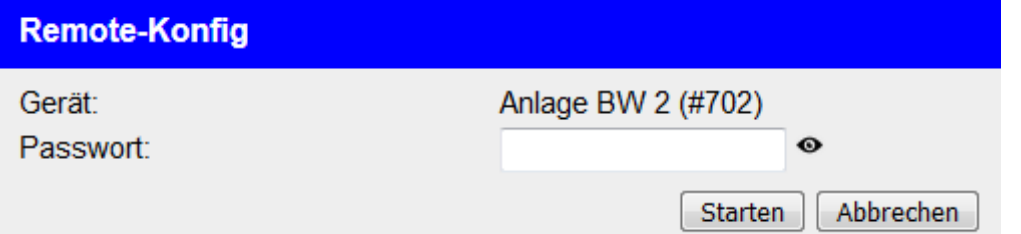

Auch hier wird nochmals das gewählte Gerät angezeigt und Sie werden zur Eingabe des Passworts aufgefordert. Anschließend können Sie auf den Button "Starten" klicken. Wenn die Remote-Konfig gestartet werden konnte, so öffnet sich im Anschluss ein neues Fenster in welchem der Webserver des gewählten Geräts angezeigt wird.

## **Hinweis:**

Falls zuvor bereits die Remote-Konfig zu einem Gerät gestartet, aber nicht beendet wurde, so wird diese zunächst beendet. Der parallele Zugriff per Remote-Konfig zu mehreren Geräten ist nicht möglich.

## **Wichtig:**

Falls die Remote-Konfig erfolgreich gestartet wurde, sich jedoch kein Fenster automatisch öffnet, stellen Sie bitte sicher, dass Ihr Browser Pop-ups nicht blockiert.

### **4.3.3.3 IP-Umsetzung**

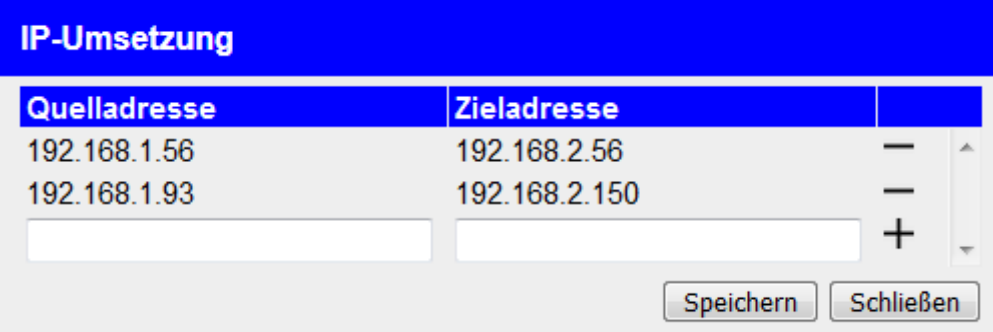

Falls in Ihrem Gerät die Option IP-Switch verfügbar und aktiviert ist, so haben Sie im Dialog "IP-Umsetzung" die Möglichkeit die Umsetzungen von IP-Adressen für die Geräte der Peripherie-Schnittstelle einzustellen. Die Quelladresse ist dabei die ursprüngliche IP-Adresse des Geräts an der Peripherie-Schnittstelle. Die Zieladresse beschreibt die Adresse, in welche diese IP-Adresse dann umgesetzt werden soll.

Um einen neuen Eintrag zur Tabelle hinzuzufügen, müssen Sie die unterste Zeile auswählen und zum Schluss auf das Symbol  $+$  klicken.

Für das Löschen eines bereits angelegten Eintrags, müssen Sie lediglich auf das Symbol  $\equiv$  in der jeweiligen Zeile klicken.

Haben Sie Ihre Konfiguration abgeschlossen, so müssen Sie noch auf den Button "Speichern" klicken, um die Einstellungen dann auch zu übernehmen.

#### **Wichtig:**

Soll ein Peripherie-Gerät, dessen IP-Adresse umgesetzt wird, auch über den Tunnel von den Geräten des Partnergeräts erreicht werden können, so müssen Sie die Zieladresse dieses Geräts auch zusätzlich im Dialog "Adressen" eintragen.

### **4.3.3.4 IP-Firewall**

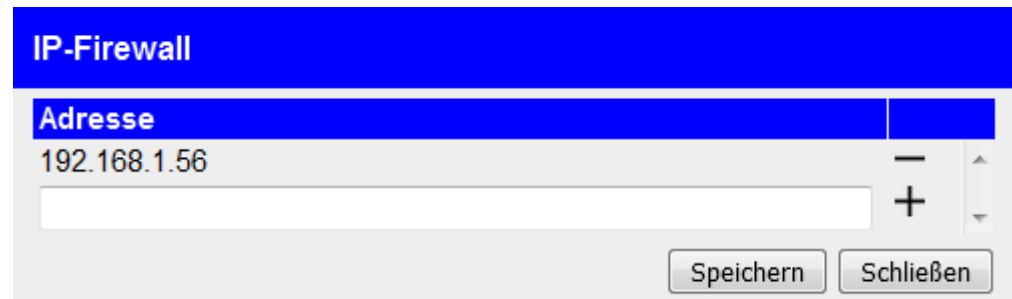

Wenn in Ihrem Gerät die Option IP-Switch installiert und aktiviert ist, so haben Sie im Dialog "IP-Firewall" die Möglichkeit Geräten an der Peripherie-Schnittstelle den Zugriff auf die Router-Schnittstelle und, sofern vorhanden, das dahinterliegende Netz bzw. Internet zu gewähren. Hierzu müssen Sie lediglich die IP-Adresse von den Geräten, für die dieser Zugriff erlaubt ist, in diesem Dialog eintragen. Allen anderen Geräten bleibt dieser Zugriff verwehrt. Dabei spielt es auch keine Rolle, ob für diese IP-Adressen zusätzlich auch eine IP-Umsetzung konfiguriert ist oder nicht.

Um einen neuen Eintrag zur Tabelle hinzuzufügen, müssen Sie die unterste Zeile auswählen und zum Schluss auf das Symbol  $+$  klicken.

Für das Löschen eines bereits angelegten Eintrags, müssen Sie lediglich auf das Symbol  $-$  in der jeweiligen Zeile klicken.

Haben Sie Ihre Konfiguration abgeschlossen, so müssen Sie noch auf den Button "Speichern" klicken, um die Einstellungen dann auch zu übernehmen.

#### **Hinweis:**

Falls Sie die Verbindungsart LTE verwenden, so steht dieser Dialog nicht zur Verfügung, da hier keine Router-Schnittstelle verwendet wird.

#### **4.3.3.5 Adressen**

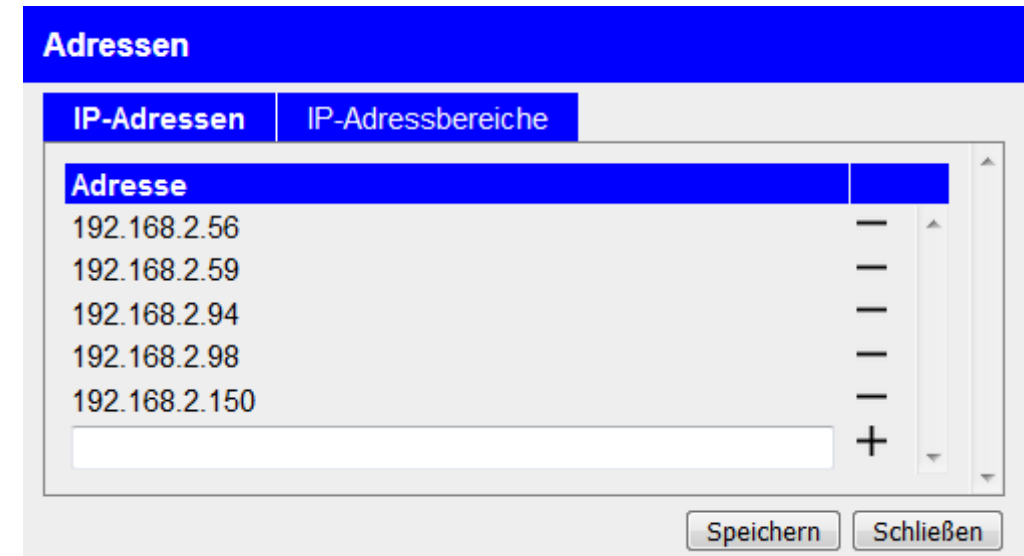

Der Dialog "Adressen" ermöglicht die Konfiguration der Adressen oder sogar ganzer Adressbereiche für die Peripherie-Geräte. Die Adresskonfiguration ist in mehrere Tabs unterteilt, wobei bis jetzt nur die Tabs "IP-Adressen" und "IP-Adressbereiche" zur Verfügung stehen. Die jeweilige Liste kann mit einem Klick auf den Tab geöffnet werden.

Möchten Sie zu einer Liste eine neue Adresse bzw. einen Adressbereich hinzufügen, so müssen Sie die letzte Zeile der Tabelle ausfüllen und anschließend auf das Symbol  $+$  klicken.

Um einen Eintrag aus der Liste zu löschen, müssen Sie lediglich auf das  $Symbol$  in der entsprechenden Zeile klicken.

Um die vorgenommene Änderungen nun auch zu speichern, müssen Sie abschließend auf den Button "Speichern" klicken.

#### **Wichtig:**

Die hier konfigurierten Adressen müssen sich entweder im gleichen Subnetz wie die IP-Adresse der Peripherie-Schnittstelle des Geräts oder im gleichen Subnetz wie die am Partnergerät angeschlossenen Geräte befinden. Andernfalls ist keine Kommunikation möglich.

Nur die Geräte deren Adresse in diesem Dialog konfiguriert sind und die Geräte die mittels DHCP automatisch erkannt wurden, sowie, bei Verwendung der Verbindungsart CONNECT, der angeschlossene PC, sind dazu berechtigt über den Tunnel und somit mit den Geräten des Partnergeräts zu kommunizieren.

## **4.3.3.6 DHCP-Leases**

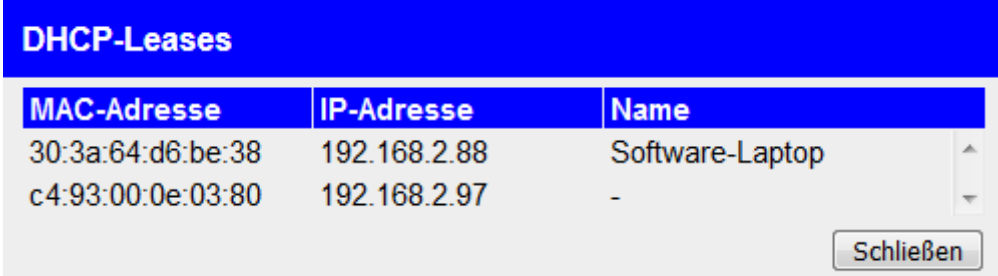

Im Dialog "DHCP-Leases" sehen Sie eine Liste mit Geräten, die mittels DHCP automatisch eine IP-Adresse vom CONNECT-Gerät erhalten haben und somit neben den manuell konfigurierten Geräten ebenfalls über den Tunnel mit den Geräten des Partnergeräts kommunizieren können. Die Tabelle zeigt dabei sowohl die MAC- als auch die zugewiesene IP-Adresse des Geräts sowie, wenn vorhanden, den vom Gerät mitgegebenen Gerätenamen, an.

#### **4.3.3.7 Partner-Adressen**

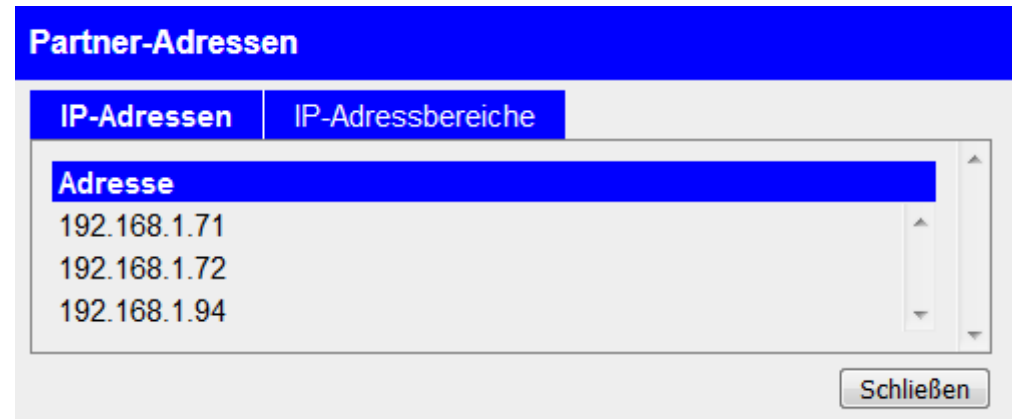

Der Dialog "Partner-Adressen" wird angezeigt, sobald erstmals eine Verbindung zu einem anderen Gerät bestanden hat und zeigt alle Adressen und Adressbereiche der Netzwerk-Geräte des aktuell oder zuletzt verbundenen Partnergeräts an. Der Aufbau ist dabei mit dem Dialog "Adressen" zu vergleichen, jedoch mit dem Unterschied, dass in diesem Dialog keine Konfiguration möglich ist.

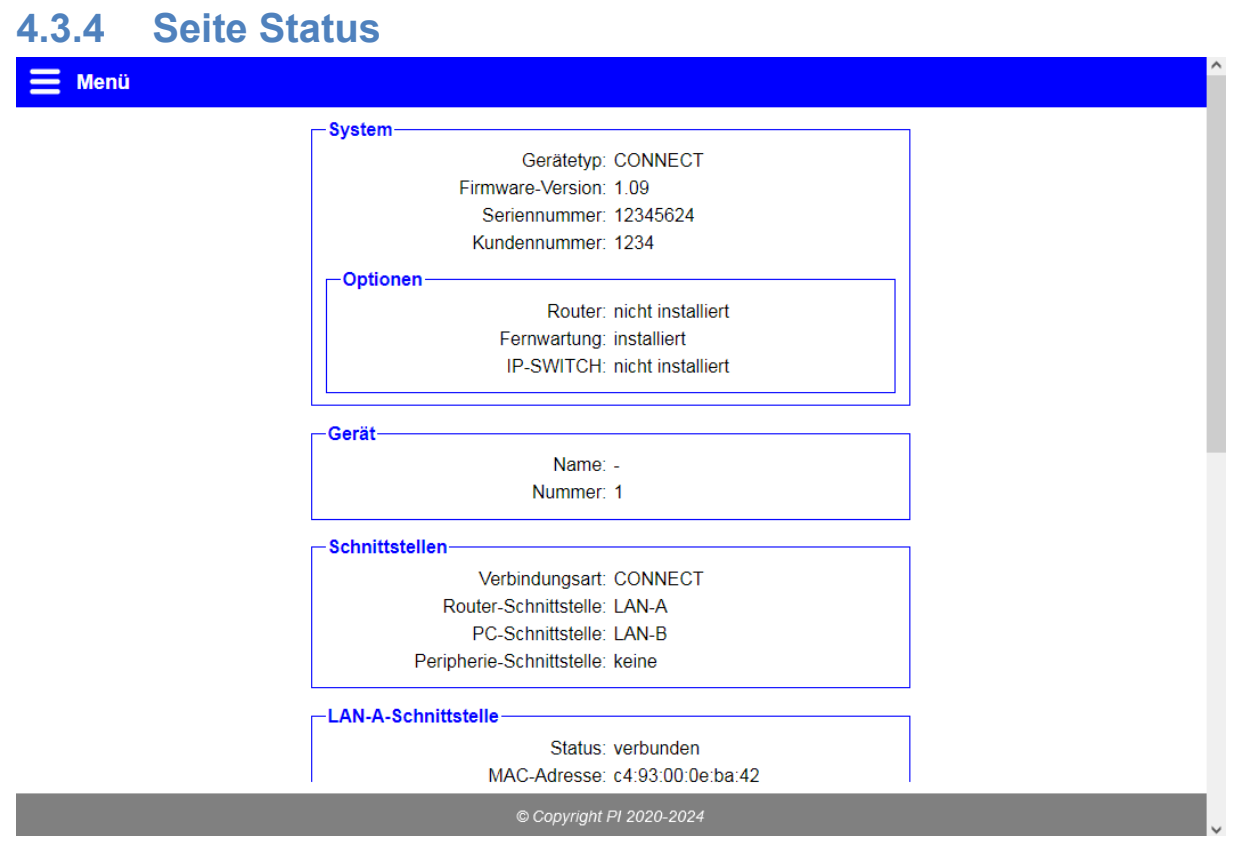

Die Seite "Status" zeigt diverse Status-Informationen über das Gerät sowie den Einstellungen und Netzwerk-Schnittstellen des Geräts. Diese Informationen können hilfreich sind, wenn Sie z. B. prüfen wollen, ob das Gerät eine LTE- oder WLAN-Verbindung aufgebaut hat und wie gut der Signalpegel ist. Bei Problemen mit dem Gerät sind diese Information ggf. auch für den Support hilfreich.

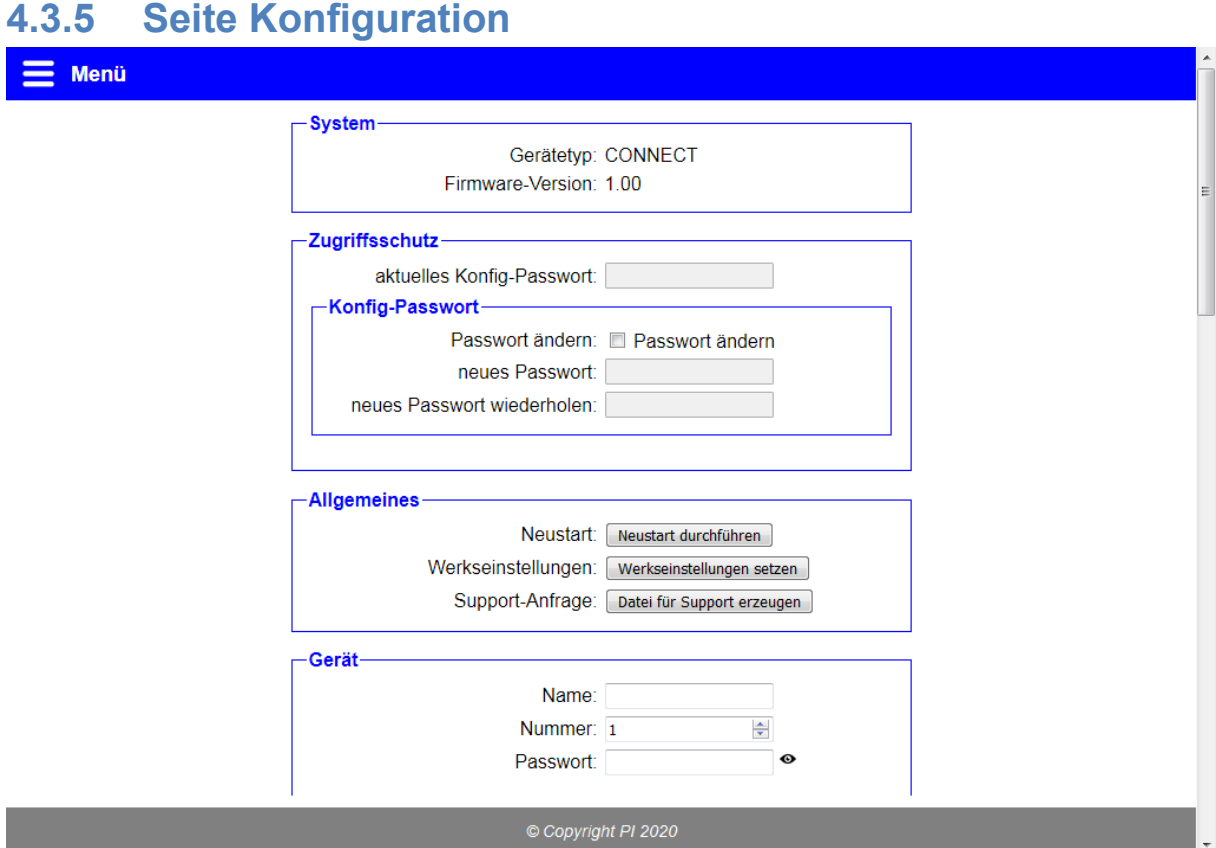

Auf der Konfigurationsseite (Menüpunkt "Konfiguration") haben Sie die Möglichkeit, diverse Einstellungen vorzunehmen, um somit Ihr Gerät nach Belieben anzupassen. Die Konfigurationsmöglichkeiten sind in Gruppen aufgeteilt und werden in den folgenden Punkten noch genauer erklärt.

## **Hinweis:**

Abhängig des Gerätetyps, der Geräteoptionen und Ihrer Konfiguration sind ggf. nicht alle Gruppen und Einstellungen verfügbar.

## **4.3.5.1 System**

**System** 

Gerätetyp: CONNECT Firmware-Version: 1.00

In der Gruppe "System" werden lediglich einige Informationen über das Gerät angezeigt. Hier können noch keine Einstellungen vorgenommen werden. Ein Aktualisieren der Firmware bzw. Software ist über Seite "Firmware-Update" bzw. "Software-Update" möglich.

Seite 51 Handbuch CONNECT / CONNECT-II / CONNECT-CONTROL V1 13

## **4.3.5.2 Zugriffsschutz**

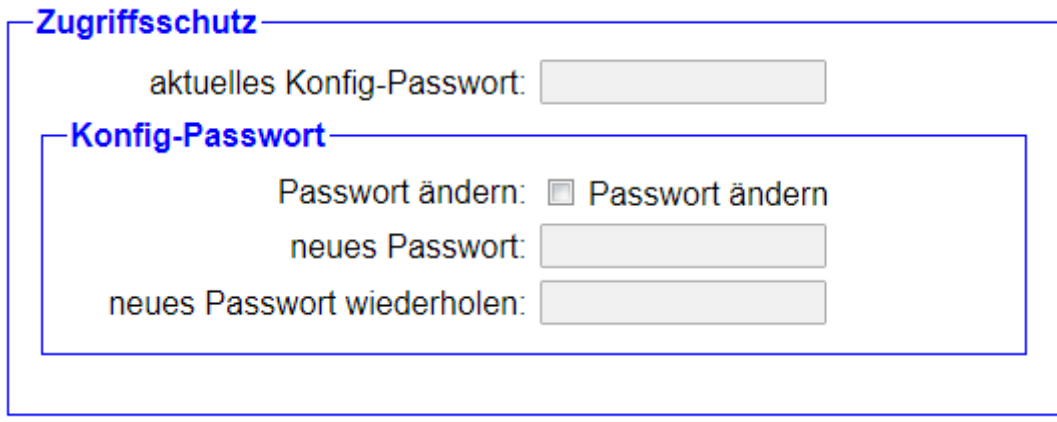

Im Block "Zugriffsschutz" haben Sie die Möglichkeit, das Passwort, welches für den Zugriff auf die Weboberfläche des Geräts notwendig ist, festzulegen. Hierzu müssen Sie zunächst den Haken bei "Passwort ändern" setzen und dann im Feld "aktuelles Konfig-Passwort" Ihr bisheriges Passwort zur Verifizierung eingeben. Anschließend müssen Sie nur noch das neue Passwort zweimal eingeben. Die wiederholte Eingabe dient zu Ihrer eigenen Sicherheit, um Tippfehler zu vermeiden.

#### **Hinweis:**

Ein leeres Passwort, wie es im Werkszustand der Fall ist, bedeutet, dass ein Zugriff ohne Passwortaufforderung möglich ist.

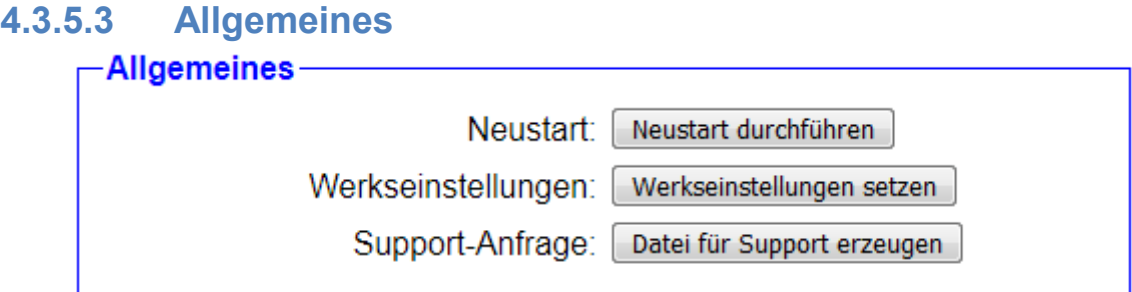

Der Bereich "Allgemeines" ermöglicht Ihnen das Neustarten Ihres Geräts sowie das Zurücksetzen aller Einstellungen auf den Werkszustand. Hierfür müssen Sie lediglich auf den jeweiligen Button klicken.

Des Weiteren haben Sie mit dem Button "Datei für Support erzeugen" die Möglichkeit, eine .bin-Datei zu erzeugen, die die Konfiguration und den Status des Geräts enthält. Diese Informationen können für den Support hilfreich sein, falls Sie Fragen oder Probleme haben.

## **Wichtig:**

Durch das Auslösen von Werkseinstellungen gehen alle Einstellungen, die Sie am Gerät vorgenommen haben, verloren. Bevor Sie das Gerät erneut verwenden können, müssen Sie dann auch die Inbetriebnahme nochmals durchführen.

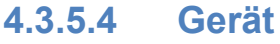

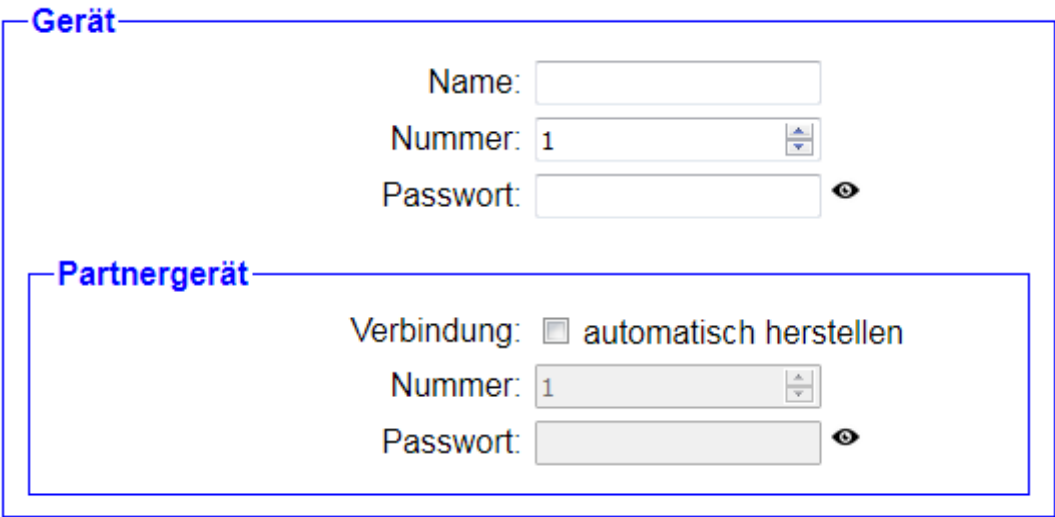

Die Gruppe "Gerät" enthält einige allgemeine Einstellungen für die Vernetzung des Geräts in der CONNECT-Cloud:

Name: Der Name des Geräts. Dieser dient dabei lediglich zur leichteren Identifikation.

Nummer: Die eindeutige Nummer des Geräts.

Passwort: Das Passwort des Geräts, welches zum Aufbauen einer Verbindung zu diesem Gerät benötigt wird.

Im untergeordneten Block "Partnergerät" können Sie die automatische Verbindung zu einem weiteren Gerät aus Ihrer CONNECT-Cloud festlegen:

Verbindung: Gibt an, ob das Gerät automatisch eine Verbindung zu einem Gerät aus Ihrer CONNECT-Cloud aufbauen soll.

- Nummer: Die Nummer des Geräts, zu dem eine Verbindung aufgebaut werden soll.
- Passwort: Das Passwort des Geräts, zu dem eine Verbindung aufgebaut werden soll.

### **Hinweis:**

Diese Einstellungen, abgesehen von dem Gerätenamen, werden nur angezeigt, wenn die Option Fernwartung in Ihrem Gerät installiert ist.

### **Wichtig:**

Jedes Gerät benötigt eine eigene eindeutige Nummer. Die Verwendung der gleichen Nummer für mehrere Geräte ist nicht möglich.

## **4.3.5.5 Schnittstellen**

Die Einstellungen im Block "Schnittstellen" unterscheiden sich je nach den im Gerät installierten Optionen. Bitte beachten Sie auch, dass Kombinationen aus mehreren Optionen möglich sind.

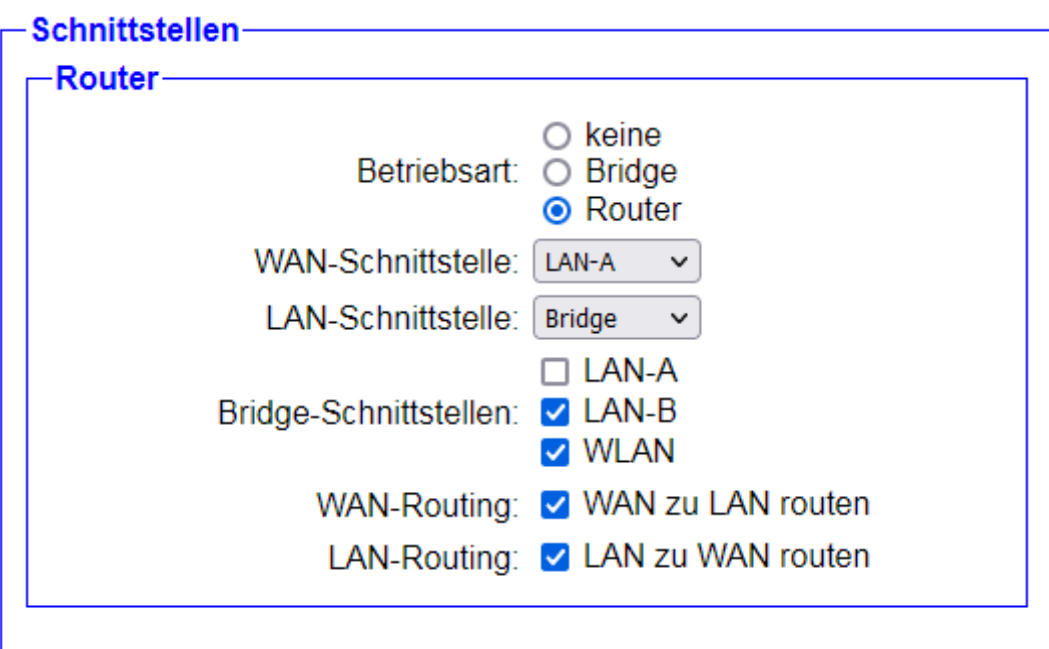

Falls die Option Router in Ihrem Gerät installiert ist, legen Sie im untergeordneten Block "Router" die Betriebsart des Geräts sowie die Verwendung der Netzwerk-Schnittstellen fest:

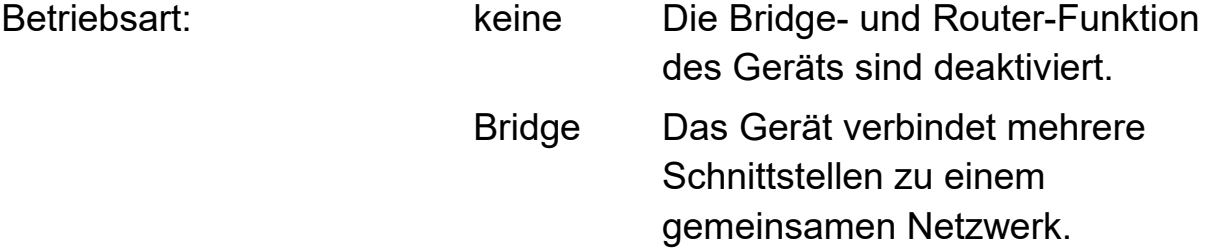

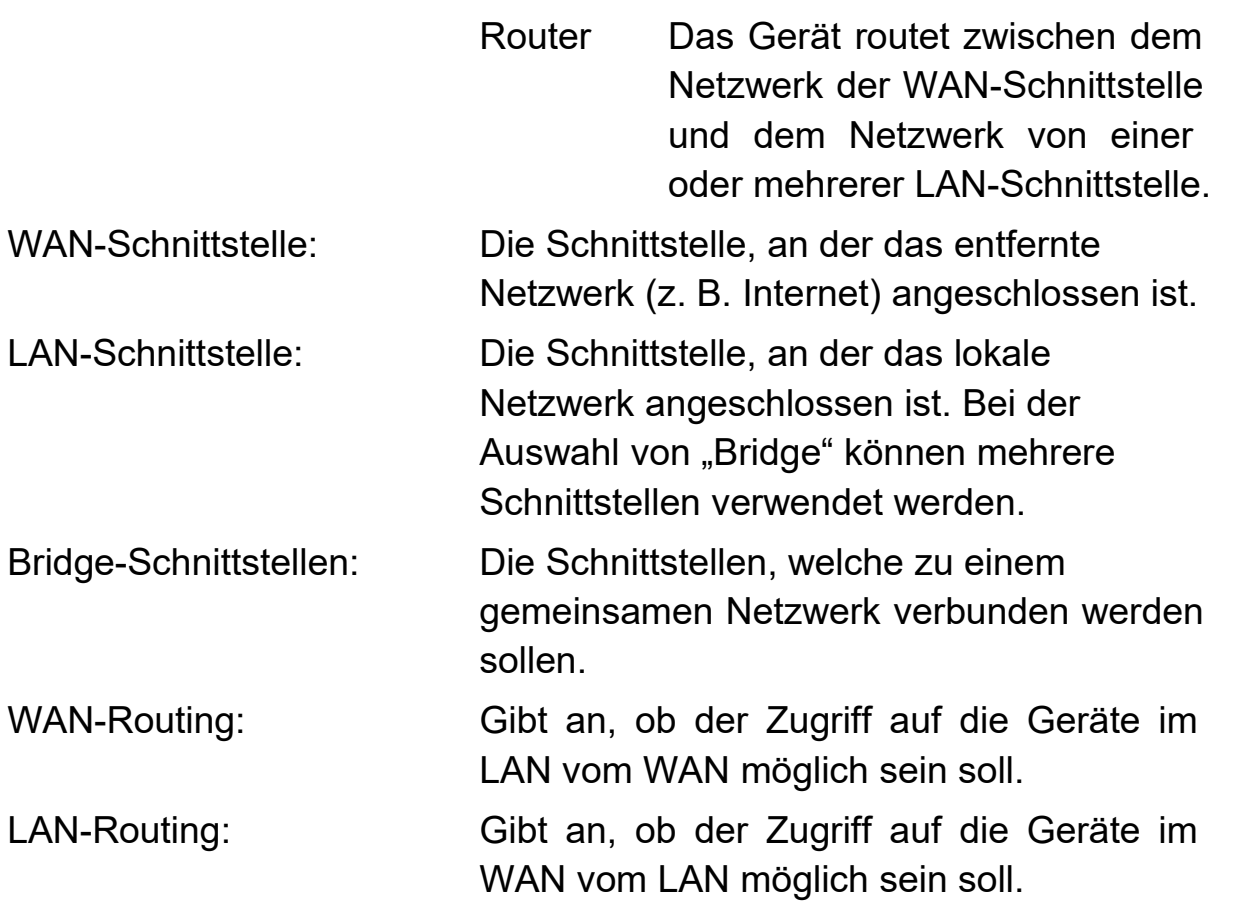

#### **Wichtig:**

Die WAN- und LAN-Schnittstelle müssen sich zwingend unterscheiden.

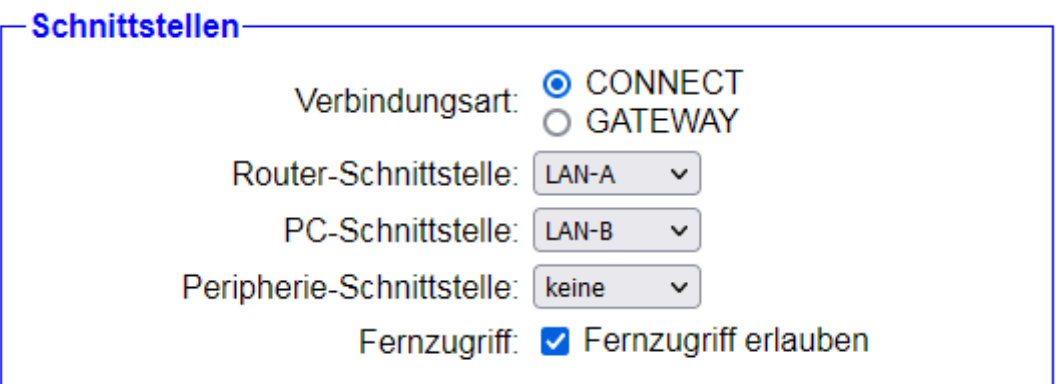

Falls die Option Fernwartung in Ihrem Gerät installiert ist, legen Sie im Block "Schnittstellen" die Verbindungsart mit dem Internet sowie die Verwendung der Netzwerk-Schnittstellen fest:

Verbindungsart: lokal Die Fernwartungs-Funktion des Geräts ist deaktiviert.

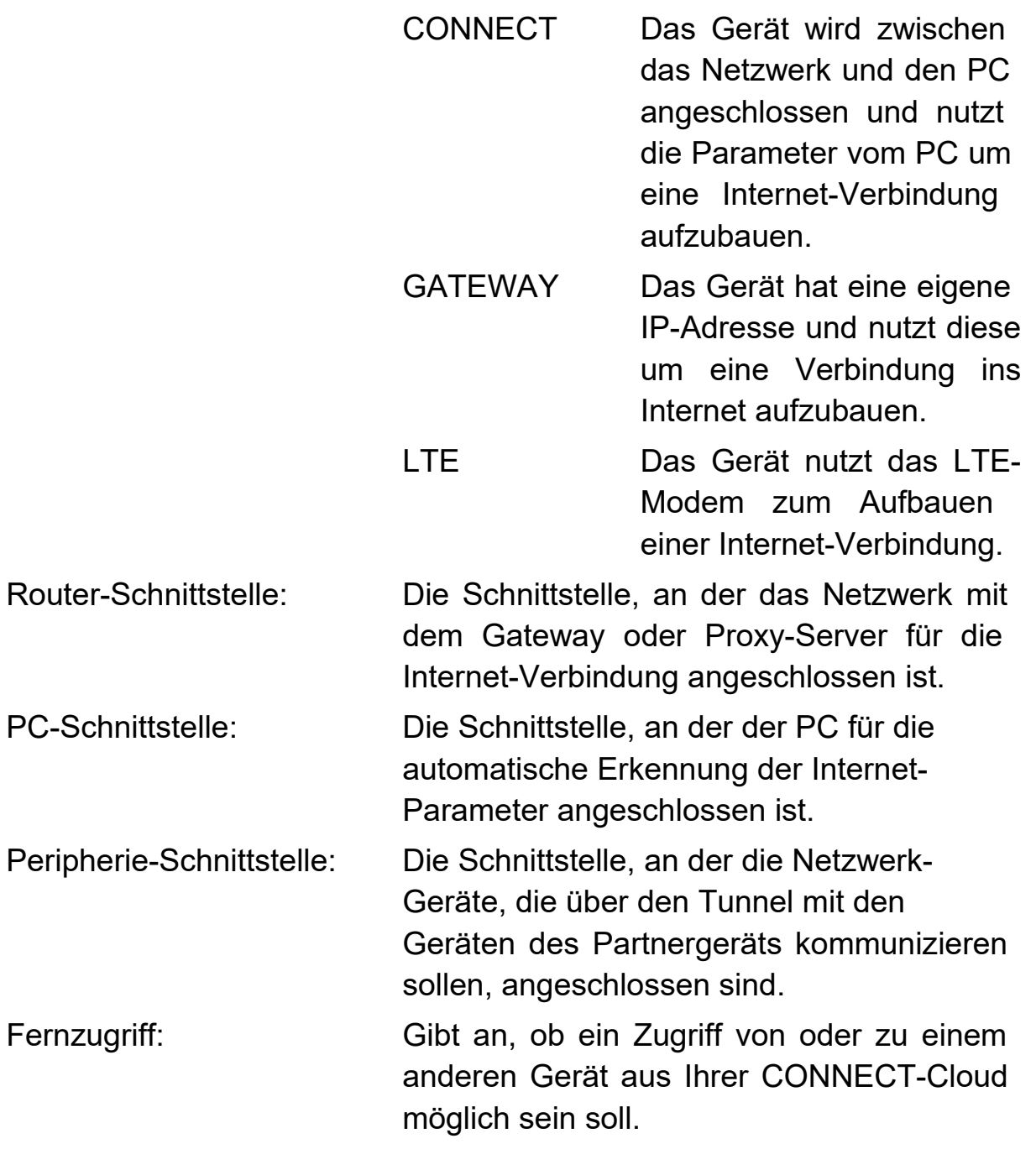

#### **Hinweis:**

Die Verbindungsart lokal ist nur bei installierter Router-Option verfügbar. Die Verbindungsart LTE ist nur bei CONNECT-Geräten mit integriertem LTE-Modem verfügbar.

#### **Wichtig:**

Die Router- und PC-Schnittstelle müssen sich zwingend unterscheiden. Die Peripherie-Schnittstelle hingegen muss sich nicht unbedingt von der Router- oder PC-Schnittstelle unterscheiden.

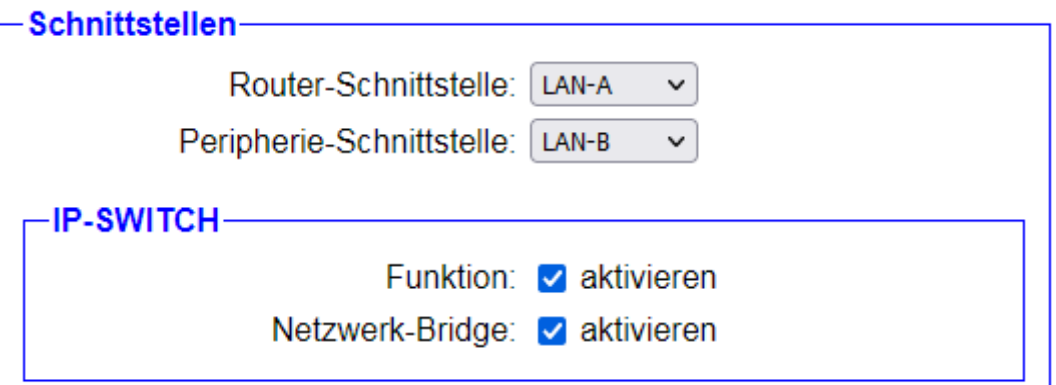

Wenn in Ihrem Gerät die Option IP-Switch installiert ist, legen Sie im Block "Schnittstellen" zunächst fest, welche Schnittstellen verwendet werden sollen:

Router-Schnittstelle: Die Schnittstelle, an der die Geräte aus dem Netzwerk der Peripherie-Schnittstelle mit einer umgesetzten IP-Adresse erreicht werden können.

Peripherie-Schnittstelle: Die Schnittstelle, an der die Geräte, die vom Netzwerk der Router-Schnittstelle erreicht werden können, angeschlossen sind.

Des Weiteren, können Sie im untergeordneten Block "IP-SWITCH" allgemeine Einstellungen für die Option festlegen:

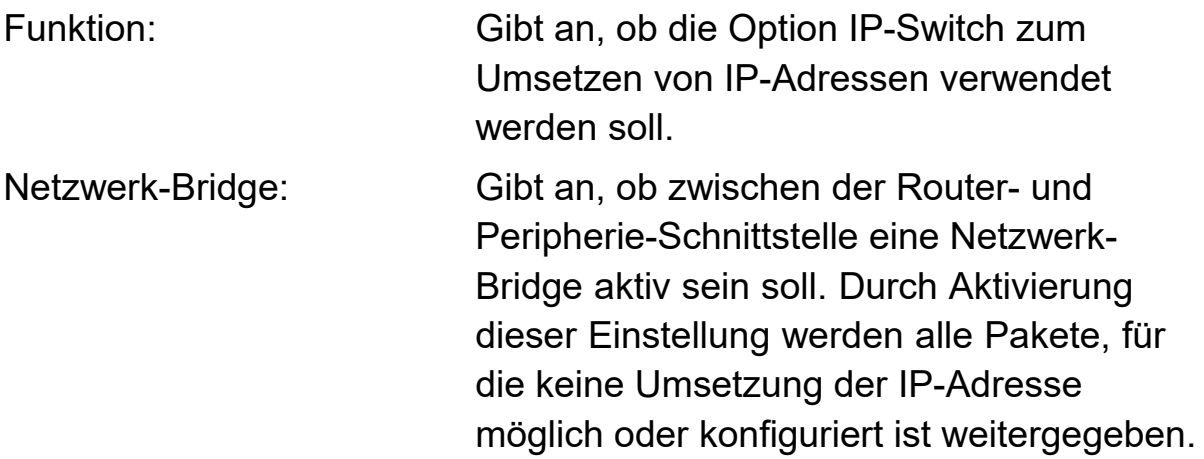

## **Wichtig:**

Wenn die Option IP-Switch verwendet wird, müssen sich die Router- und Peripherie-Schnittstelle zwingend unterscheiden.

## **4.3.5.6 LTE-Einstellungen**

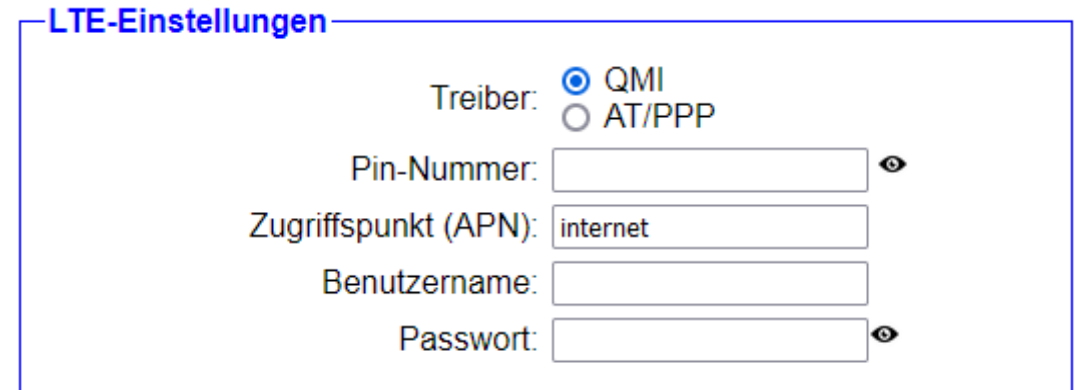

Die Einstellungen in der Gruppe "LTE-Einstellungen" betreffen die Mobilfunk-Anbindung des integrierten LTE-Modems bei den Geräten CONNECT-LTE, CONNECT-II-LTE und CONNECT-CONTROL:

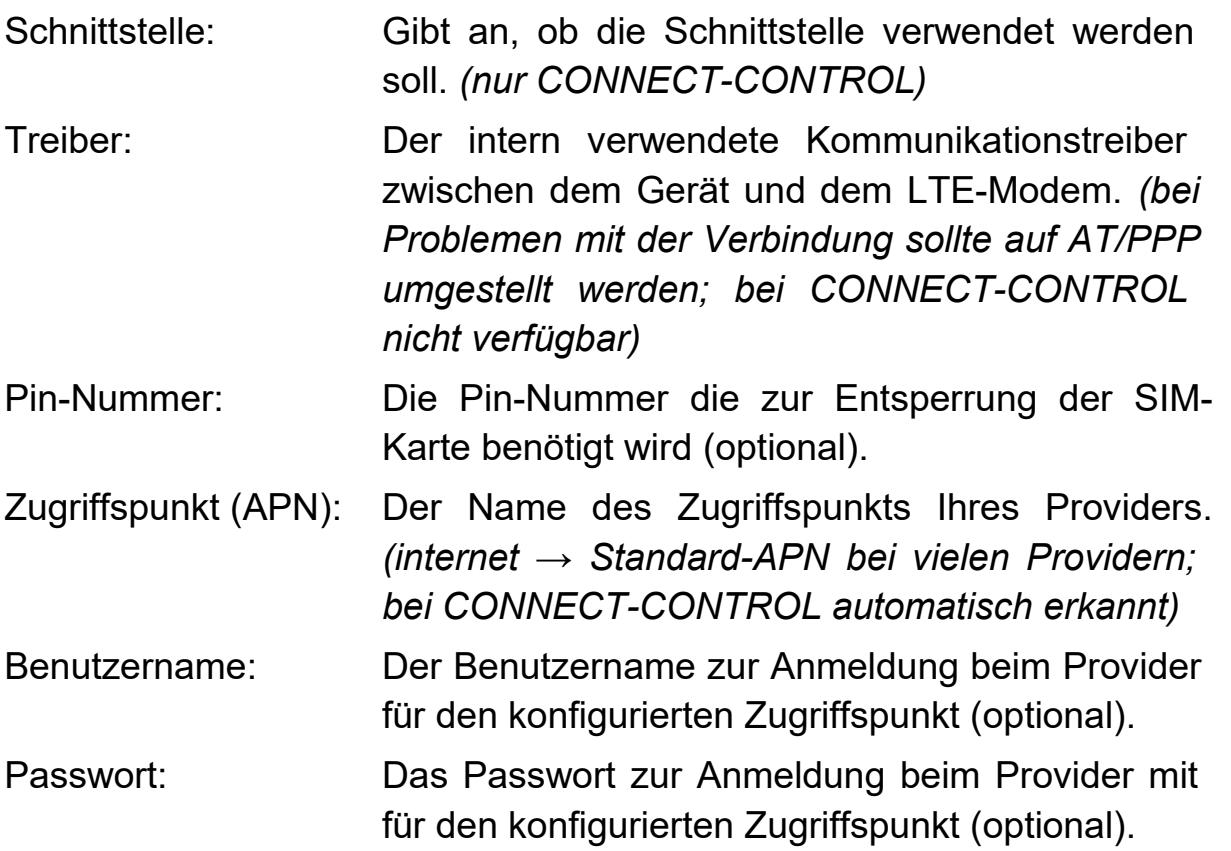

#### **Hinweis:**

Standardmäßig wird als Kommunikationstreiber für das LTE-Modem QMI verwendet. Sollte trotz guter Signalqualität keine Internetverbindung aufgebaut werden können, so empfehlen wir auf den Treiber AT/PPP umzustellen. Sollten Sie eine SIM-Karte von der Telekom verwenden, so empfehlen wir generell den Treiber AT/PPP.

## **4.3.5.7 Proxy-Einstellungen**

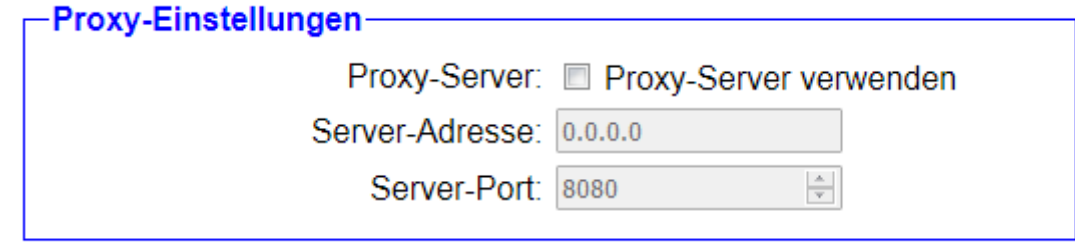

In der Gruppe "Proxy-Einstellungen" haben Sie die Möglichkeit, einen Proxy-Server anzugeben, der für den Aufbau der Internet-Verbindung verwendet werden soll:

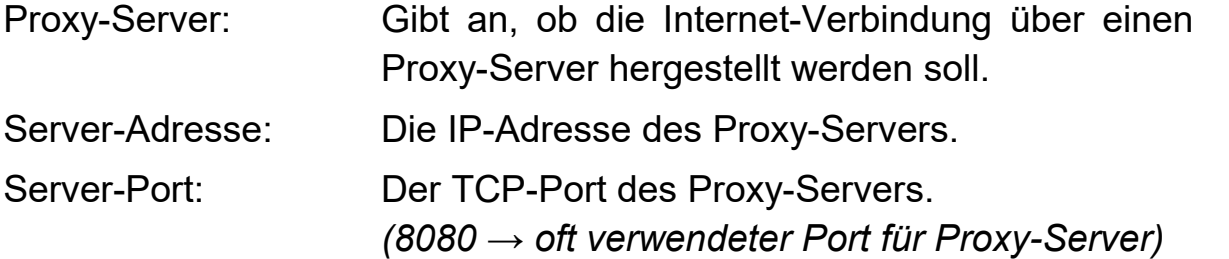

#### **Hinweis:**

Diese Einstellungen werden nur angezeigt, wenn als Verbindungsart GATEWAY gewählt ist, da diese nur in diesem Modus relevant sind.

## **4.3.5.8 LAN-A- / LAN-Einstellungen**

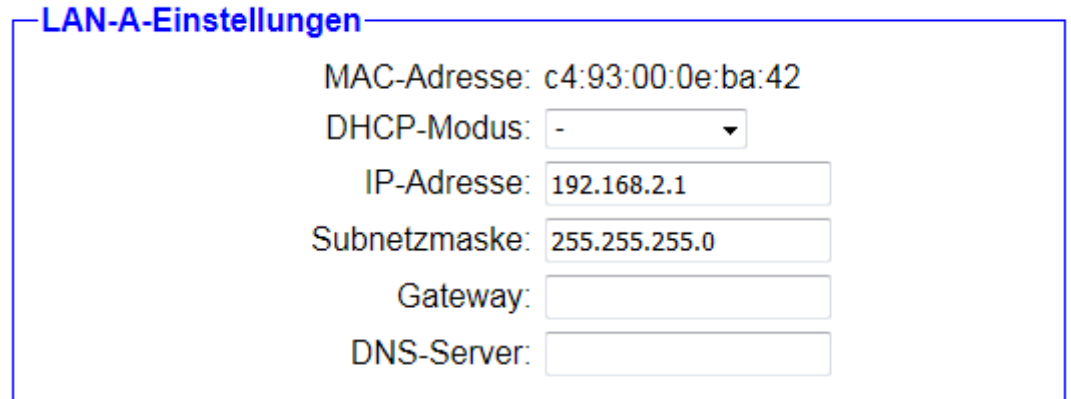

Die Einstellungen in dieser Gruppe betreffen die Netzwerk-Anbindung des Geräts für die LAN-A-Schnittstelle (für CONNECT und CONNECT-II) bzw. LAN-Schnittstelle (für CONNECT-CONTROL):

MAC-Adresse: Die MAC-Adresse der Schnittstelle (diese kann nicht verändert werden).

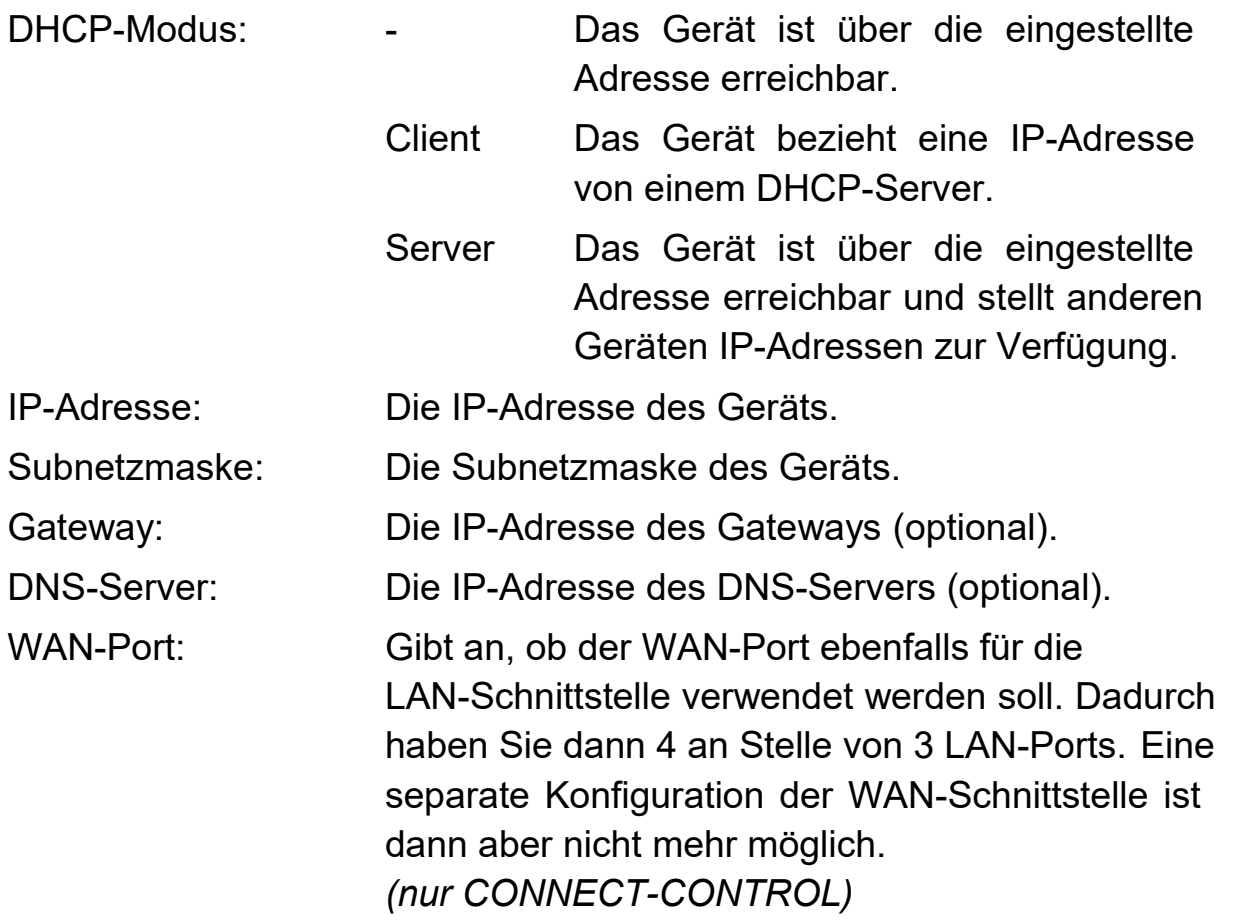

#### **Hinweis:**

Soll die Weboberfläche über diese Schnittstelle nicht erreichbar sein, so deaktivieren Sie einfach den DHCP-Modus und lassen Sie die Felder IP-Adresse und Subnetzmaske leer.

#### **Wichtig:**

Falls Sie die Schnittstelle als Teil der Bridge-Schnittstelle verwenden oder in Ihrem Gerät die Verbindungsart CONNECT eingestellt ist und die Schnittstelle als Router-Schnittstelle verwendet wird, so sind diese Einstellungen nicht verfügbar.

Im Auslieferungszustand des CONNECT-CONTROL-Geräts erzeugt das Gerät ein eigenes WLAN-Netzwerk. Dieses Netzwerk gehört zu den LAN-Ports und somit auch zu den Einstellungen der LAN-Schnittstelle.

### **4.3.5.9 LAN-B- / WAN-Einstellungen**

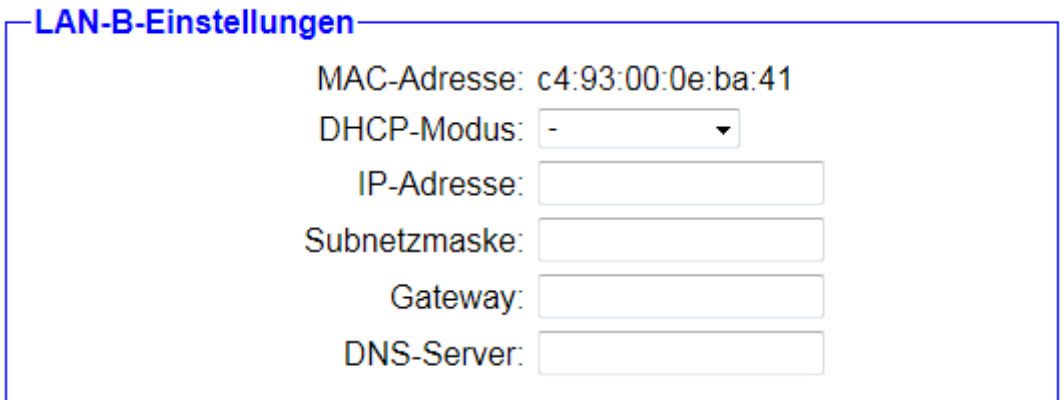

Die Einstellungen in dieser Gruppe betreffen die Netzwerk-Anbindung des Geräts für die LAN-B-Schnittstelle (für CONNECT und CONNECT-II) bzw. WAN-Schnittstelle (für CONNECT-CONTROL):

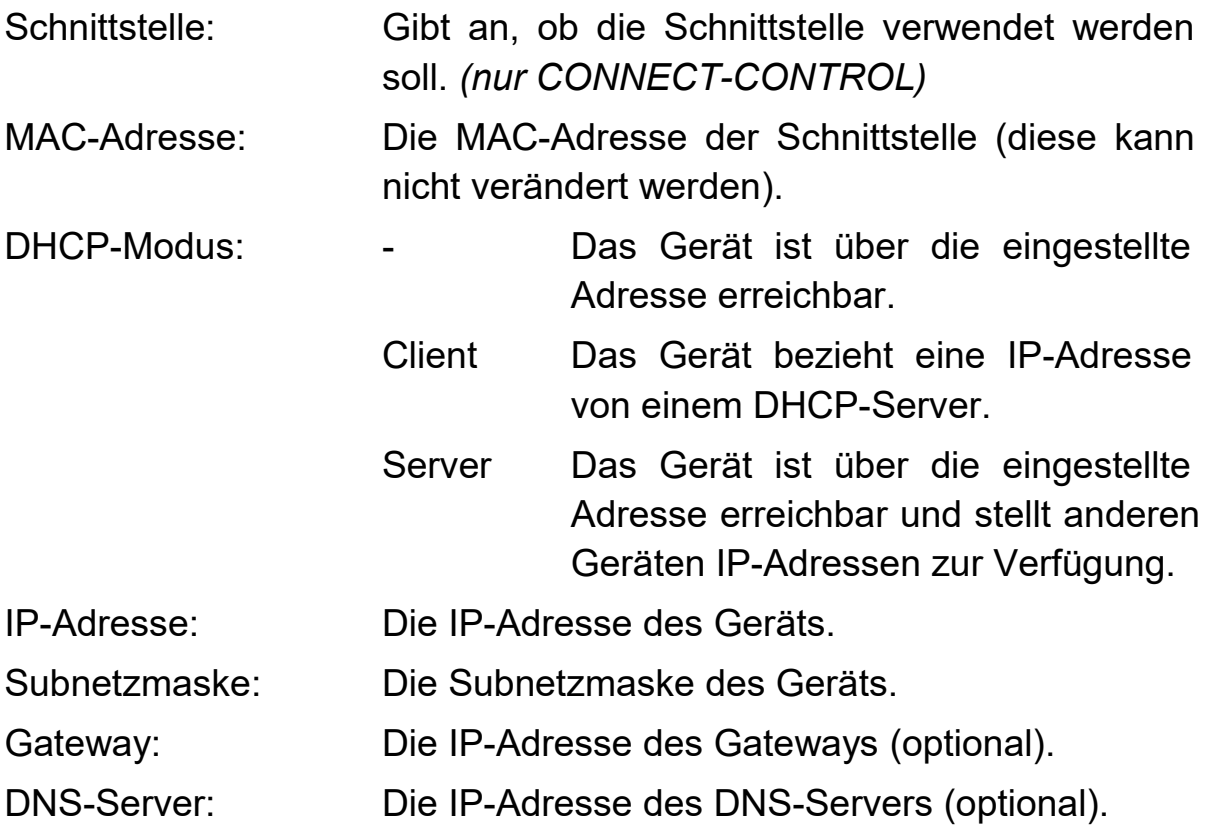

#### **Hinweis:**

Soll die Weboberfläche über diese Schnittstelle nicht erreichbar sein, so deaktivieren Sie einfach den DHCP-Modus und lassen Sie die Felder IP-Adresse und Subnetzmaske leer. Bei CONNECT-CONTROL-Geräten können Sie alternativ auch einfach nur die Verwendung der Schnittstelle deaktivieren.

## **Wichtig:**

Falls Sie die Schnittstelle als Teil der Bridge-Schnittstelle verwenden oder in Ihrem Gerät die Verbindungsart CONNECT eingestellt ist und die Schnittstelle als Router-Schnittstelle verwendet wird, so sind diese Einstellungen nicht verfügbar. Haben Sie ein CONNECT-CONTROL-Gerät und die Einstellung gesetzt, dass der WAN-Port für die LAN-Schnittstelle verwendet werden soll, dann sind diese Einstellungen ebenfalls nicht mehr verfügbar.

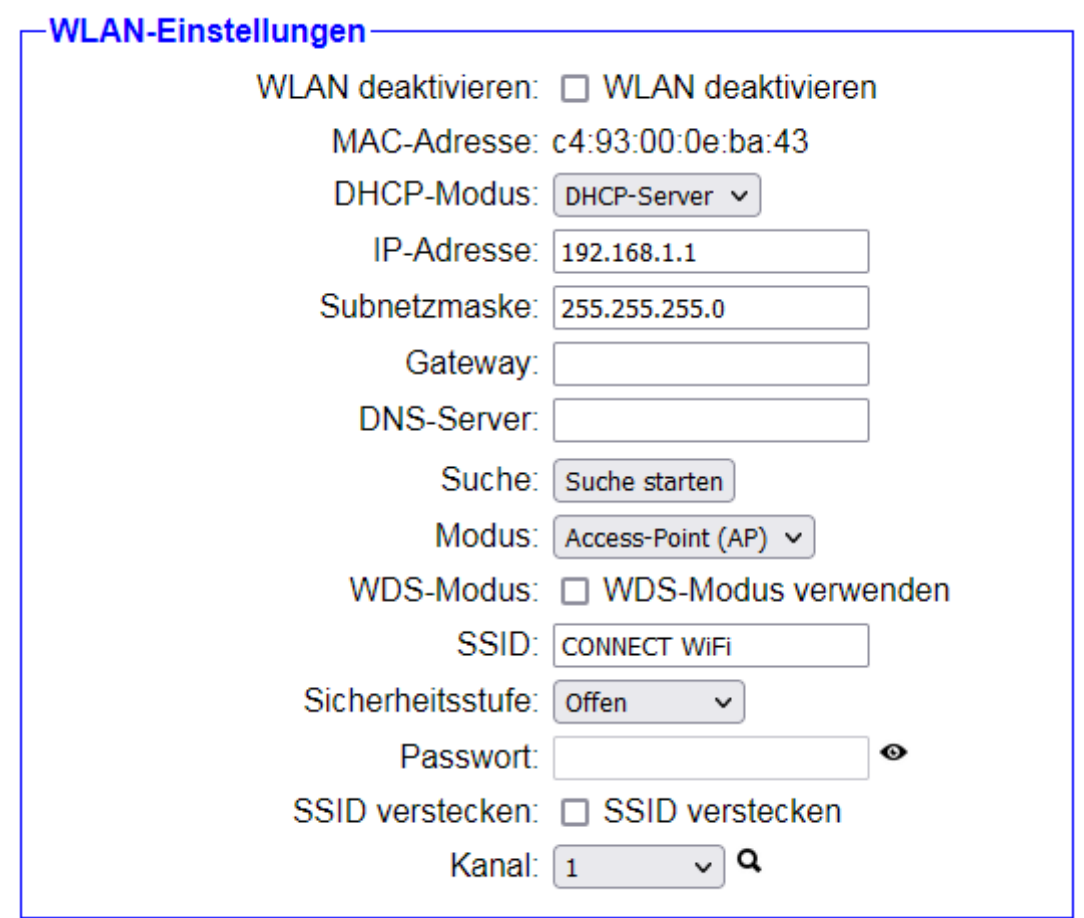

## **4.3.5.10 WLAN-Einstellungen**

In der Gruppe "WLAN-Einstellungen" kann die Konfiguration für die WLAN-Schnittstelle festgelegt werden:

WLAN deaktivieren: Gibt an, ob die WLAN-Schnittstelle deaktiviert werden soll.

- Schnittstelle: Gibt an, ob die Schnittstelle verwendet werden soll. *(nur CONNECT-CONTROL)*
- MAC-Adresse: Die MAC-Adresse der Schnittstelle (diese kann nicht verändert werden).

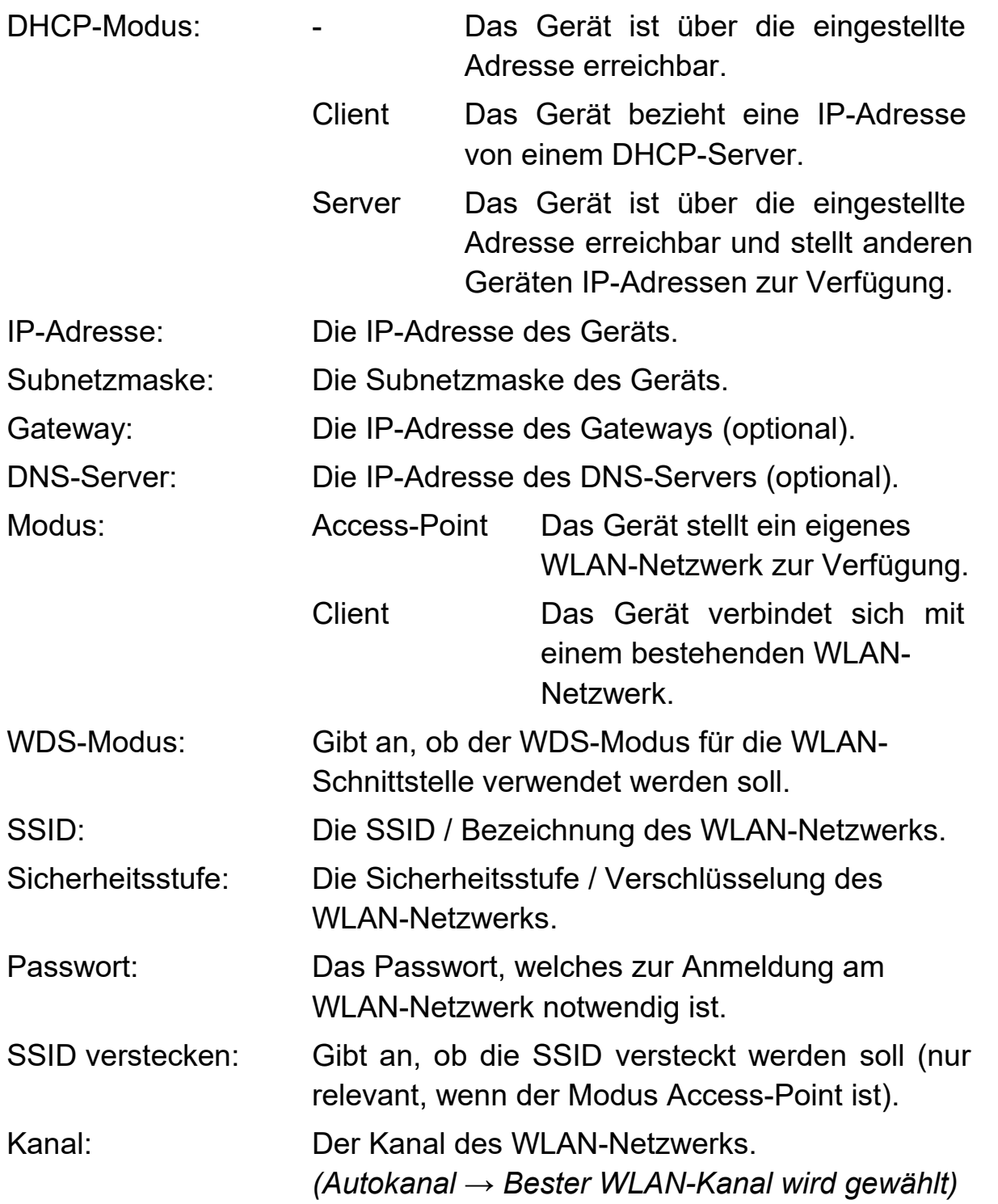

Sind Sie sich bei den WLAN-Einstellungen Ihres bestehenden WLAN-Netzwerkes nicht sicher, so haben Sie die Möglichkeit, nach bestehenden WLAN-Netzwerken zu suchen. Klicken Sie dazu einfach auf den Button "Suche starten".

Es erscheint nun folgende Meldung:

Suche: <sup>1</sup> Suche wird ausgeführt ...

Nach ein paar Sekunden wird Ihnen die Liste mit gefundenen WLAN-Netzwerken angezeigt:

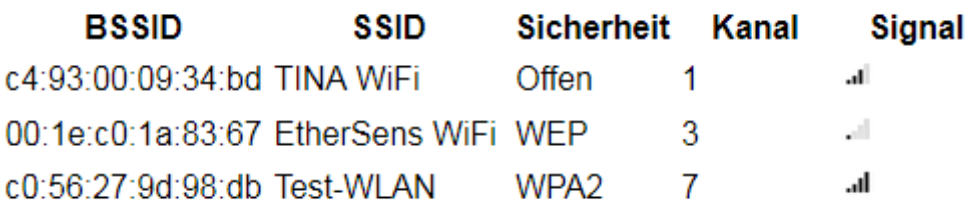

Um nun die Einstellungen eines WLAN-Netzwerks zu übernehmen, müssen Sie lediglich auf einen Tabelleneintrag klicken. Es werden dann alle notwendigen Felder (Modus, SSID, Sicherheitsstufe und Kanal) vorausgefüllt. Das Passwort müssen Sie, falls vorhanden, natürlich noch selbst eingeben.

Falls Sie Ihr CONNECT-Gerät als Access-Point (AP) konfigurieren möchten, kann es nützlich sein, herauszufinden, welcher WLAN-Kanal aktuell am wenigsten belastet ist. Hierfür haben Sie die Möglichkeit sich eine Kanalauslastung anzeigen zu lassen. Klicken Sie hierzu einfach auf das Q-Symbol hinter der Auswahlliste für den Kanal.

Sobald Sie auf das Symbol geklickt haben, erscheint an Stelle der Lupe eine Ladesymbol. Nach wenigen Sekunden, sollte Ihnen nun die Kanalauslastung angezeigt werden. Dies sieht dann z. B. wie folgt aus:

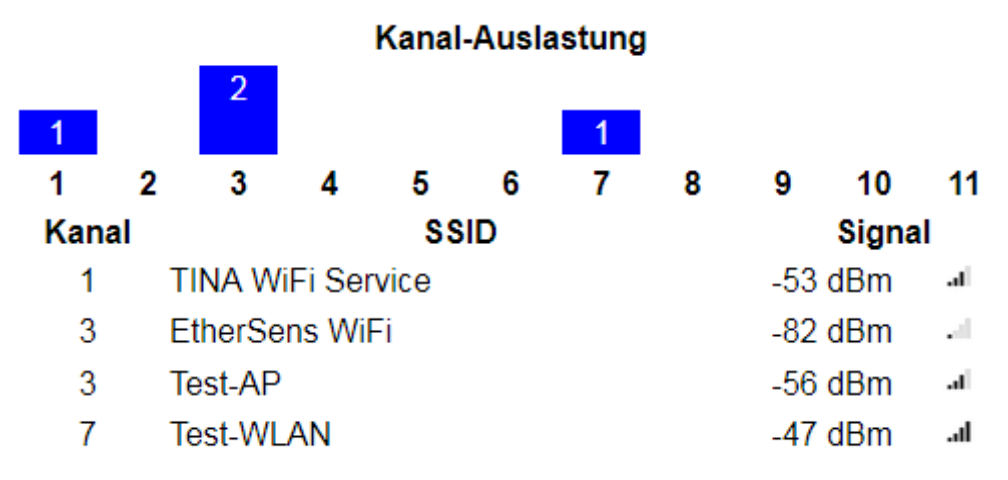

#### **Hinweis:**

Soll die Weboberfläche über die WLAN-Schnittstelle nicht erreichbar sein, so deaktivieren Sie einfach den DHCP-Modus und lassen Sie die Felder IP-Adresse und Subnetzmaske leer. Bei CONNECT-CONTROL-

Geräten können Sie alternativ auch einfach nur die Verwendung der Schnittstelle deaktivieren.

### **Wichtig:**

Falls Sie die Schnittstelle als Teil der Bridge-Schnittstelle verwenden oder in Ihrem Gerät die Verbindungsart CONNECT eingestellt ist und die Schnittstelle als Router-Schnittstelle verwendet wird, so sind die IP-Einstellungen der WLAN-Schnittstelle nicht verfügbar.

Die WLAN-Schnittstelle kann nicht deaktiviert werden, falls diese als einer der Schnittstellen des CONNECT-Geräts gewählt wurde.

Bei der Verbindungsart CONNECT ist der Modus Access-Point ungültig, wenn die WLAN-Schnittstelle als Router-Schnittstelle verwendet werden soll. Der Modus Client ist hingegen ungültig, wenn die Schnittstelle als PC-Schnittstelle verwendet werden soll.

Bei Verwendung der Schnittstelle als Router-Schnittstelle ist der Modus Access-Point nicht gültig. Wird die Schnittstelle hingegen als PC-Schnittstelle verwendet, so ist der Modus Client nicht gültig.

Der WDS-Modus im Modus Client darf nur aktiviert werden, wenn Sie sich sicher sind, dass Ihr Access-Point diesen Modus auch unterstützt. Andernfalls können Sie das Gerät nicht mehr über WLAN erreichen.

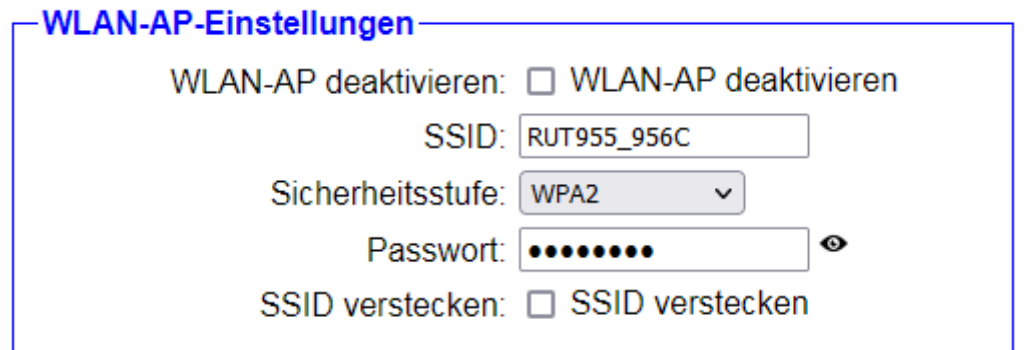

Falls Sie bei den WLAN-Einstellungen den Modus Client gewählt haben, so haben Sie in der untergeordneten Gruppe "WLAN-AP-Einstellungen" die Möglichkeit, ein zusätzliches WLAN-Netzwerk, welches im Modus eines Access-Points arbeitet, zu konfigurieren:

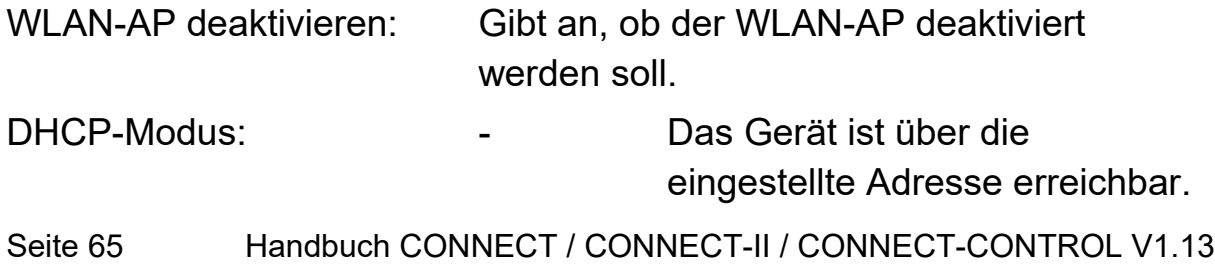

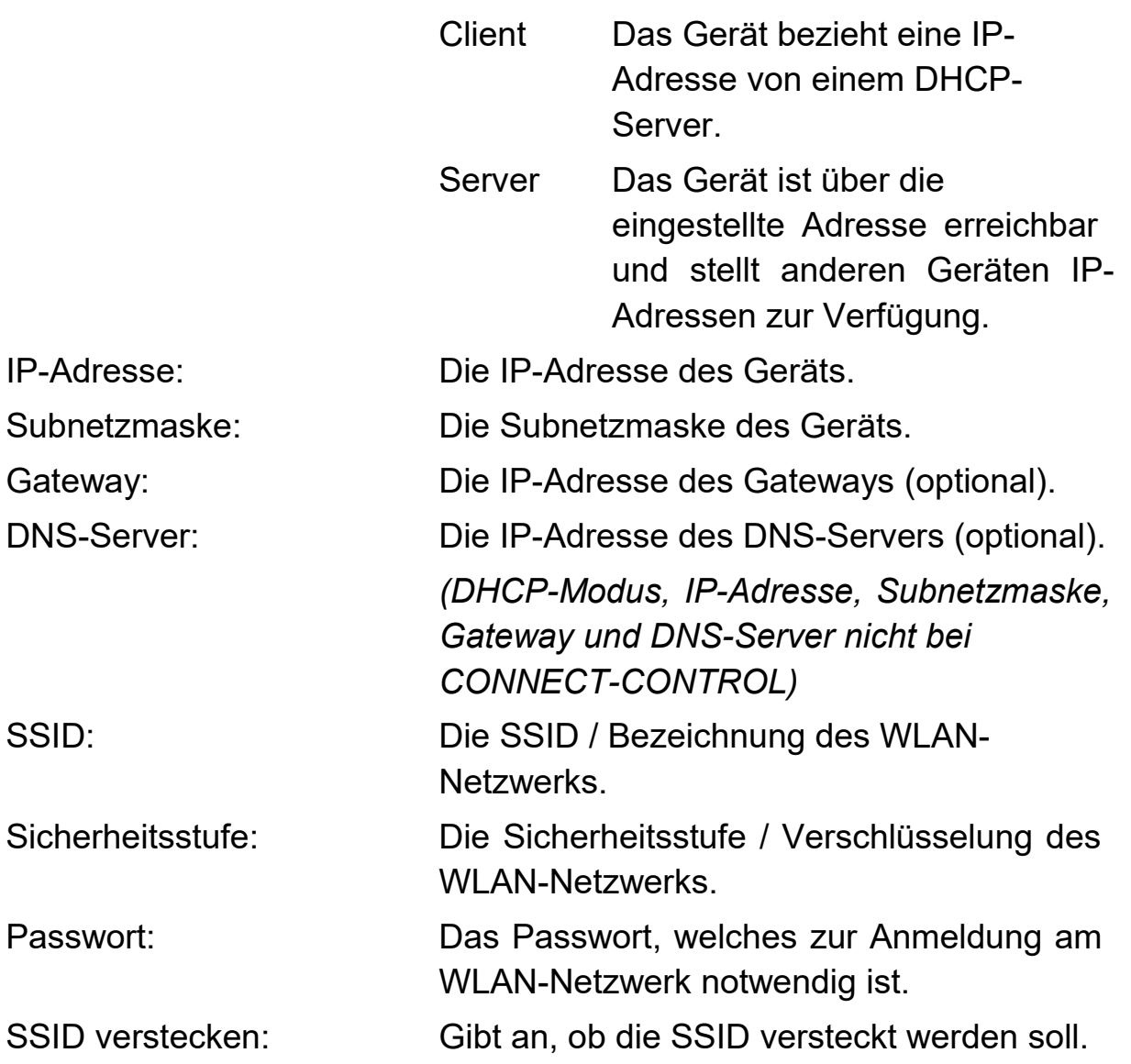

#### **Hinweis:**

Mit den WLAN- und WLAN-AP-Einstellungen können zwei völlig voneinander unabhängige Netzwerke konfiguriert werden. Lediglich die globale Deaktivierung von WLAN und der eingestellte Kanal gilt für beide Netzwerke.

Beim CONNECT-CONTROL gehört die WLAN-AP-Schnittstelle zu den drei LAN-Schnittstellen und hat somit auch die gleichen IP-Parameter wie die LAN-Schnittstelle.

## **Wichtig:**

Falls Sie die Schnittstelle als Teil der Bridge-Schnittstelle verwenden oder in Ihrem Gerät die Verbindungsart CONNECT eingestellt ist und die Schnittstelle als Router-Schnittstelle verwendet wird, so sind die IP-Einstellungen der WLAN-AP-Schnittstelle nicht verfügbar.

Die WLAN-AP-Schnittstelle kann nicht deaktiviert werden, falls diese als einer der Schnittstellen des CONNECT-Geräts gewählt wurde.

Die Verwendung der Schnittstelle als PC-Schnittstelle ist nicht möglich. Bitte beachten Sie, dass das Netzwerk der WLAN-AP-Schnittstelle nur verfügbar ist, falls eine Verbindung zu dem bei der WLAN-Schnittstelle konfigurierten Netzwerk besteht.

## **4.3.5.11 USB-LAN-Einstellungen**

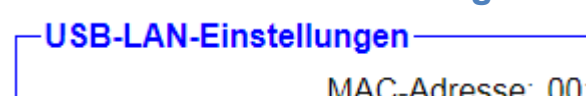

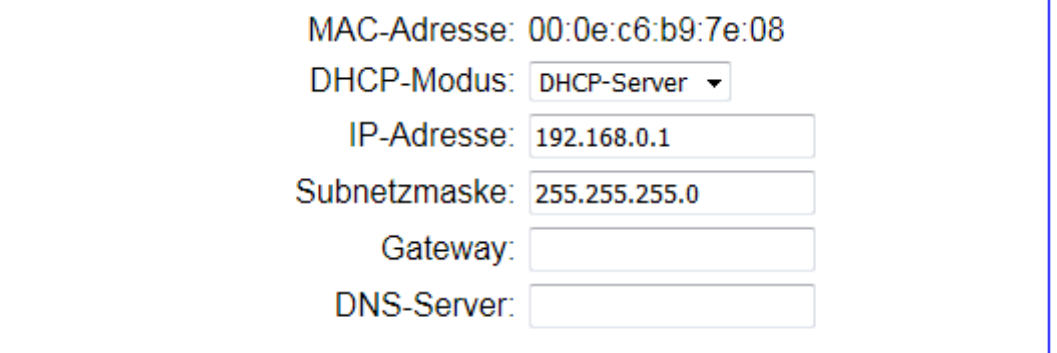

Die Einstellungen in der Gruppe "USB-LAN-Einstellungen" betreffen die Netzwerk-Anbindung des Geräts für die LAN-Schnittstelle des separat erhältlichen "Ethernet über USB"-Adapters:

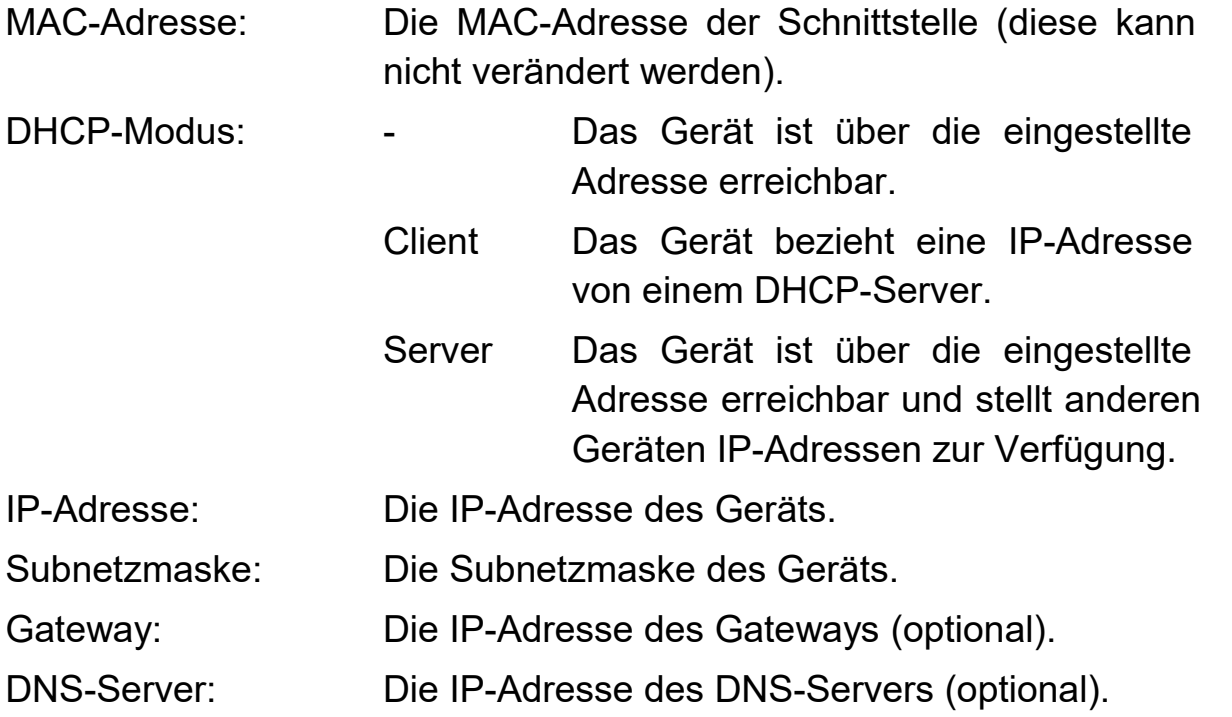

### **Hinweis:**

Diese Gruppe wird nur angezeigt, wenn an dem Gerät ein "Ethernet über USB"-Adapter angeschlossen ist. Der Adapter ist separat erhältlich und kann nur bei den Geräten in Standard-Ausführung sowie dem Gerät CONNECT-II-LTE verwendet werden.

Soll die Weboberfläche über die USB-LAN-Schnittstelle nicht erreichbar sein, so deaktivieren Sie einfach den DHCP-Modus und lassen Sie die Felder IP-Adresse und Subnetzmaske leer.

### **Wichtig:**

Falls Sie die Schnittstelle als Teil der Bridge-Schnittstelle verwenden oder in Ihrem Gerät die Verbindungsart CONNECT eingestellt ist und die Schnittstelle als Router-Schnittstelle verwendet wird, so sind diese Einstellungen nicht verfügbar.

### **Wichtig:**

Durch das Ändern einiger Einstellungen müssen ggf. eine bestehende Verbindung zu einem Partnergerät getrennt und Netzwerk-Verbindungen neu aufgebaut werden. Führen Sie Änderungen an der Konfiguration nur durch, wenn es den Betrieb nicht stört und überprüfen Sie anschließend den Status des Geräts. Bei Verwendung der Verbindungsart CONNECT muss zudem im Anschluss vom PC eine Internet-Kommunikation erfolgen, sodass das CONNECT die Parameter vom PC erkennen kann.

Möchten Sie die Konfiguration speichern, so müssen Sie auf den Button "Konfiguration übernehmen", der sich am unteren Ende der Seite befindet, klicken. Daraufhin erscheint folgende Meldung:

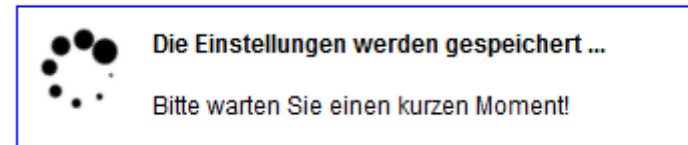

Sollte Ihr Gerät innerhalb der nächsten 5 Sekunden nicht wieder erneut ansprechbar sein, so erscheint die folgende Meldung:

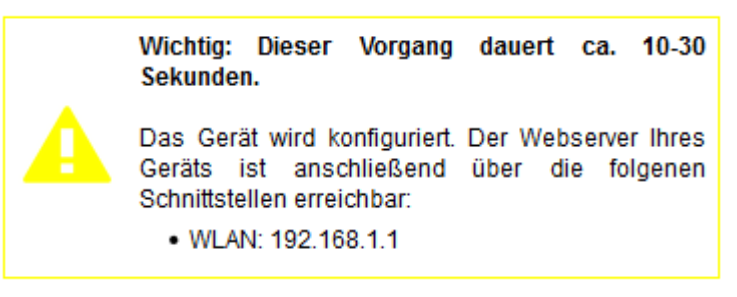

Diese Meldung weist Sie darauf hin, dass das Gerät zur Zeit unter der aktuellen Adresse nicht mehr erreichbar ist (z. B. weil Sie die IP-Adresse, das WLAN-Netz oder den Betriebsmodus geändert haben) und unter welcher Adresse das Gerät nach der Übernahme der Einstellungen erreichbar ist. Die Seite wird weiterhin versuchen, die Verbindung zum Gerät herzustellen (ggf. mit der neuen IP-Adresse).

Sollte die erneute automatische Verbindung nach ca. 1 Minute immer noch nicht funktionieren, dann stellen Sie bitte sicher, dass Ihr Computer mit dem Gerät über die richtige Schnittstelle verbunden ist. Kontrollieren Sie ggf. auch die WLAN-Verbindung und die IP-Einstellungen Ihres PCs.

#### **Hinweis:**

Sobald das Gerät nach dem Speichern der Konfiguration wieder erreichbar ist, werden Sie auf die Startseite des Geräts weitergeleitet.

#### **Wichtig:**

Haben Sie im Gerät einen DHCP-Client aktiviert, dann erfolgt für diese Schnittstelle keine automatische Umleitung auf die Startseite, da die IP-Adresse dieser Schnittstelle noch unbekannt ist.

## **4.3.6 Seite Firmware- / Software-Update**

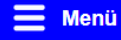

Firmware-Update Geräfeversion: 1.00 Firmware-Datei: Durchsuchen... Keine Datei ausgewählt. Firmware aktualisieren

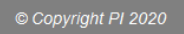

Um die Firmware bzw. Software des Geräts zu aktualisieren, können Sie im Menü auf den Eintrag "Firmware-Update" bzw. "Software-Update" klicken. Auf der Seite sehen Sie die aktuelle Version, welche in Ihrem Gerät vorhanden ist und haben die Möglichkeit eine Datei auszuwählen.

Sobald Sie die Firmware-Datei (dies ist eine Datei mit der Endung .bin) bzw. Software-Datei (dies ist eine Datei mit der Endung .ipk) ausgewählt haben, können Sie auf den Button klicken, um den Update-Vorgang zu starten. Daraufhin erscheint die folgende Meldung:

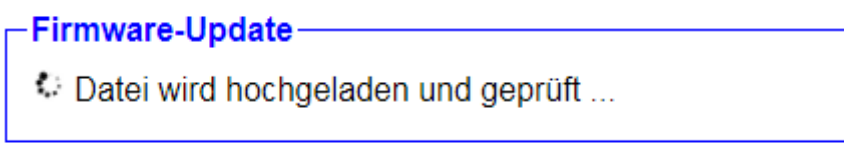

Wurde die Datei hochgeladen und als gültige Firmware bzw. Software erkannt, so erscheint als nächstes die folgende Meldung:

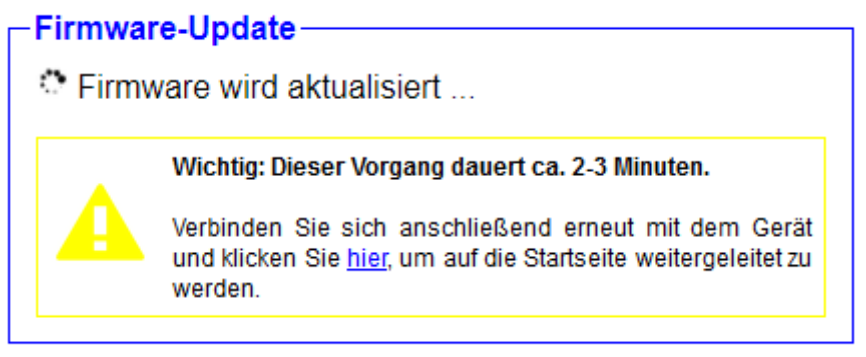

Das Update dauert ca. 1-3 Minuten. Anschließend sollten Sie sich, falls Ihr Computer, Tablet oder Handy dies nicht automatisch macht, erneut mit dem WLAN-Netzwerk des Geräts verbinden. Dies gilt natürlich nur, wenn der Webserverzugriff auf das Gerät per WLAN erfolgt. Bei einem Software-Update bei CONNECT-CONTROL-Geräten ist dieser Schritt nicht notwendig. Sobald der Vorgang abgeschlossen ist, sollten Sie automatisch auf die Startseite des Geräts weitergeleitet werden. Sollte nach einem Firmware-Update die Weiterleitung nicht funktionieren, so haben Sie auch die Möglichkeit auf den Link im Text zu klicken.

# **5 Anwendungshinweise**

## **5.1 Zugriff auf einen Teilnehmer mittels TIA-Portal**

Mit Hilfe des CONNECT-Geräts und dem TIA-Portal haben Sie auch die Möglichkeit, auf einen entfernten Teilnehmer, wie z. B. eine Steuerung oder ein Bediengerät, zuzugreifen, um von der Ferne z. B. die Diagnose aufzurufen oder eine Änderung zu übertragen. Falls das Gerät von Ort und Ihr PC nicht im gleichen Subnetz ist, erscheint eine Meldung, dass eine weitere IP-Adresse hinzugefügt werden muss:

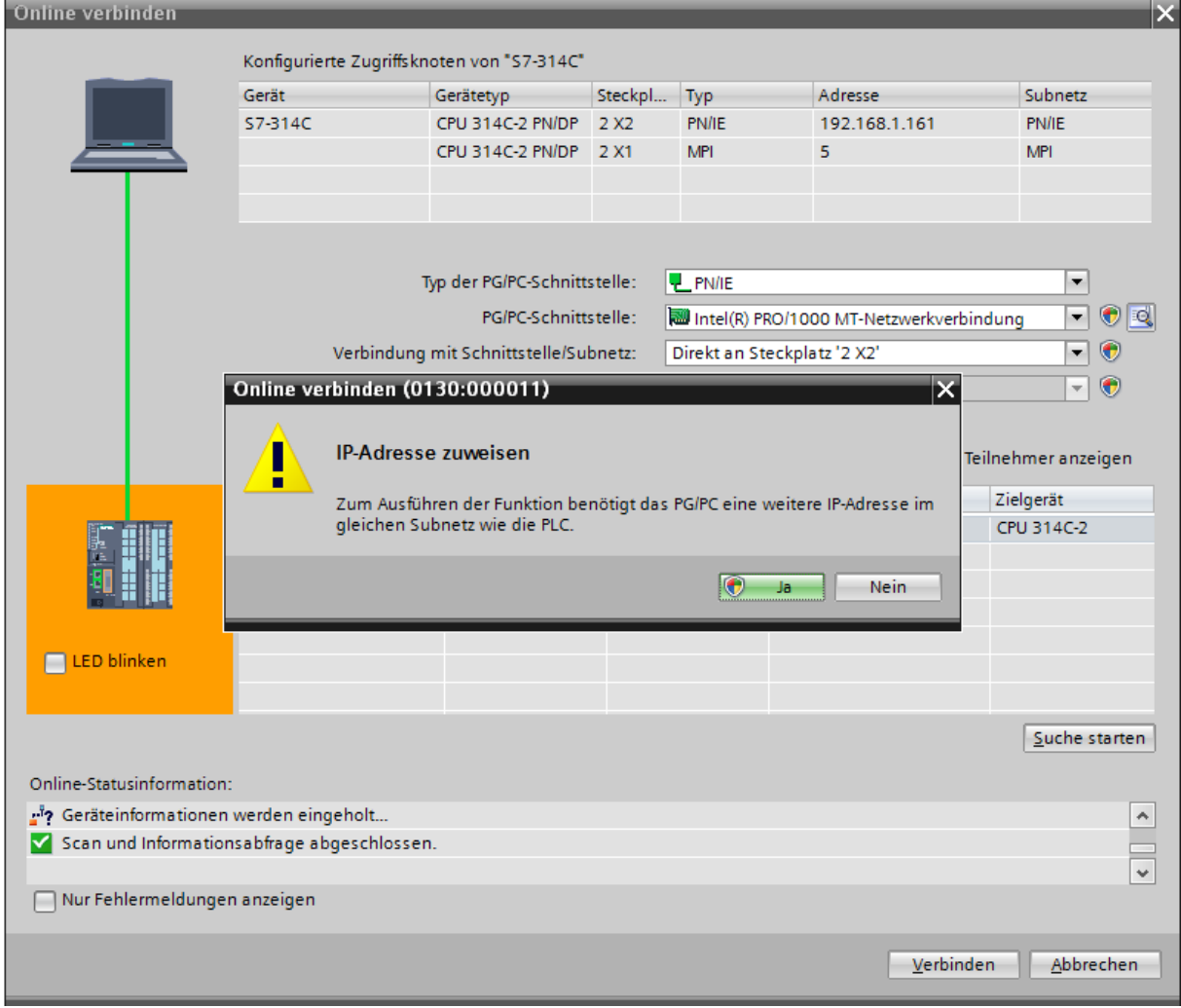

Bei dieser Meldung müssen Sie auf "Nein" klicken. Eine Kommunikation ist bei korrekter Parametrierung Ihres CONNECT-Geräts und Ihres PCs nur dann möglich.
Sollten Sie dort versehentlich einmal auf "Ja" geklickt haben, so ist keine Kommunikation möglich und die vom TIA-Portal erzeugte temporäre IP-Adresse muss zuerst wieder gelöscht werden.

Klappen Sie hierzu (in der Projektansicht) die Liste "Online-Zugänge" in der Projektnavigation auf, suchen Sie nach Ihrer Netzwerkkarte und öffnen Sie die Eigenschaften dieser. In diesem Dialog müssen Sie nun zu dem Eintrag "Konfigurationen"  $\rightarrow$  "IE-PG-Zugang" navigieren. Dort sollten Sie die erzeugte temporäre IP-Adresse sehen:

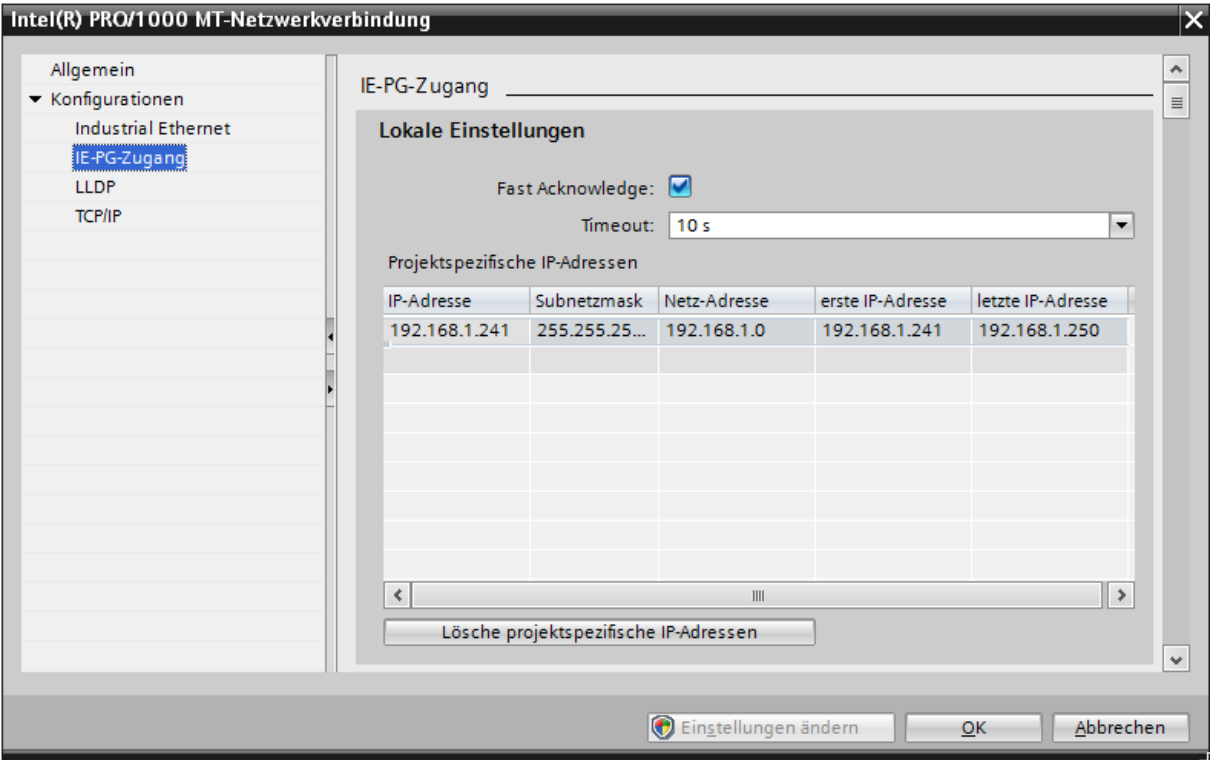

Klicken Sie nun auf den Button "Lösche projektspezifische IP-Adressen". Anschließend können Sie den Dialog schließen und sich erneut mit dem Teilnehmer verbinden.

# **6 Technische Daten**

### **6.1 CONNECT**

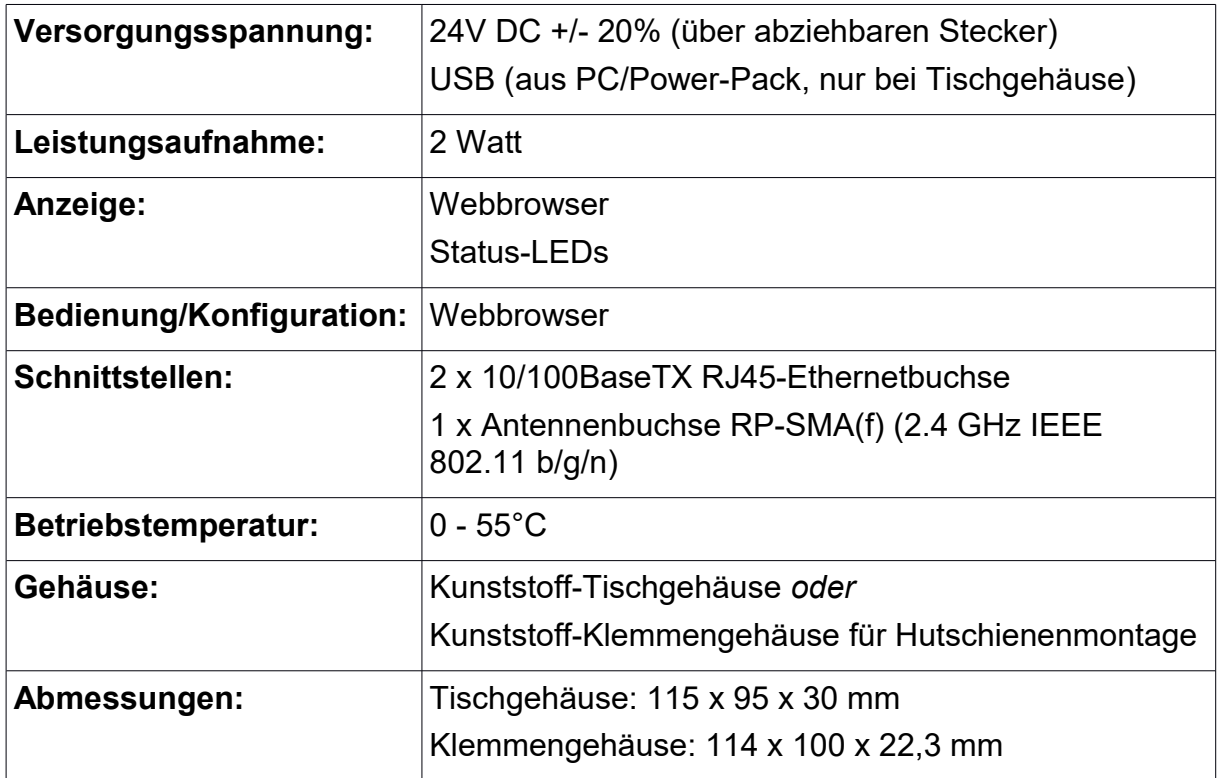

# **6.2 CONNECT-LTE**

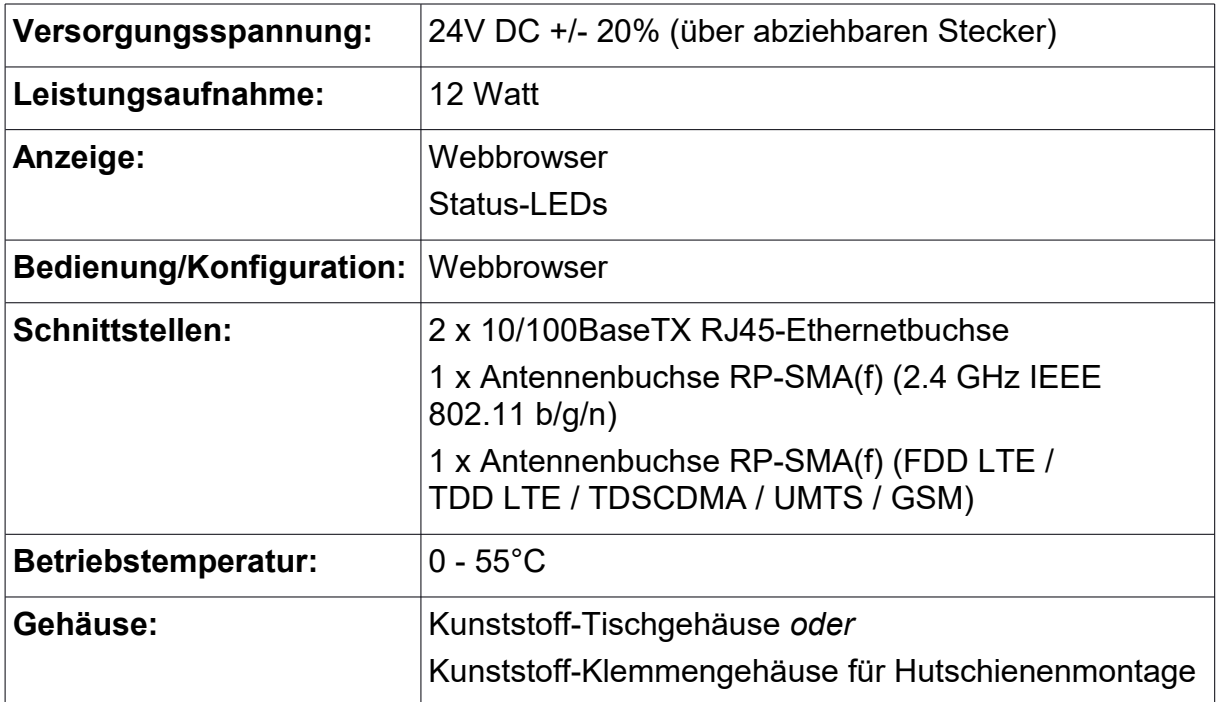

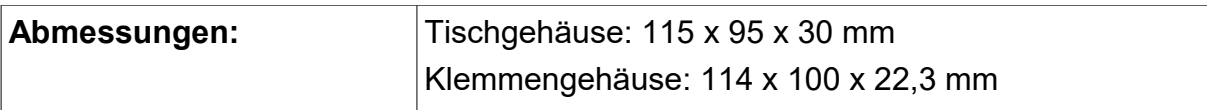

### **6.3 CONNECT-II**

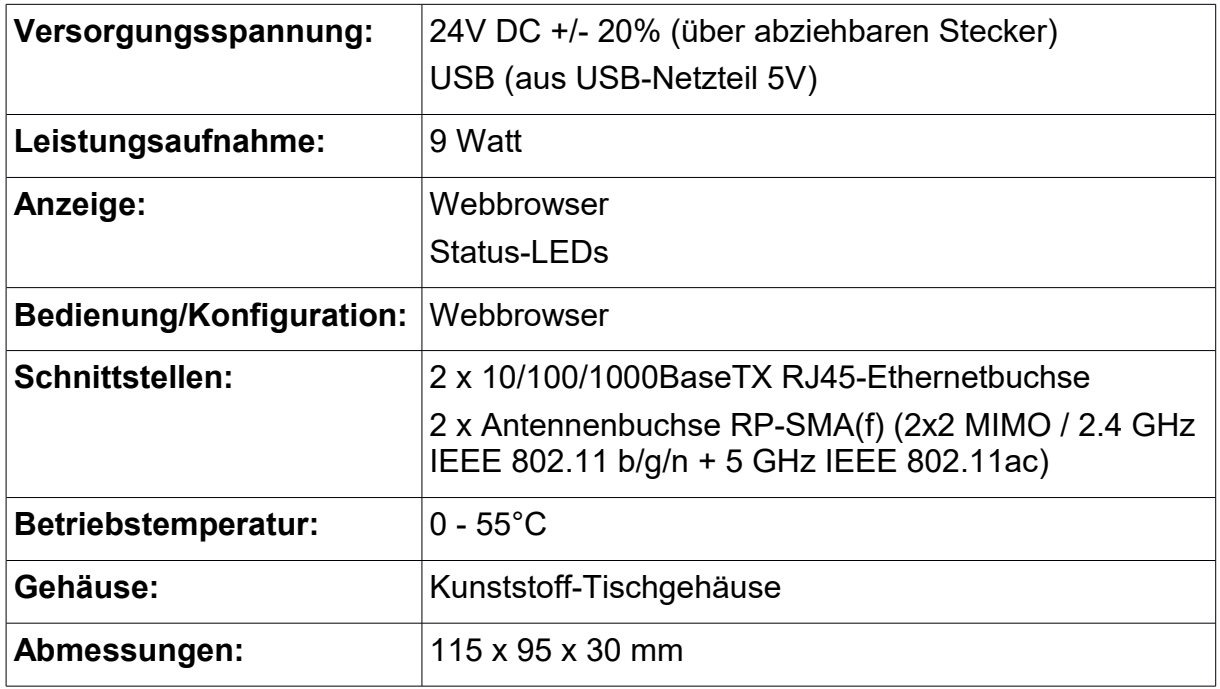

### **6.4 CONNECT-II-LTE**

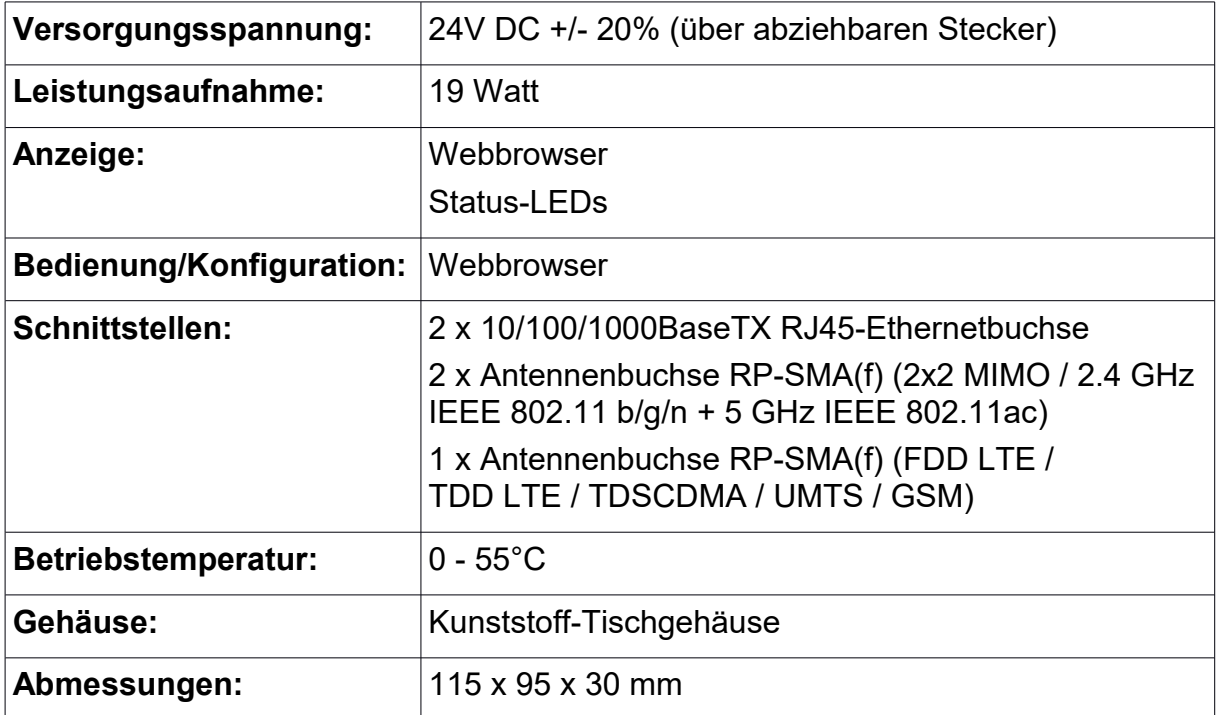

# **6.5 CONNECT-CONTROL**

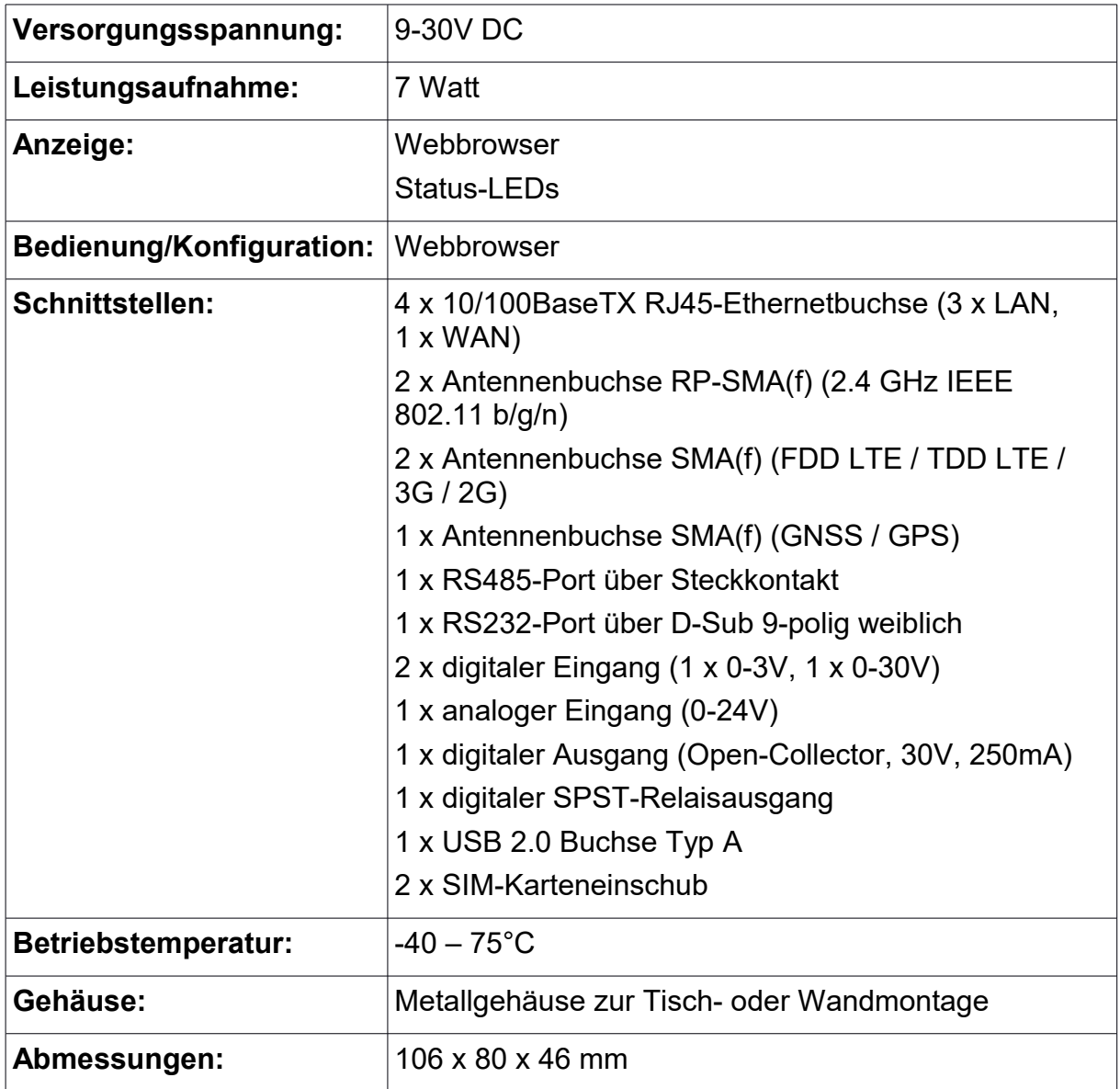

### **Hinweis:**

Die Hardware vom CONNECT-CONTROL entspricht dem RUT955 von Teltonika Networks.

# 7 Zulassungen

### **TCB**

#### **GRANT OF EQUIPMENT AUTHORIZATION**

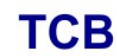

Certification **Issued Under the Authority of the** 

**Federal Communications Commission** By:

**Timco Engineering, Inc.** 849 NW State Road 45 <BR>P.O. Box 370, Newberry, FL 32669

Date of Grant: 09/05/2017

**Application Dated: 09/01/2017** 

**Quectel Wireless Solutions Company Limited** 7th Floor, Hongye Building, No.1801 Hongmei Road, Xuhui District **Shanghai, 200233** China

**Attention: Johnny xiang** 

#### **NOT TRANSFERABLE**

EQUIPMENT AUTHORIZATION is hereby issued to the named GRANTEE, and is VALID ONLY for the equipment identified hereon for use under the Commission's Rules and Regulations listed below.

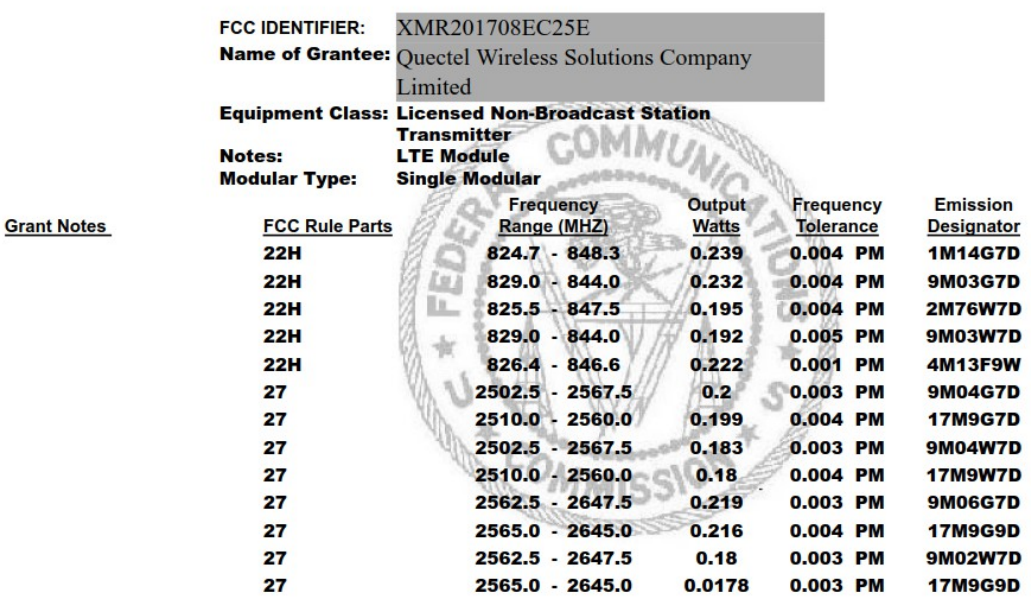

Output power listed is conducted. Single Modular Approval for mobile RF Exposure condition. This module can only be used with a host antenna circuit trace layout design in strict compliance with the OEM instructions provided. The antennas used for this transmitter<br>must be installed to provide a separation distance of at least 20-cm from all persons, must have gain of not more than 1.0 dBi, and must not be co-located or operating in conjunction

with any other antenna or transmitter, except in accordance with FCC multi-transmitter<br>product guidelines. Approved for OEM integration only. The grantee must provide OEM<br>integrators, or end-users if marketed directly to e instructions for satisfying FCC multi-transmitter product guidelines. This grant is valid only when the device is sold to OEM integrators and the OEM integrators are instructed to ensure that the end user has no manual instructions to remove or install the device. This device contains functions that are not operational in U.S. Territories; this filing is applicable only for U.S. operations.

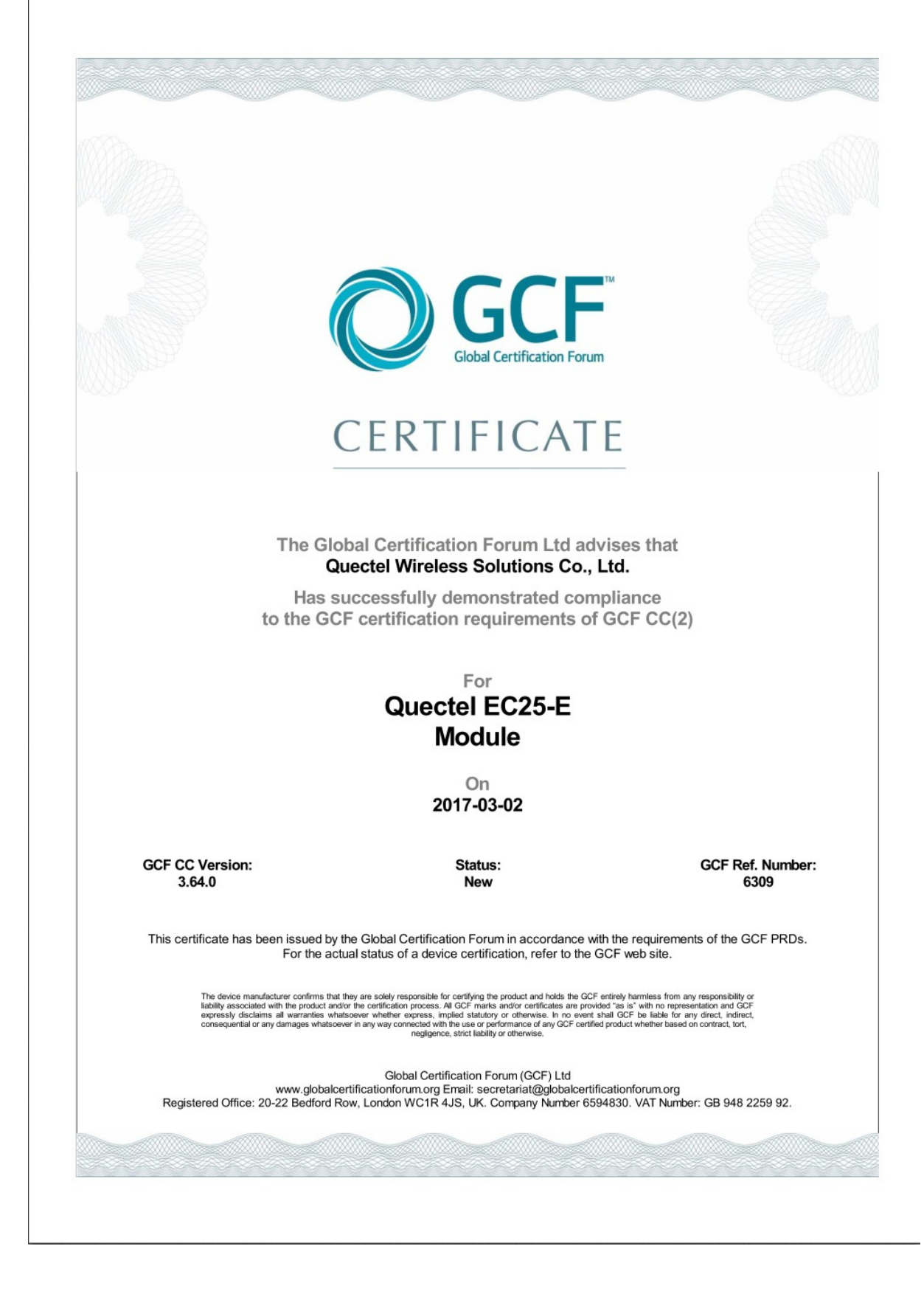

#### ጡ..  $\sim$  100  $\pm$  100  $\pm$ **.** ٠ ٠ ٠ л. л. .  $\blacksquare$

#### To Quectel

Forward to Brian Conrad <br />
<u>brian.conrad@quectel.com</u>>; Sammy Zhu <sammy.zhu@quectel.com>; Sherlock Zhao Scherlock.zhao@queetel.com>; Vincent Alcouffe <yincent.alcouffe@queetel.com>; Edward Huang<br>
sedward.huang@queetel.com>; Yolanda Tang <yolanda.tang@queetel.com>; Michal Gadaj <michal.gadaj@quectel.com>; Grzegorz Bazyluk <grzegorz.bazyluk@quectel.com>

- From Grzegorz Nowak (Deutsche Telekom AG)
- Contact E-Mail: grzegorz.nowak03@t-mobile.pl
	- Date 28<sup>th</sup> of June 2018

### Subject Full Certification for Quectel EC25-E module

Dear Quectel team,

Deutsche Telekom issues a full certification for your EC25-E module:

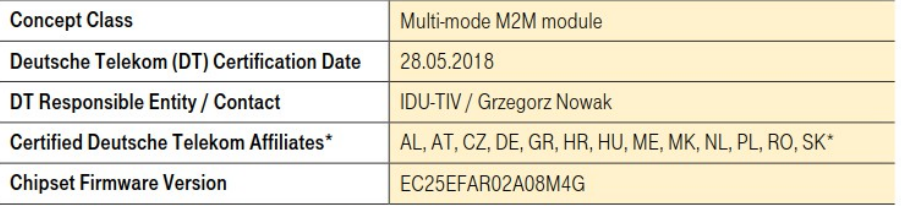

\* Please refer to the OEM Certification Report for Deutsche Telekom Affiliate Country Codes

This product is granted a full technical certification. Key requirements for full certification are met:

- No-harm to network / communication efficiency radio policy manager chapter 8 (e.g. GSMA TS.34)
- ÷ GCF certification granted
- No P1 (high priority) issues

Deutsche Telekom will keep talking with Quectel about all P2 (medium priority) issues resolving.

Kind regards, Deutsche Telekom AG

**Grzegorz Nowak** loT Device Verification & Engineering

Groupe Nowel

Address Deutsche Telekom AG

Landgrabenweg 151, 53227 Bonn<br>Contact + 49 228 181-0, E-Mail: info@telekom.de Supervisory Board Prof. Dr. Ulrich Lehner (Chairman)<br>Board of Directors Timotheus Höttges (Chairman), Registered office Bonn

Reinhard Clemens, Niek Jan van Damme, Thomas Dannenfeldt, Srinivasan Gopalan, Dr. Christian P. Illek, Dr. Thomas Kremer, Claudia Nemat<br>Commercial register Amtsgericht Bonn HRB 6794

Digitally signed<br>by Wayne Gilbert Date: 2018.06.29 08:25:09 +02'00

**Wayne Gilbert** 

TIV Access (ITS-IVA)

VAT ID No. DE 123475223<br>WEEEReg.-No. DE50478376

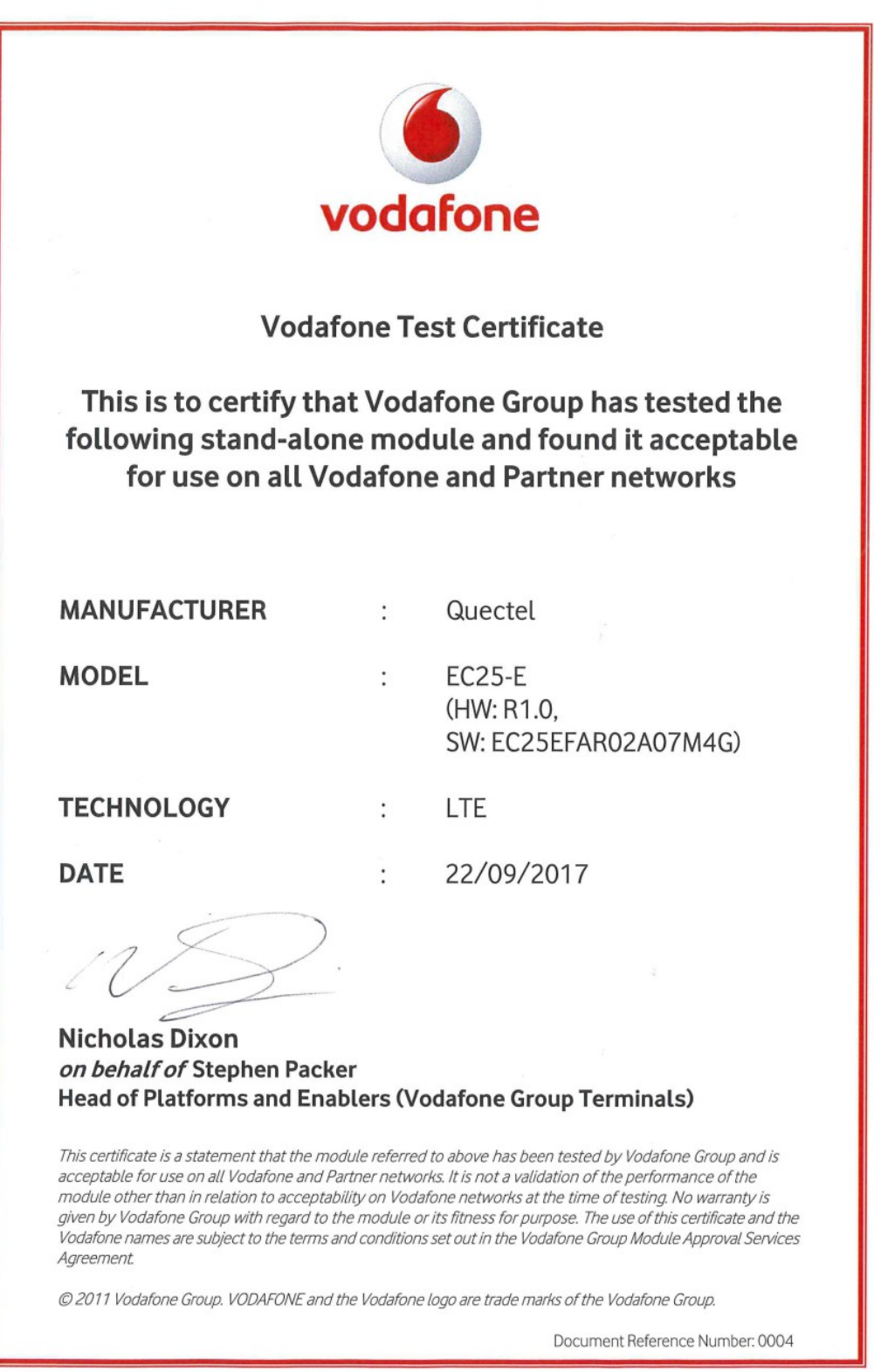

### Supplier's declaration of conformity

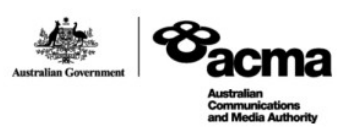

As required by the following Notices:

- > Radiocommunications (Compliance Labelling Devices) Notice 2014 made under section 182 of the Radiocommunications Act 1992;
- > Radiocommunications Labelling (Electromagnetic Compatibility) Notice 2008 made under section 182 of the Radiocommunications Act 1992
- > Radiocommunications (Compliance Labelling Electromagnetic Radiation) Notice 2014 made under section 182 of the Radiocommunications Act 1992 and
- > Telecommunications (Labelling Notice for Customer Equipment and Customer Cabling) Instrument 2015 made under section 407 of the Telecommunications Act 1997.

#### **Instructions for completion**

 $\geq$ Do not return this form to the ACMA. This completed form must be retained by the supplier as part of the documentation required for the compliance records and must be made available for inspection by the ACMA when requeste

ACN/ARBN

OR

620383066

New Zealand IRDN

#### Supplier's details (manufacturer, importer or authorised agent)

Company Name (OR INDIVIDUAL)

**Alfacomm Wireless Pty Ltd** 

**TRADING AS** 

Street Address (AUSTRALIAN or NEW ZEALAND)

U13, 165-171 North Rocks Rd, North Rocks NSW 2151, Australia

POSTCODE 2151

Phone: +61 452 624 491

#### Product details and date of manufacture

Product description - brand name, type, current model, lot, batch or serial number (if available), software/firmware version (if applicable)

### **Product name: LTE Module**

**Brand name: Quectel** 

#### Model: EC25-E, EC25-E MINIPCIE

Date of manufacture or importation of the original/modified item

ACMA form - C02

Page 1 of 2

**July 2016** 

#### Compliance - applicable standards and other supporting documents

Evidence of compliance with applicable standards may be demonstrated by test reports, endorsed/accredited test reports, certification/competent body statements

Having had regard to these documents, I am satisfied the above mentioned product complies with the requirements of the relevant ACMA<br>Standards made under the Radiocommunications Act 1992 and the Telecommunications Act 1997

List the details of the documents the above statement was made, including the standard title, number and, if applicable, number of the test<br>report/endorsed test report or certification/competent body statement

AS/CA S042.1: 2015, AS/CA S042.4: 2015 Report NO.: R1801A0044-R1V1, R1801A0044-R2V1, R1801A0044-R3V1, R1801A0044-R4V2 AS/NZS CISPR 32-2015 **Report NO.: R1801A0044-E1** AS&NZS 2772.2-2016/ARPANSA Standard RPS3-2002 **Report NO.: R1801A0044-M1** AS/NZS 60950.1 2011 **Report NO.: R1801A0044-L1** 

### **Declaration**

I hereby declare that:

- 1. I am authorised to make this declaration on behalf of the Company mentioned above,
- 2. the contents of this form are true and correct, and
- 3. the product mentioned above complies with the applicable above mentioned standards and all products supplied under this declaration will be identical to the product identified above

Note: Under section 137.1 of the Criminal Code Act 1995, it is an offence to knowingly provide false or misleading information to a Commonwealth entity. Penalty: 12 months imprisonment

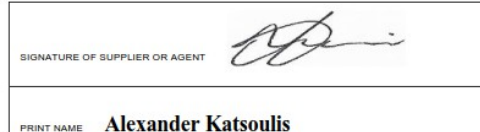

POSITION IN ORGANISATION Regional Sales Manager ANZ

**DATE** June 05, 2018

The Privacy Act 1988 (Cth) (the Privacy Act) imposes obligations on the ACMA in relation to the collection, security, quality, access, use and disclosure of personal information. These obligations are detailed in the Australian Privacy Principles.

The ACMA may only collect personal information if it is reasonably necessary for, or directly related to, one or more of the ACMA's functions or activities

The purpose of collecting the personal information in this form is to ensure the supplier is identified in the 'Declaration of conformity'. If this Declaration of Conformity is not completed and the requested information is not provided, a compliance label cannot be applied.

Further information on the Privacy Act and the ACMA's Privacy Policy is available at www.acma.gov.au/privacypolicy. The Privacy Policy contains details about how you may access personal information about you that is held by the ACMA, and seek the correction of such information. It also explains how you may access personal information about you that is hel

Should you have any questions in this regard, please contact the ACMA's privacy contact officer on telephone on 1800 226 667 or by email at privacy@acma.gov.au

ACMA form - C02

Page 2 of 2

**July 2016** 

#### ДЕКЛАРАЦИЯ О СООТВЕТСТВИИ

1. Заявитель (изготовитель) ООО «Инностар», выполняющее функции иностранного изготовителя Quectel Wireless Solutions Co., Ltd. на основании Договора 017-26-04 от 26.04.2017 с ним в части обеспечения соответствия поставляемой продукции обязательным требованиям и в части ответственности за несоответствие поставляемой продукции обязательным требованиям Зарегистрировано в МФИНС № 46 по г. Москва от 27.10.2014, ОГРН 5147746278257, ИНН 9715003302

Адрес: 127549, г. Москва, Алтуфьевское шоссе, д.60, Тел: (495) 418 18 19

в лице Главного специалиста Э.В. Кордонского, действующего на основании Доверенности №2 от 11.01.2017

заявляет, что Оборудование модуль сотовой связи ЕС25-Е, Технические условия ТУ ОТ-26.30-001 58392743-2017 (Далее по тексту - оборудование)

Производства Quectel Wireless Solutions Co.,Ltd., 7th Floor, Hongye Building, No.1801 Hongmei Road, Xuhui District, Shanghai 200233, China на заводах: Flextronics. address: No. 268 Suhong Zhong RoadSuzhou SIP, Jiangsu, Kuraŭ; Post code: 215027; Qisda. address: 169 ZHUJIANG ROAD6 SUZHOU NEW DISTRICT, Kuraň, Post code: 215129; SINTAVE. address: Ferry Road Qisha village, Shatian Town ,DongGuan, Китай

соответствует Правилам применения абонентских станций (абонентских радиостанций) сетей подвижной радиотелефонной связи стандарта GSM-900/1800, Утв. приказом Мининформсвязи России от 19.02.2008 № 21 Правилам применения абонентских терминалов систем подвижной радиотелефонной связи стандарта UMTS с частотным дуплексным разносом и частотно-кодовым разделением радиоканалов, работающих в диапазоне частот 2000 МГц. Утв. приказом Мининформсвязи России от 27 августа 2007 г. № 100; Правилам применения абонентских терминалов систем подвижной радиотелефонной связи стандарта UMTS с частотным дуплексным разносом и частотно-кодовым разделением радиоканалов, работающих в диапазоне частот 900 МГц, Утв. приказом Минкомсвязи России от 13.10.2011 № 257, Правилам применения абонентских терминалов сетей подвижной радиотелефонной связи стандарта LTE и его модификации LTE-Advanced. Утв. приказом Минкомсвязи России № 128 от 06.06.2011г.

и не окажет дестабилизирующее воздействие на целостность, устойчивость функционирования и безопасность единой сети электросвязи Российской Федерации.

2. Назначение и техническое описание:

2.1. Версия программного обеспечения: Версия ПО: R02A Предустановленное ПО: отсутствует.

2.2. Комплектность: модуль сотовой связи ЕС25-Е.

2.3. Условия применения на сети связи общего пользования Российской Федерации: в качестве абонентской станции (абонентской радиостанции) в сетях подвижной радиотелефонной связи стандарта GSM 900/1800, в качестве абонентского терминала систем подвижной радиотелефонной связи стандарта UMTS 900/2000; в качестве абонентского терминала систем подвижной радиотелефонной связи стандарта LTE.

2.4. Выполняемые функции: прием/передача данных, голоса, коротких сообщений.

2.5. Ёмкость коммутационного поля для средств связи, выполняющих функции систем коммутации: Не выполняет функции систем коммутации.

2.6. Схемы подключения к сети связи общего пользования с обозначением реализуемых интерфейсов, протоколов сигнализации: Связь осуществляется путем организации радиоканала между оборудованием и базовой станцией, подключённой к мобильному центру коммутации GSM 900/1800, UMTS 900/2000, LTE.

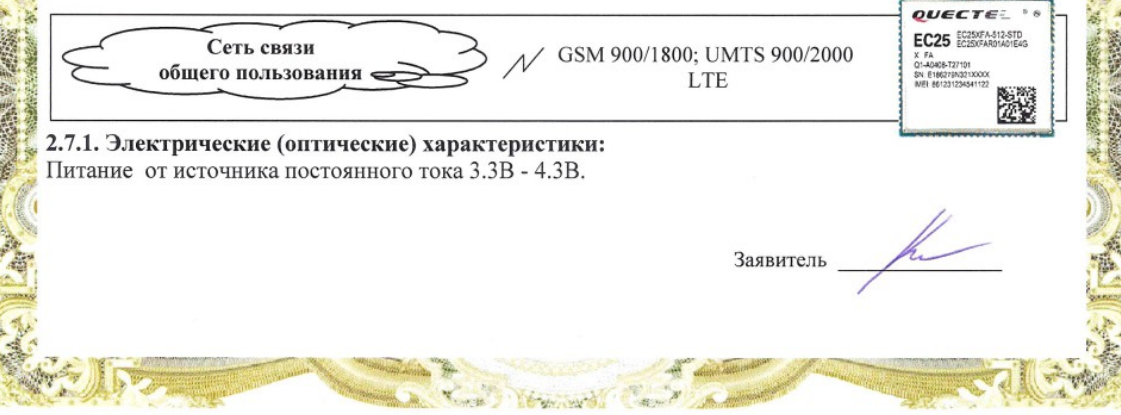

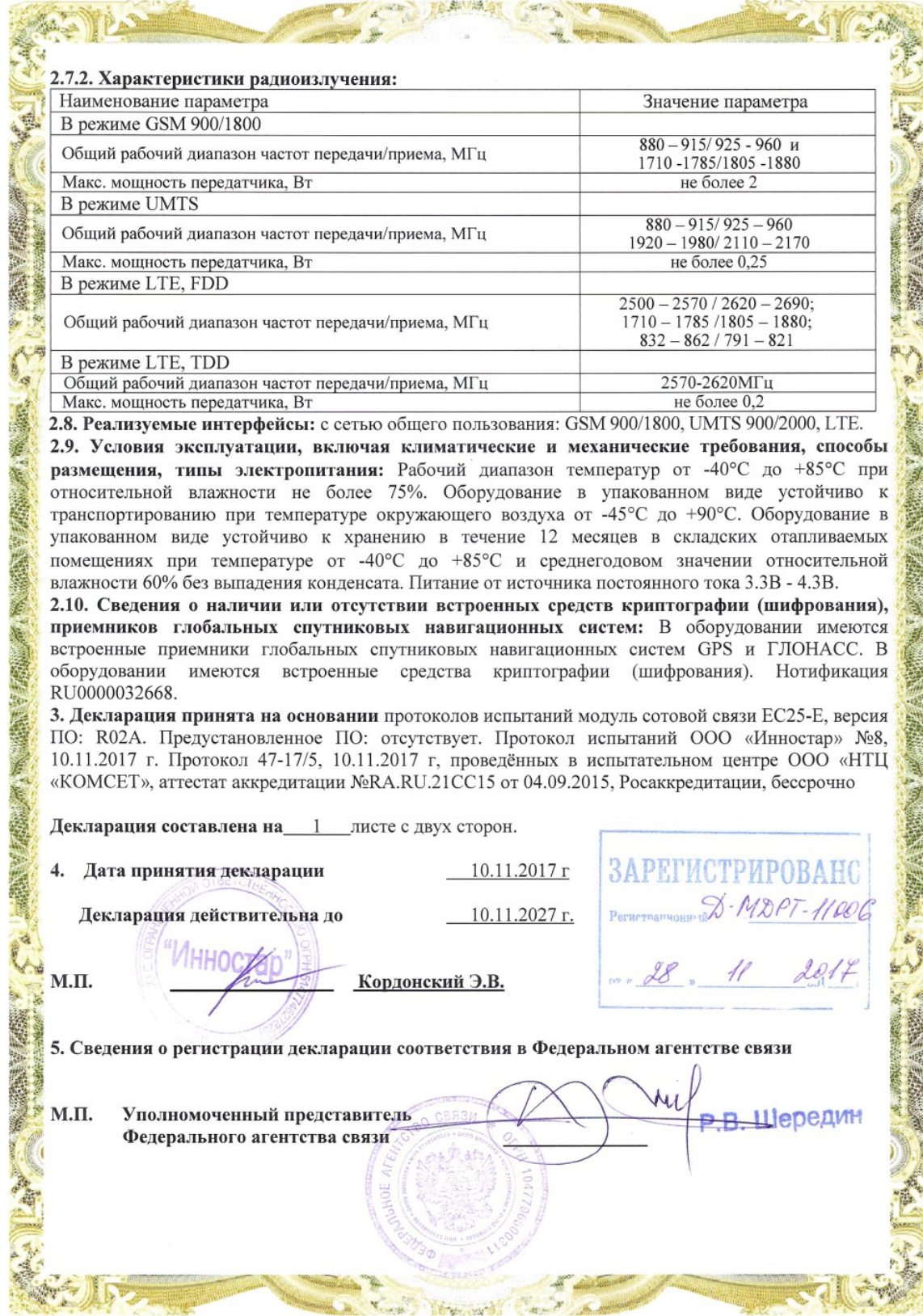

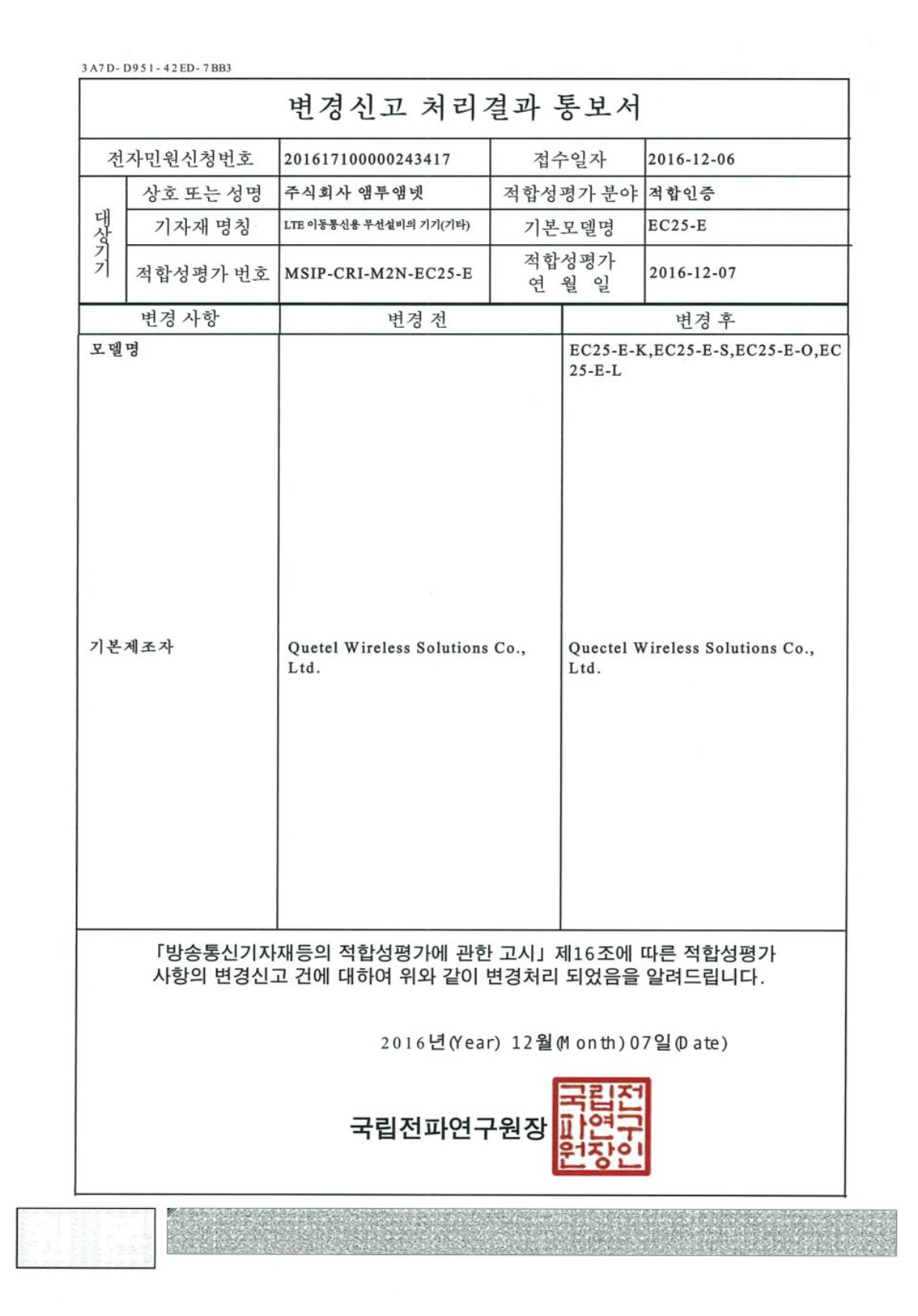

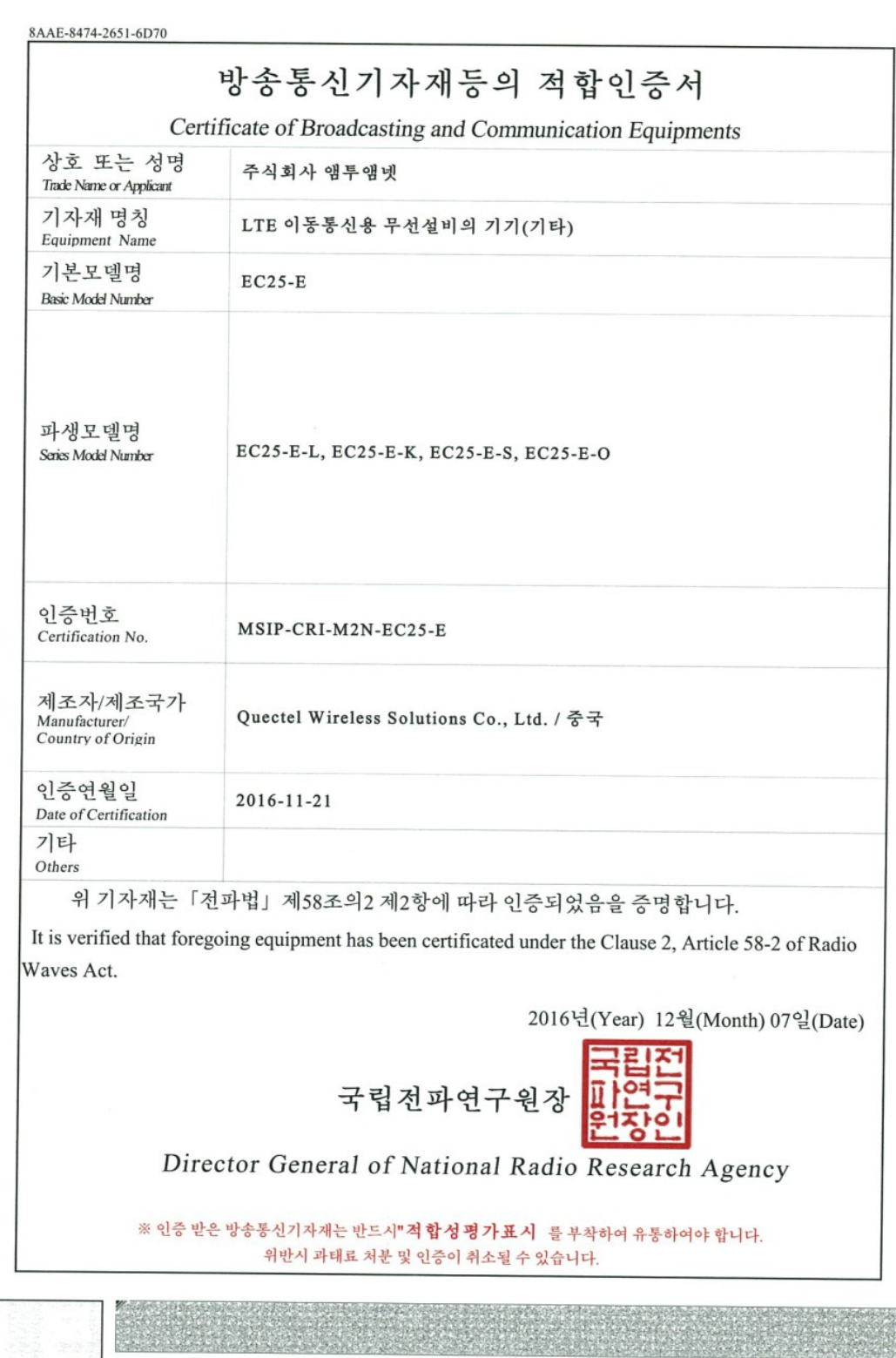

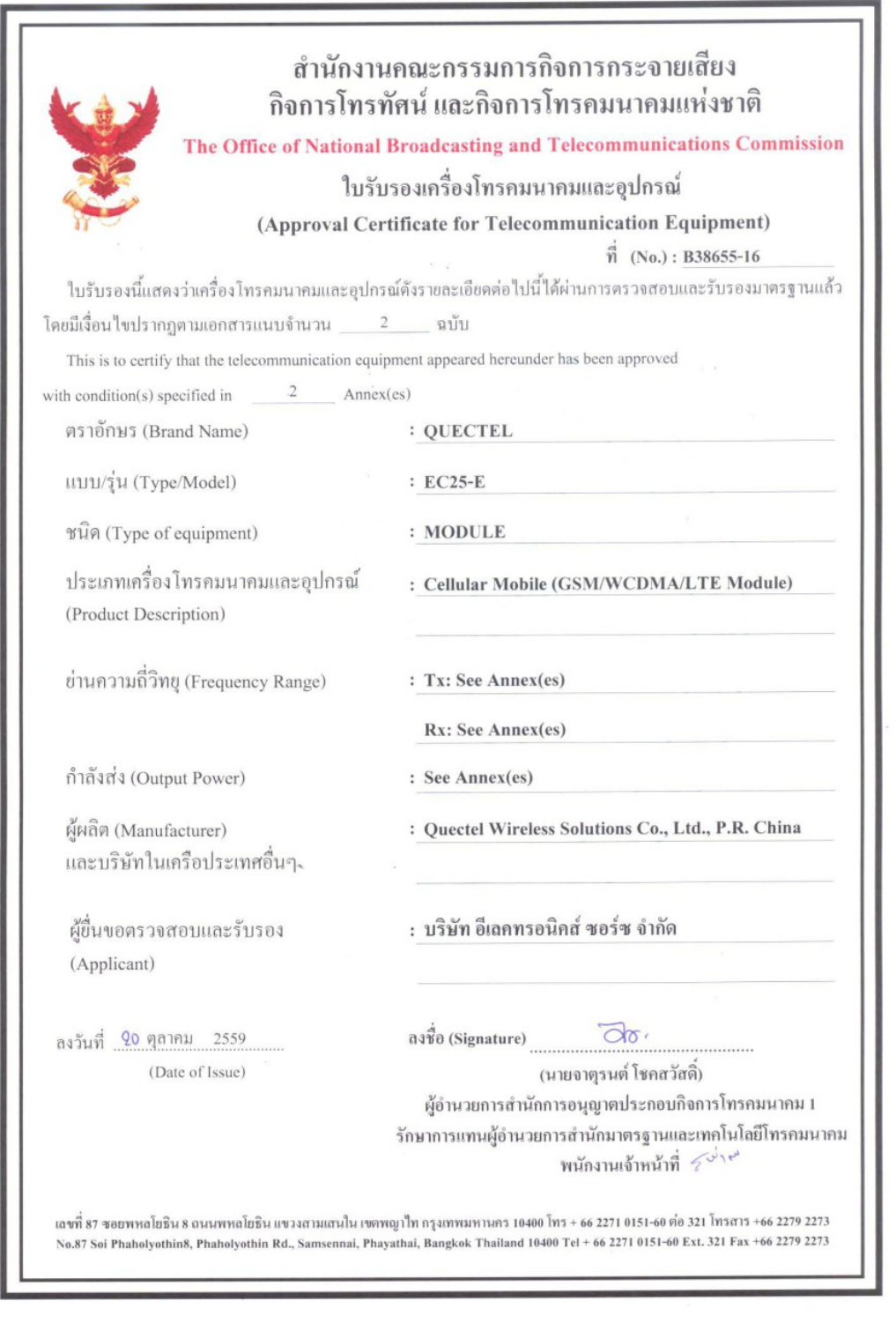

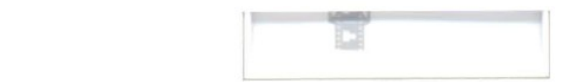

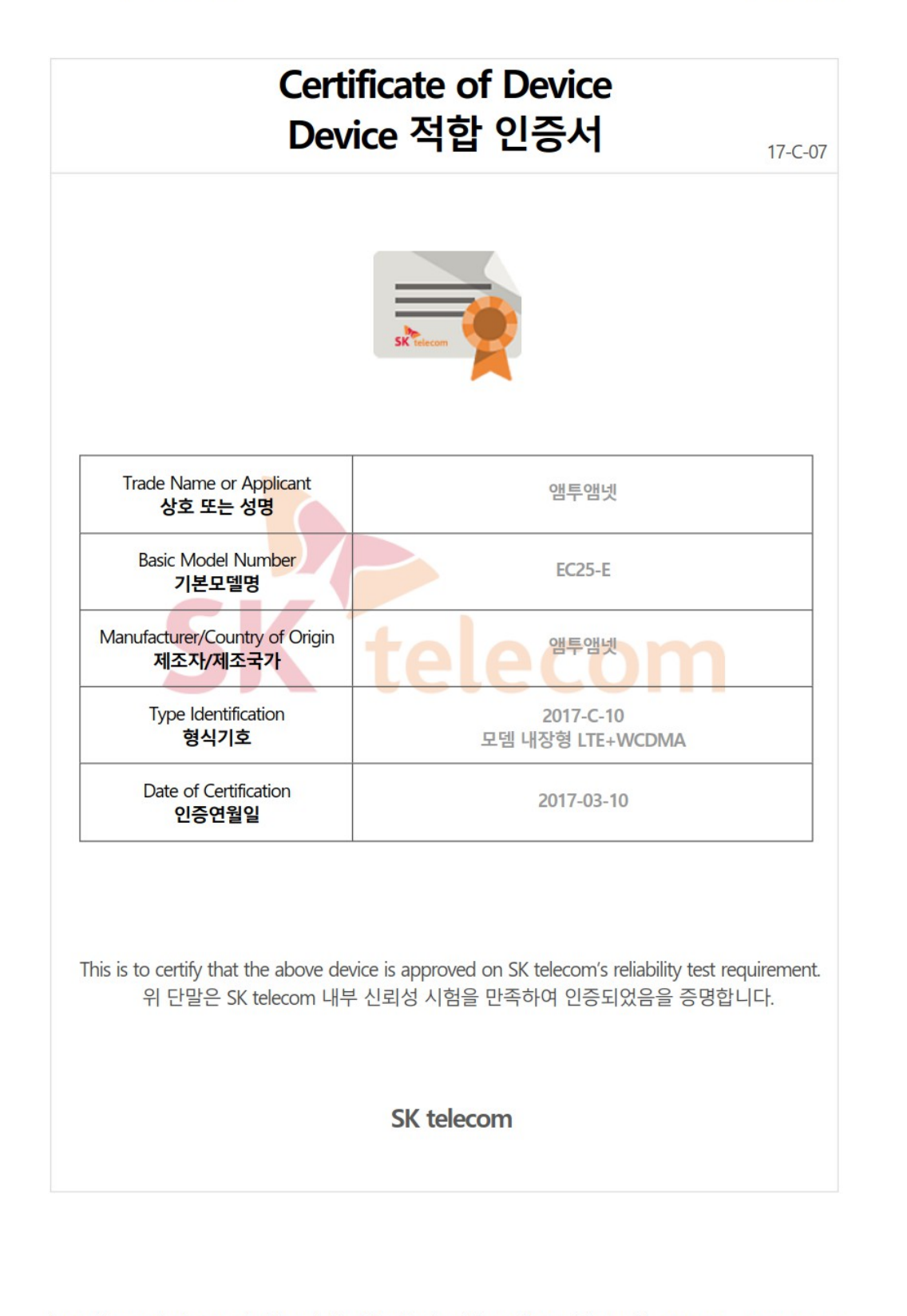

https://www.sktniot.com/spd/special/mdt/net/list/certificate.do?certificate\_id=17-C-07 2017-03-13

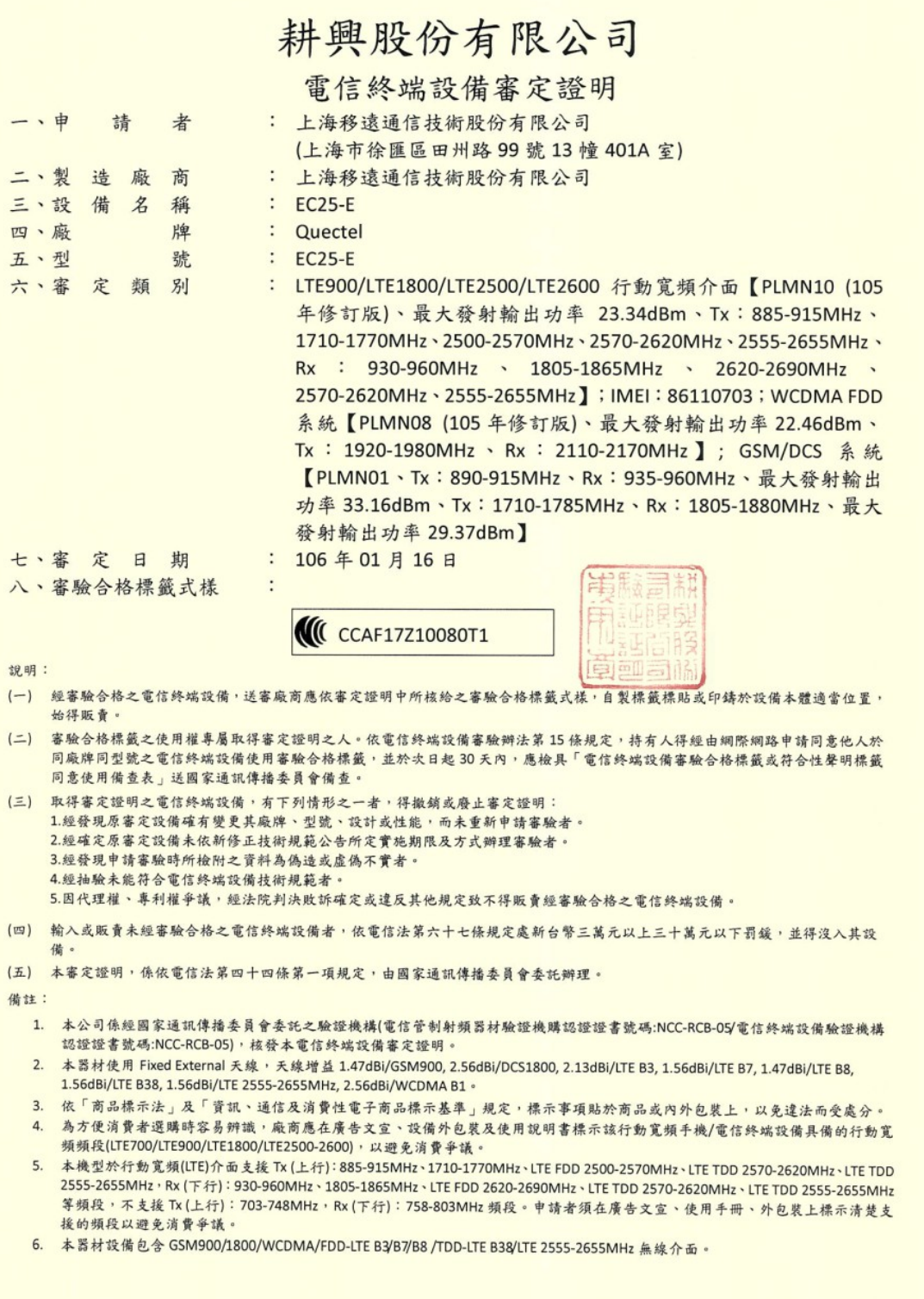